2021-07-31 Valido a partire dalla versione V 01.04.xx (software del dispositivo)

BA00290K/16/IT/07.21

71547426

# Istruzioni di funzionamento EngyCal RH33

Computer universale per il calcolo dell'energia termica

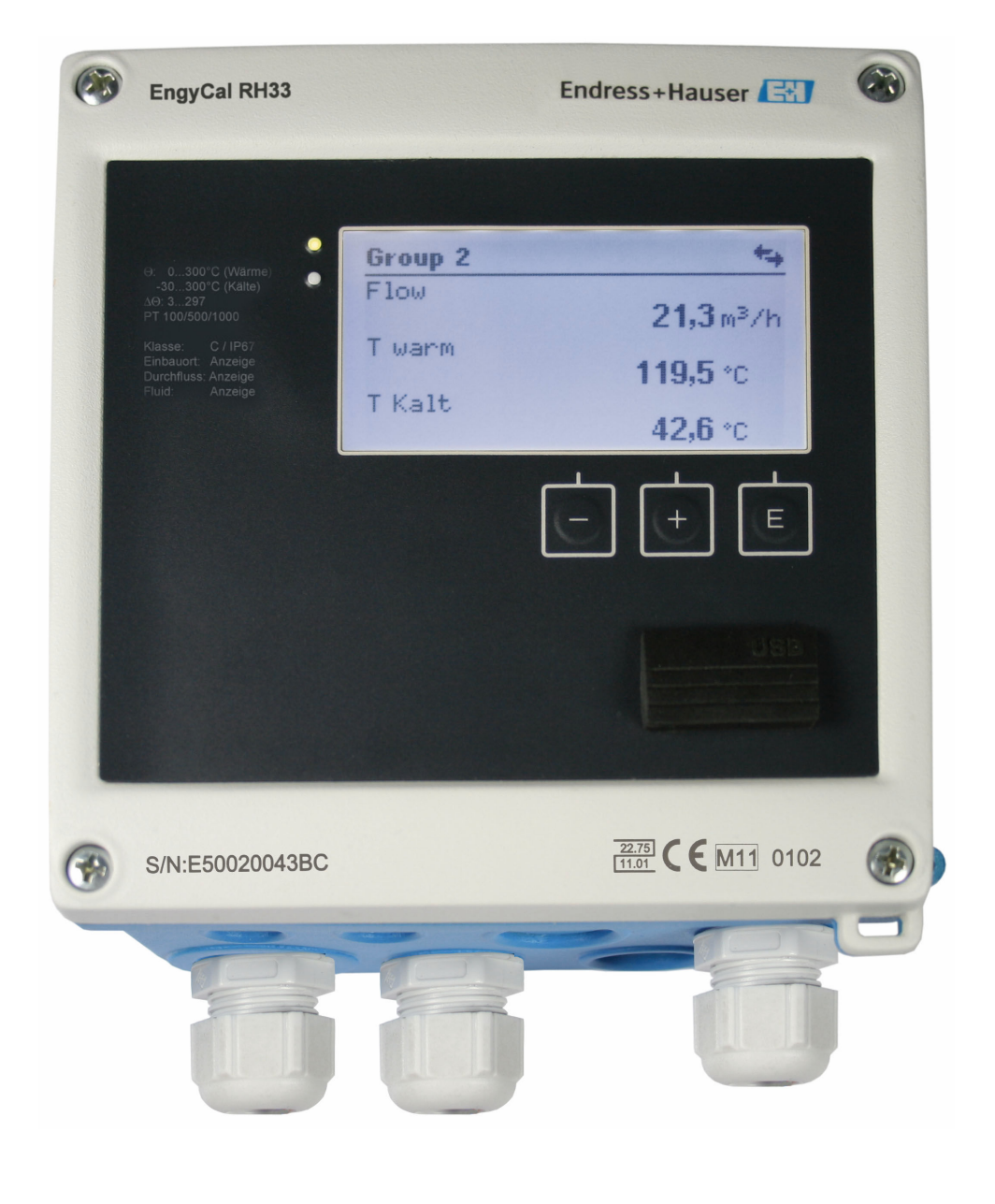

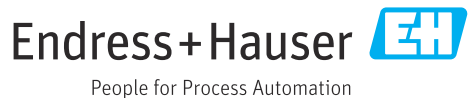

## Indice

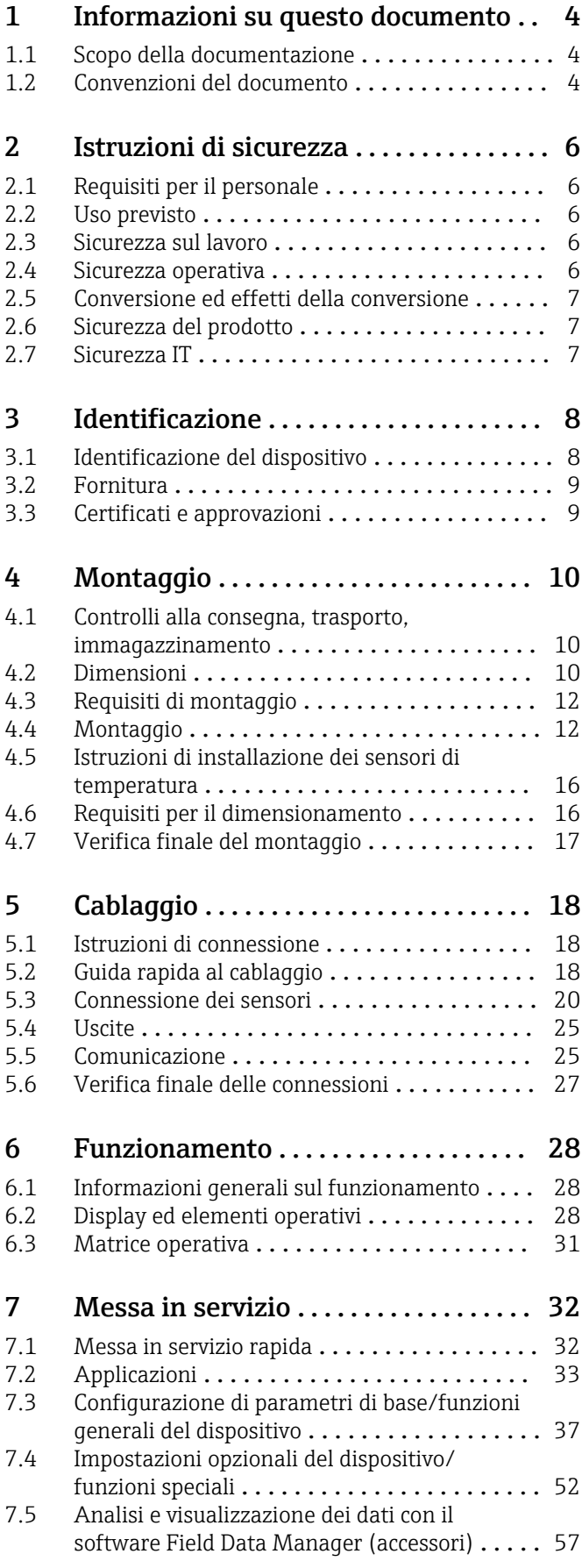

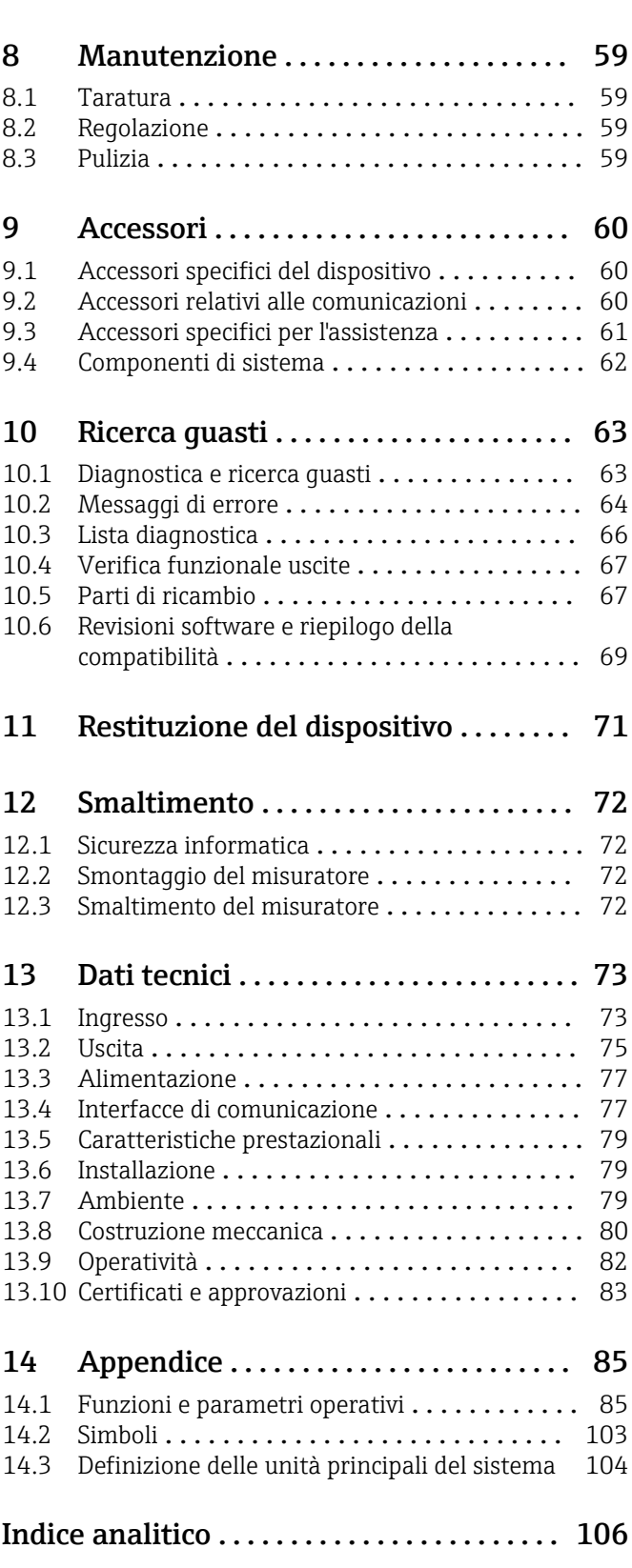

## <span id="page-3-0"></span>1 Informazioni su questo documento

## 1.1 Scopo della documentazione

Queste istruzioni di funzionamento riportano tutte le informazioni richieste nelle varie fasi del ciclo di vita del dispositivo: a partire da identificazione del prodotto, controlli alla consegna e stoccaggio fino a montaggio, connessione, funzionamento e messa in servizio inclusi ricerca guasti, manutenzione e smaltimento.

## 1.2 Convenzioni del documento

### 1.2.1 Simboli di sicurezza

### **A** PERICOLO

Questo simbolo segnala una situazione pericolosa, che causa lesioni gravi o mortali se non evitata.

#### **A** AVVERTENZA

Questo simbolo segnala una situazione pericolosa, che può causare lesioni gravi o mortali se non evitata.

#### **A** ATTENZIONE

Questo simbolo segnala una situazione pericolosa, che può causare lesioni di lieve o media entità se non evitata.

#### **AVVISO**

Questo simbolo contiene informazioni su procedure e altri fatti che non causano lesioni personali.

## 1.2.2 Simboli elettrici

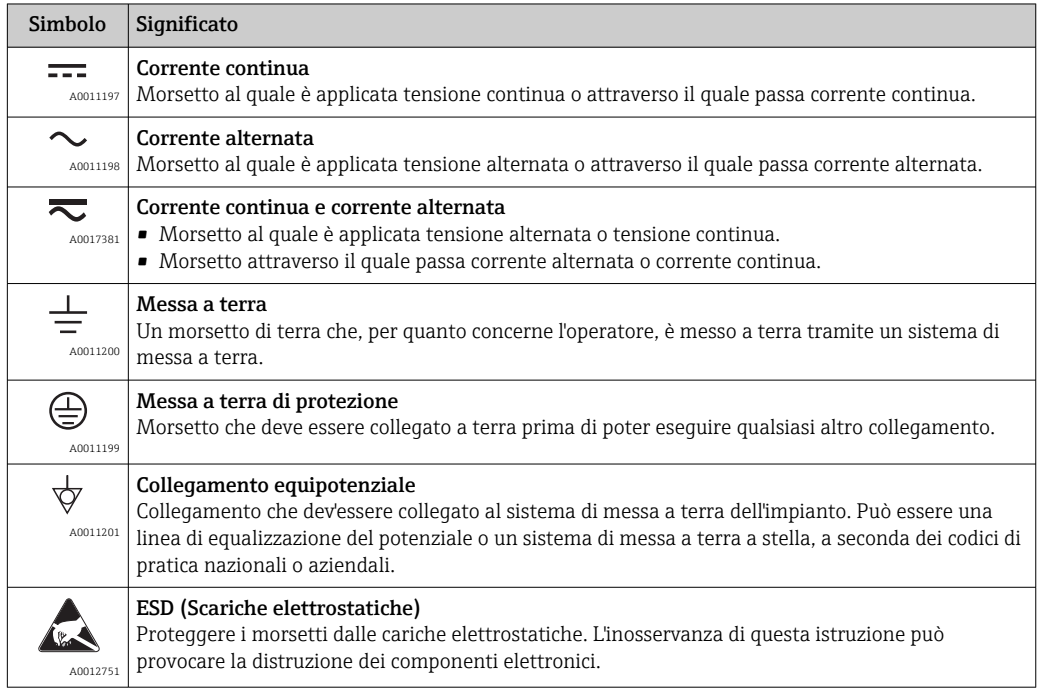

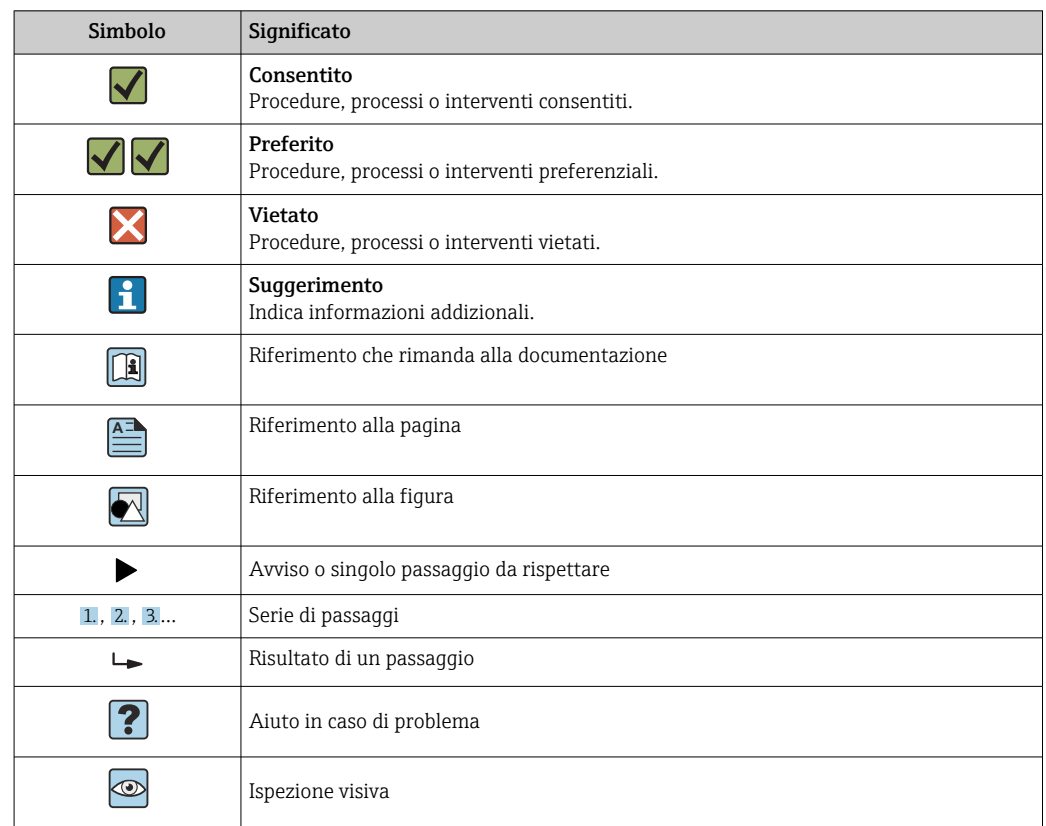

### 1.2.3 Simboli per alcuni tipi di informazioni

### 1.2.4 Simboli nei grafici

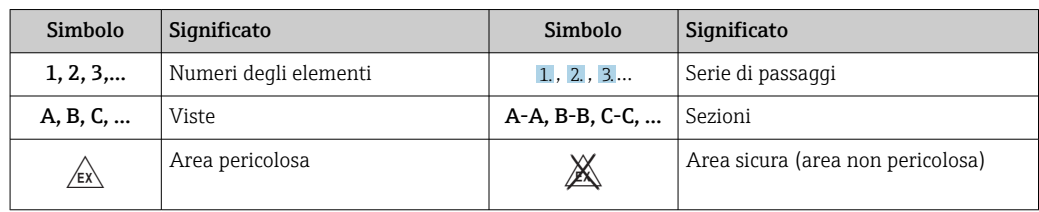

## 1.2.5 Simboli degli utensili

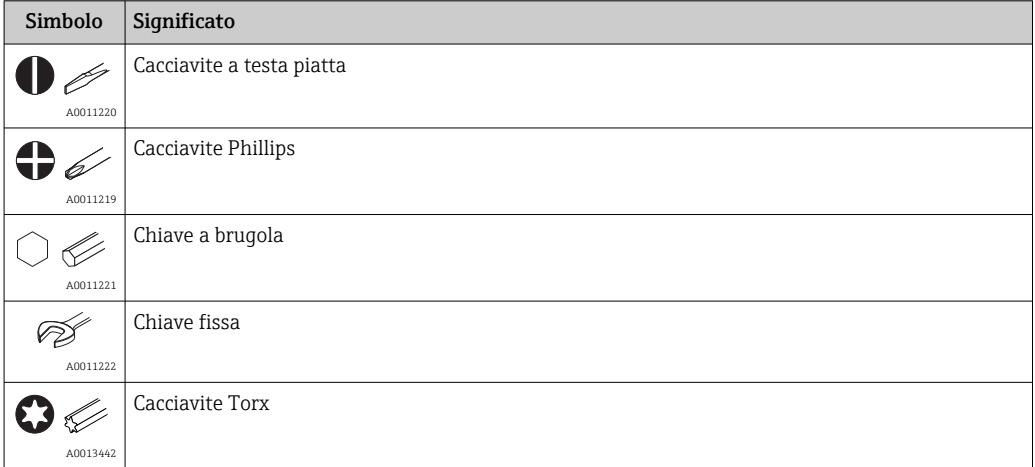

## <span id="page-5-0"></span>2 Istruzioni di sicurezza

La sicurezza operativa del dispositivo è garantita solo se sono state lette e comprese le Istruzioni di funzionamento e rispettate le istruzioni di sicurezza indicate.

## 2.1 Requisiti per il personale

Il personale addetto a installazione, messa in servizio, diagnostica e manutenzione deve soddisfare i seguenti requisiti:

- ‣ Gli specialisti addestrati e qualificati devono possedere una qualifica pertinente per la funzione e il compito specifici.
- ‣ Deve essere autorizzato dall'operatore/responsabile dell'impianto.
- ‣ Deve conoscere approfonditamente le normative locali/nazionali.
- ‣ Prima di cominciare il lavoro, leggere attentamente e assicurarsi di aver compreso le istruzioni contenute nel manuale e nella documentazione supplementare e i certificati (in funzione dell'applicazione).
- ‣ Seguire le istruzioni e rispettare le condizioni.

Il personale operativo, nell'eseguire i propri compiti, deve soddisfare i seguenti requisiti:

- ‣ Essere istruito e autorizzato in base ai requisiti del compito dal proprietario/operatore dell'impianto.
- ‣ Seguire le istruzioni contenute nel presente manuale.

## 2.2 Uso previsto

Questo sistema serve per calcolare la portata di energia nei sistemi di riscaldamento e raffreddamento. L'unità di calcolo, alimentata dalla rete, può essere impiegata universalmente nell'industria, in impianti di teleriscaldamento e di edifici.

- Il produttore non si assume alcuna responsabilità per i danni derivanti da uso non corretto o diverso da quello qui definito. Conversioni o modifiche del dispositivo non sono consentite.
- Il dispositivo può essere utilizzato solo quando installato.

## 2.3 Sicurezza sul lavoro

Per interventi sul dispositivo e l'uso del dispositivo:

‣ indossare dispositivi di protezione personale adeguati come da normativa nazionale.

Se si lavora con il dispositivo o lo si tocca con mani bagnate:

‣ in considerazione dell'aumento del rischio di scosse elettriche, indossare guanti adatti.

## 2.4 Sicurezza operativa

Rischio di lesioni.

- ‣ Utilizzare lo strumento in corrette condizioni tecniche e solo in condizioni di sicurezza.
- ‣ L'operatore è responsabile del funzionamento privo di interferenze dello strumento.

#### Conversioni al dispositivo

Non sono consentite modifiche non autorizzate al dispositivo poiché possono provocare pericoli imprevisti.

‣ Se, ciononostante, fossero necessarie modifiche, consultare Endress+Hauser.

#### Riparazione

Per garantire sicurezza e affidabilità operative continue,

‣ Eseguire le riparazioni sul dispositivo solo se sono espressamente consentite.

- <span id="page-6-0"></span>‣ Attenersi alle normative federali/nazionali relative alla riparazione di un dispositivo elettrico.
- ‣ Utilizzare esclusivamente parti di ricambio e accessori originali di Endress+Hauser.

## 2.5 Conversione ed effetti della conversione

#### **AVVISO**

#### Le operazioni di riparazione/conversione/modifica comportano la perdita dell'approvazione per la misura fiscale

‣ Il dispositivo può essere riparato/convertito/modificato ma perde l'approvazione per la misura fiscale. Ciò significa che, in seguito a riparazione/conversione/modifica, il cliente è tenuto a far ispezionare lo strumento sul posto da un'autorità approvata (ad es. un funzionario dell'autorità Pesi&Misure) per la ritaratura.

## 2.6 Sicurezza del prodotto

Il misuratore è stato sviluppato secondo le procedure di buona ingegneria per soddisfare le attuali esigenze di sicurezza, è stato collaudato e ha lasciato la fabbrica in condizioni tali da poter essere usato in completa sicurezza.

Soddisfa gli standard generali di sicurezza e i requisiti legali. Rispetta anche le direttive EC, elencate nella Dichiarazione di conformità CE specifica del dispositivo. Endress+Hauser conferma questa conformità esponendo il marchio CE sul dispositivo.

Inoltre, il dispositivo possiede i requisiti legali delle normative UK applicabili (Statutory Instruments). Questi sono elencati nella Dichiarazione di conformità UKCA insieme ai relativi standard.

Selezionando l'opzione d'ordine per la marcatura UKCA, Endress+Hauser conferma che il dispositivo ha superato con successo la valutazione ed il collaudo esponendo il marchio UKCA.

Indirizzo per contattare Endress+Hauser UK: Endress+Hauser Ltd. Floats Road Manchester M23 9NF Regno Unito www.uk.endress.com

## 2.7 Sicurezza IT

La garanzia è valida solo se il dispositivo è installato e impiegato come descritto nelle Istruzioni di funzionamento. Il dispositivo è dotato di un meccanismo di sicurezza, che protegge le sue impostazioni da modifiche involontarie.

Delle misure di sicurezza IT, che forniscono una protezione addizionale al dispositivo e al trasferimento dei dati associati, devono essere implementate dagli stessi operatori secondo i loro standard di sicurezza.

## <span id="page-7-0"></span>3 Identificazione

## 3.1 Identificazione del dispositivo

### 3.1.1 Targhetta

Confrontare la targhetta presente sul dispositivo con la figura sottostante:

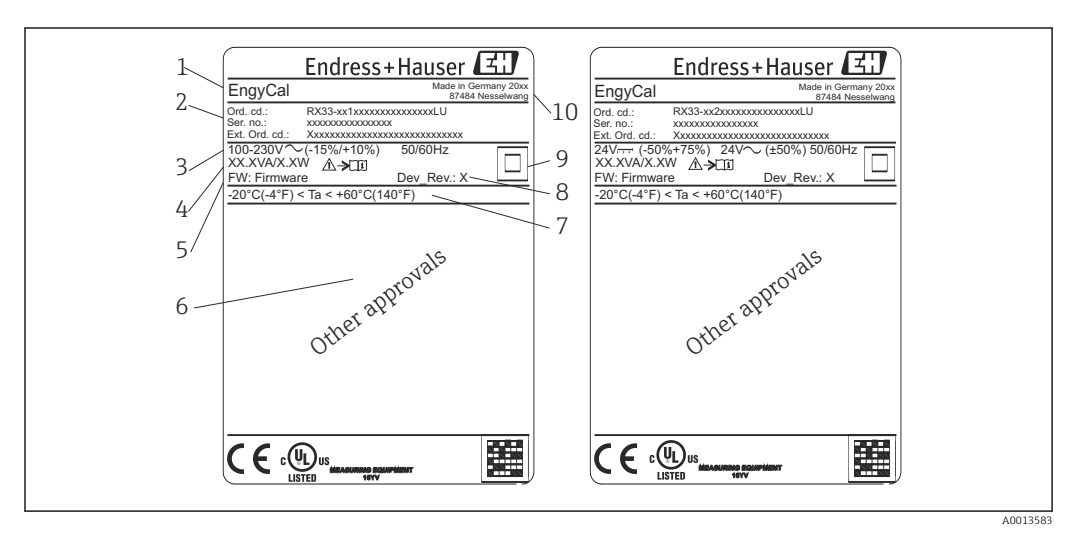

 *1 Targhetta del dispositivo (esempio)*

- *1 Nome del tag del dispositivo*
- *2 Codice d'ordine e numero di serie*
- *3 Tensione di alimentazione*
- *4 Potenza assorbita*
- *5 Versione firmware*
- *6 Approvazioni, se disponibili*
- *7 Campo di temperatura ambiente*
- *8 Revisione del dispositivo*
- *9 Dispositivo protetto da tenuta doppia o rinforzata*
- *10 Luogo e anno di fabbricazione*

## 3.1.2 Numero di serie sulla parte frontale del dispositivo

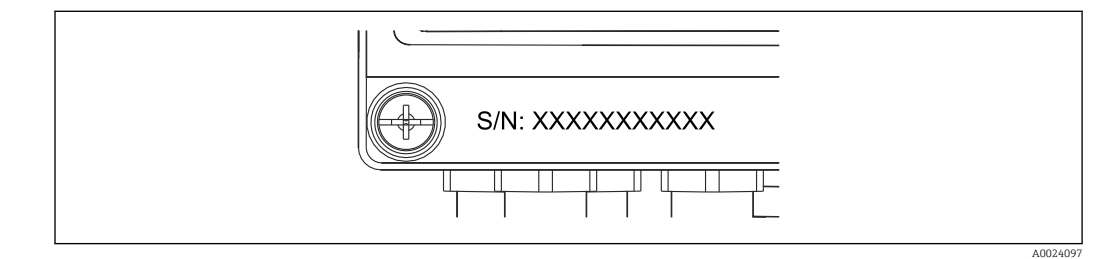

 *2 Numero di serie sulla parte frontale del dispositivo*

### 3.1.3 Identificativo sul lato anteriore dei dispositivi approvati per misura fiscale

In caso di approvazione per misura fiscale, sul lato anteriore dei dispositivi sono stampate le seguenti informazioni:

A0013584

<span id="page-8-0"></span>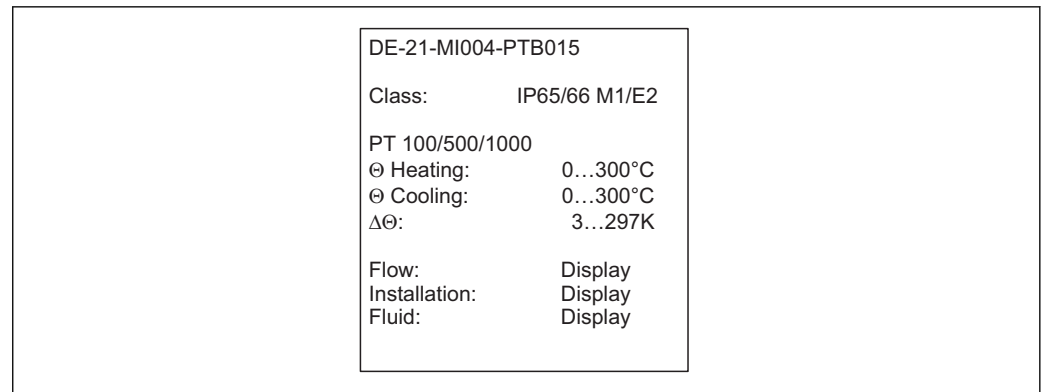

 *3 Etichettatura sul lato anteriore dei dispositivi approvati per misura fiscale*

### 3.2 Fornitura

La fornitura comprende:

- EngyCal (custodia da campo)
- Piastra di montaggio a parete
- Copia cartacea delle Istruzioni di funzionamento brevi
- Armatura RTD opzionale
- Terminale di connessione opzionale in 3 pezzi (5 pin ognuno)
- Cavo di interfaccia opzionale in un set con software di parametrizzazione "FieldCare Device Setup"
- Software opzionale MS20 Field Data Manager
- Componenti per montaggio su guida DIN, a fronte quadro o su palina
- Protezione alle sovratensioni opzionale

Si osservino gli accessori del dispositivo nella sezione "Accessori["→ 60](#page-59-0).

### 3.3 Certificati e approvazioni

Il computer per il calcolo dell'energia termica e la coppia di sensori di temperatura (disponibile su richiesta) sono conformi alle prescrizioni della Direttiva 2014/32/UE (L 96/149) (Direttiva sugli strumenti di misura, MID) e OIML R75 ed EN-1434.

Se l'unità di calcolo con sensori di temperatura deve essere impiegata in applicazioni commerciali, il sensore di portata deve anche essere approvato (compresa valutazione della conformità ) in conformità alla MID.

I misuratori approvati MID sono contrassegnati con il relativo marchio sul lato anteriore.  $\rightarrow \blacksquare$  1,  $\blacksquare$  8. Questa approvazione sostituisce la taratura in loco iniziale.

L'unità di calcolo tarata può essere impostata separatamente sul posto. I parametri collegati alle misure fiscali, come il valore d'impulso del trasmettitore di portata, possono essere modificati al massimo tre volte. Le modifiche ai parametri relativi alla misura fiscale sono riportate in un registro misura fiscale. Questo consente la sostituzione in campo di singoli sensori difettosi senza alterare lo stato per misura fiscale.

Il dispositivo è approvato anche a livello nazionale come contatore di energia termica per applicazioni di raffreddamento o combinate di riscaldamento/raffreddamento. La taratura iniziale di questi dispositivi è eseguita sempre in loco da un funzionario dell'autorità Pesi&Misure.

### 3.3.1 Marchio CE

Il trasmettitore possiede i requisiti degli standard europei armonizzati. Di conseguenza è conforme alle specifiche legali delle direttive EC. Il costruttore conferma che il prodotto ha superato con successo tutte le prove apponendo il marchio CE.

## <span id="page-9-0"></span>4 Montaggio

## 4.1 Controlli alla consegna, trasporto, immagazzinamento

Il rispetto delle condizioni ambientali e di immagazzinamento è tassativo. Le specifiche esatte sono riportate nella sezione "Informazioni tecniche" →  $\triangleq$  73.

### 4.1.1 Controllo alla consegna

Al ricevimento della fornitura eseguire i seguenti controlli:

- L'imballaggio o il contenuto sono danneggiati?
- La fornitura è completa? Confrontare la fornitura con le informazioni riportate nell'ordine.

### 4.1.2 Trasporto e immagazzinamento

Considerare quanto segue:

- Imballare il dispositivo in modo da proteggerlo dagli urti durante l'immagazzinamento (e il trasporto). Gli imballaggi originali offrono una protezione ottimale.
- Il campo di temperatura di immagazzinamento consentito è
- –40 … +85 °C (–40 … +185 °F); il dispositivo può essere immagazzinato alle temperature limite per un periodo limitato (48 ore massimo).

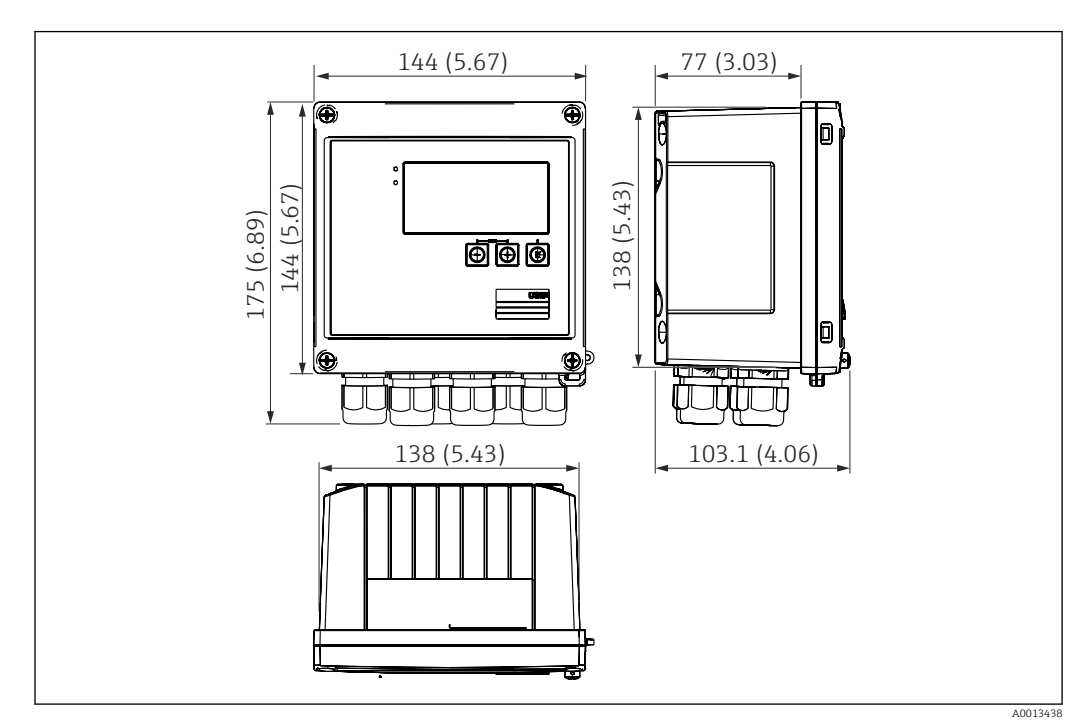

## 4.2 Dimensioni

 *4 Dimensioni del dispositivo in mm (in)*

<span id="page-10-0"></span>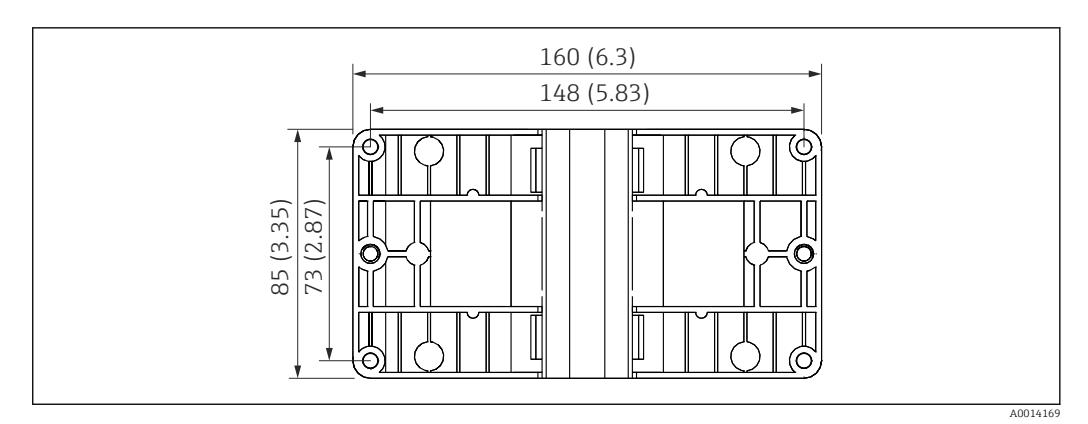

 *5 Dimensioni della piastra per montaggio a parete, su palina e a fronte quadro in mm (in)*

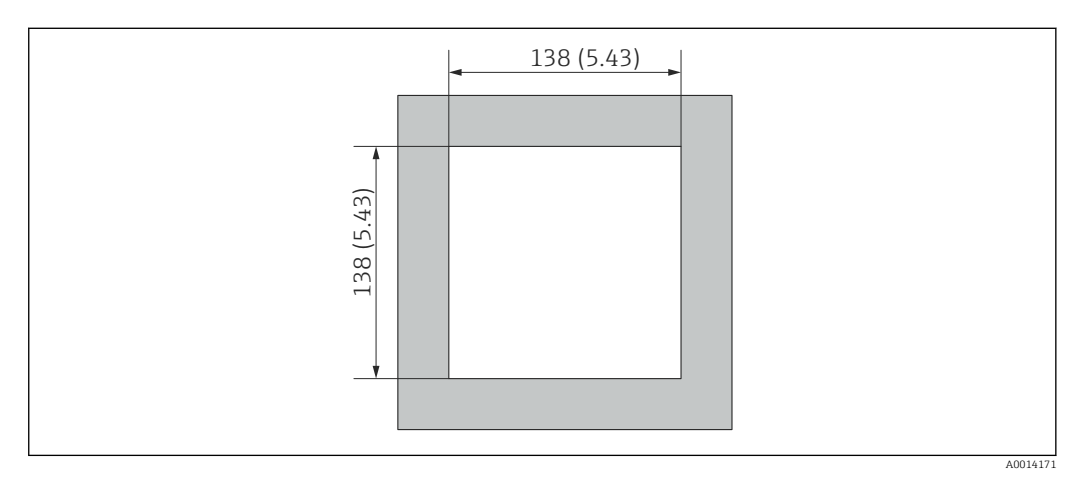

 *6 Dimensioni dell'apertura nel quadro in mm (in)*

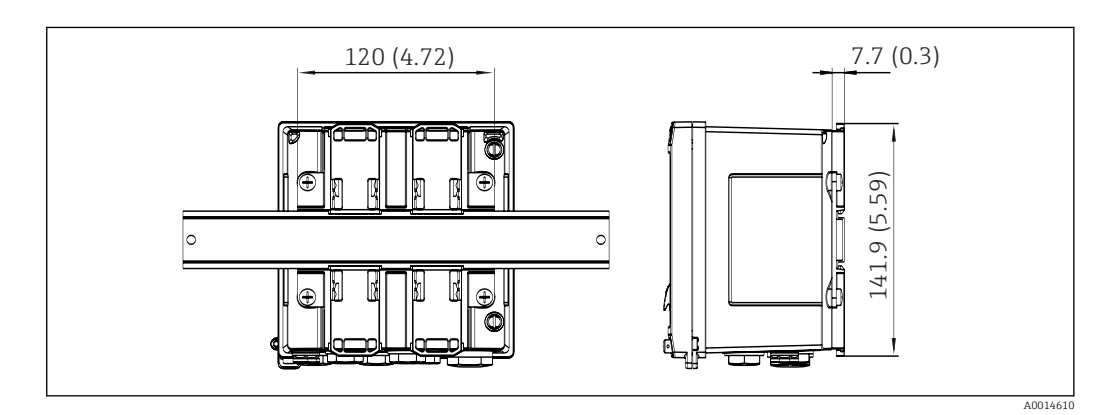

 *7 Dimensioni dell'adattatore per guida DIN in mm (in)*

<span id="page-11-0"></span>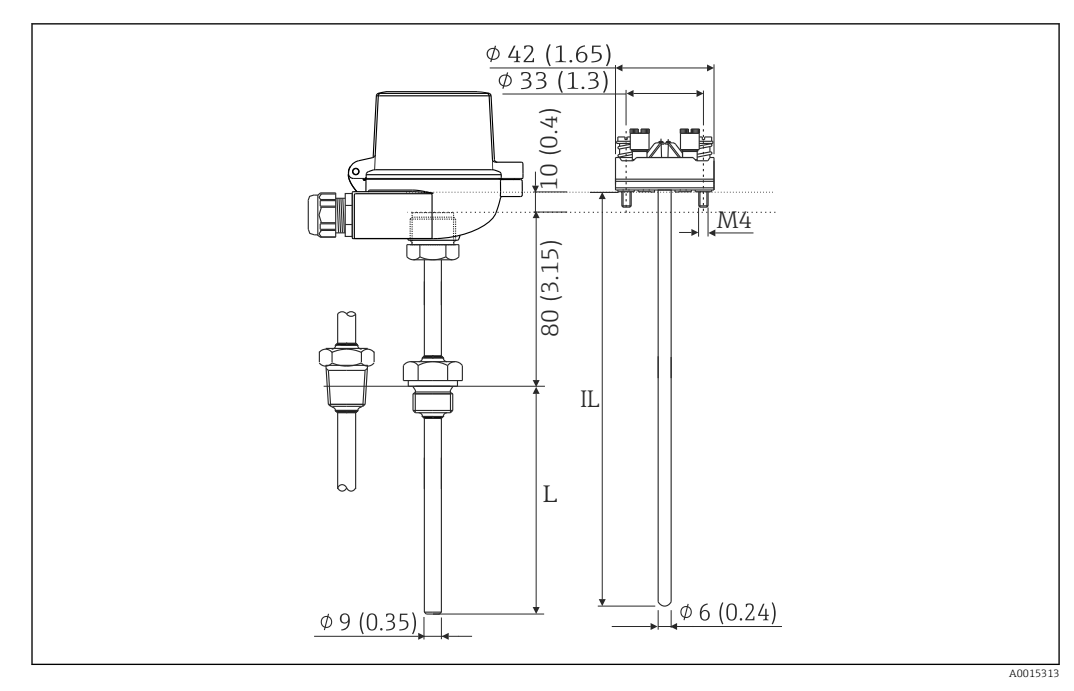

 *8 Armatura RTD (accessorio opzionale), dimensioni in mm (in)*

*L Lunghezza di immersione, specificata al momento dell'ordine*

*IL Lunghezza dell'inserzione = L + lunghezza collo di prolunga (80 mm (3,15 in)) + 10 mm (0,4 in)*

## 4.3 Requisiti di montaggio

Con gli accessori adeguati, il dispositivo con custodia da campo è adatto al montaggio a parete, su palina, a fronte quadro e su guida DIN.

L'orientamento dipende dalla leggibilità del display. Le connessioni e le uscite sono collegate dal fondo del dispositivo. I cavi sono collegati mediante morsetti codificati.

Campo di temperatura operativa: –20 … 60 °C (–4 … 140 °F)

Maggiori informazioni sono reperibili nella sezione "Dati tecnici".

### **AVVISO**

#### Surriscaldamento del dispositivo a causa di un raffreddamento insufficiente

‣ Per evitare l'accumulo di calore, garantire che il dispositivo sia sufficientemente raffreddato. Il funzionamento del dispositivo a temperature prossime ai valori soglia massimi consentiti riduce la vita operativa del display.

## 4.4 Montaggio

### 4.4.1 Montaggio a parete

- 1. Utilizzare la piastra di montaggio come dima per la foratura dei fori, dimensioni  $\rightarrow$  3, 6 11
- 2. Appoggiare il dispositivo sulla piastra di montaggio e fissarlo in sede dal retro usando 4 viti.
- 3. Fissare la piastra di montaggio alla parete mediante 4 viti.

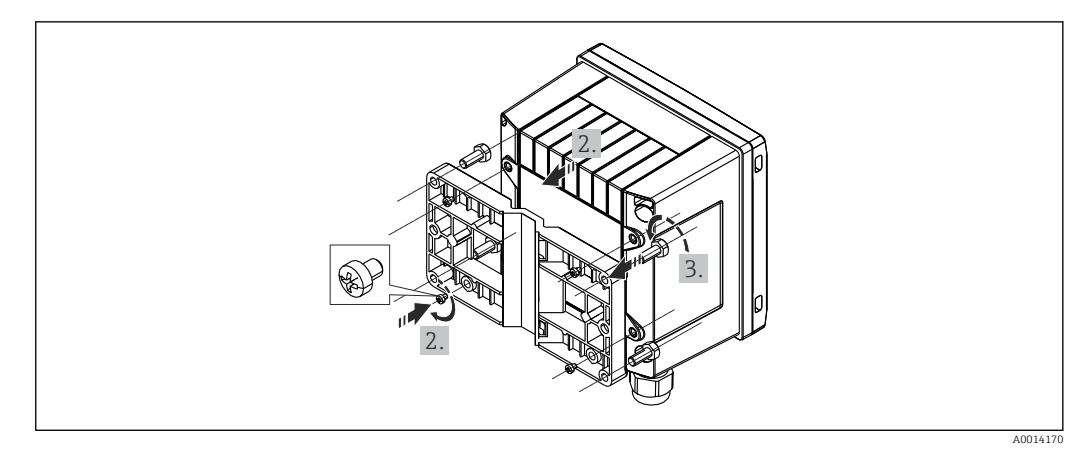

 *9 Montaggio a parete*

### 4.4.2 Montaggio a fronte quadro

1. Realizzare l'apertura nel quadro della dimensione prescritta, dimensioni  $\rightarrow \blacksquare$  6,  $\blacksquare$  11

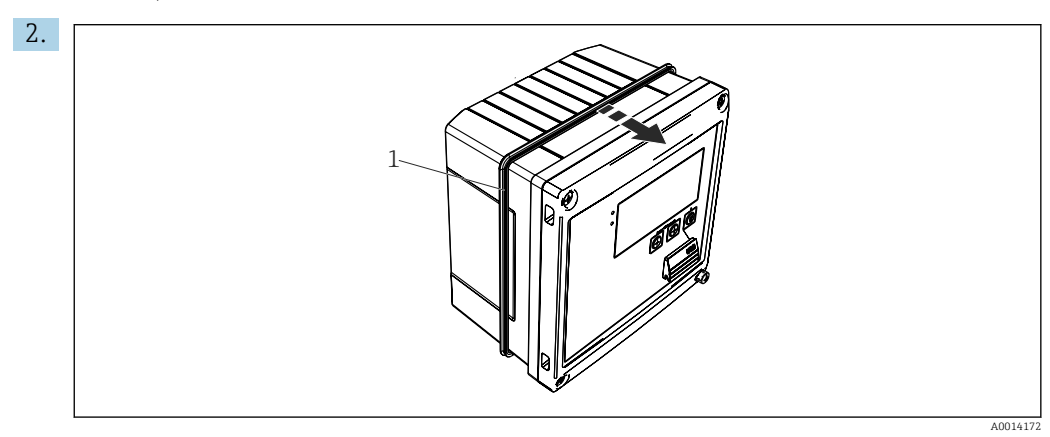

 *10 Montaggio a fronte quadro*

Montare la guarnizione (pos. 1) sulla custodia.

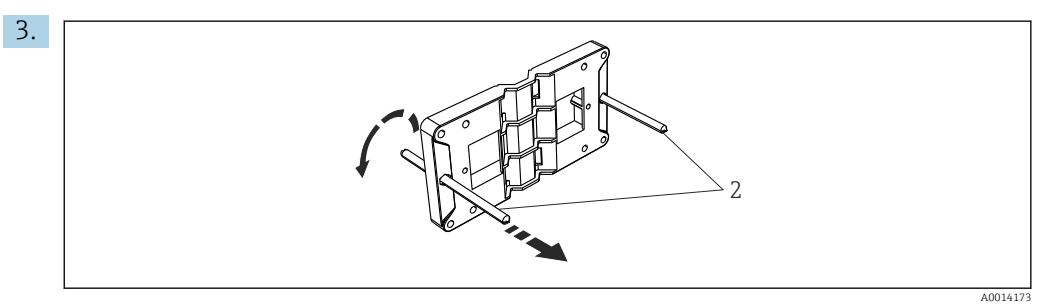

 *11 Preparazione della piastra per montaggio a fronte quadro*

Avvitare le aste filettate (rif. 2) nella piastra di montaggio (dimensioni  $\rightarrow \Box$  5,  $\Box$  11).

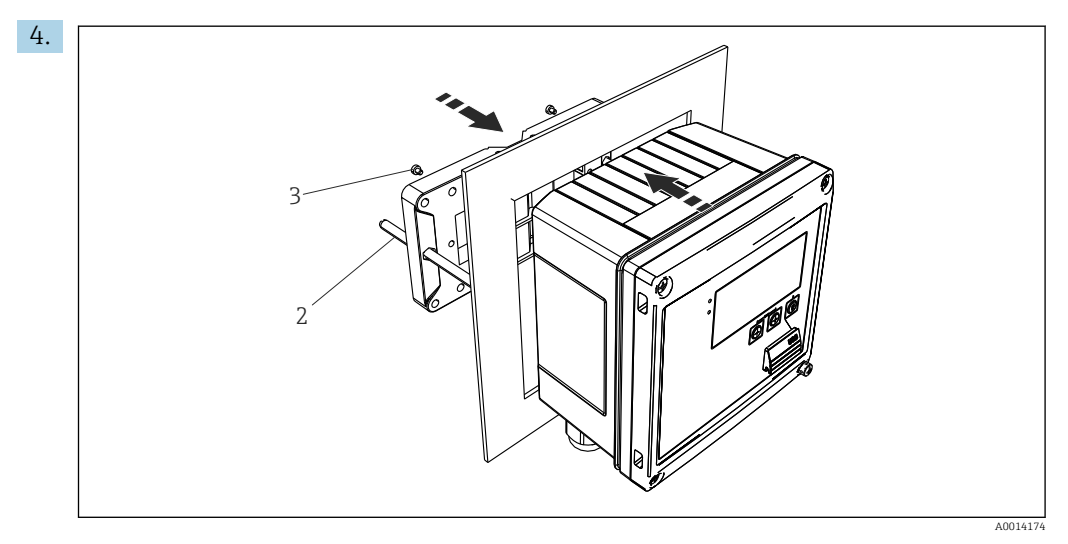

 *12 Montaggio a fronte quadro*

Spingere il dispositivo sostenendolo dal lato anteriore nell'apertura eseguita nel quadro e fissare la piastra di montaggio sul lato posteriore del dispositivo con le 4 viti fornite (pos. 3).

5. Bloccare il dispositivo in sede serrando le aste filettate.

### 4.4.3 Guida di supporto/guida DIN (secondo EN 50 022)

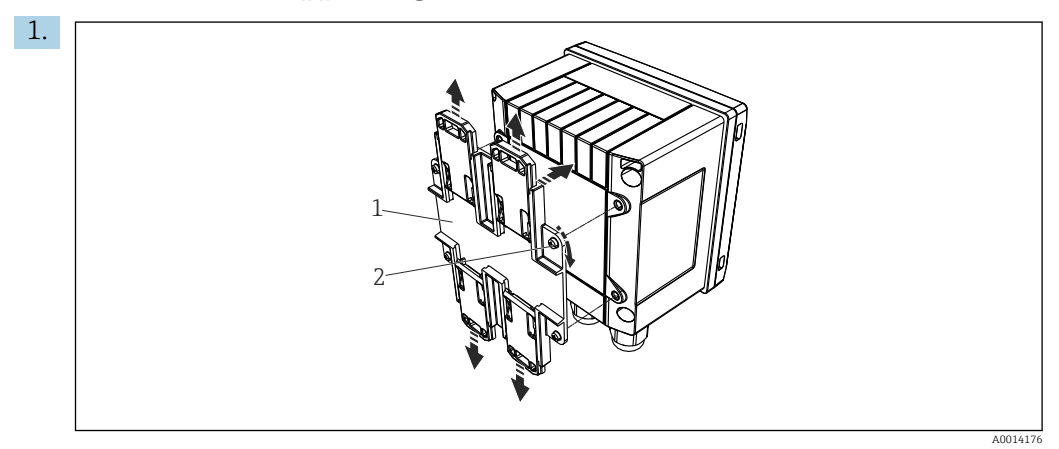

 *13 Preparazione per il montaggio su guida DIN*

Fissare l'adattatore della guida DIN (pos. 1) al dispositivo utilizzando le viti fornite (pos. 2) e aprire gli elementi di fissaggio della guida DIN.

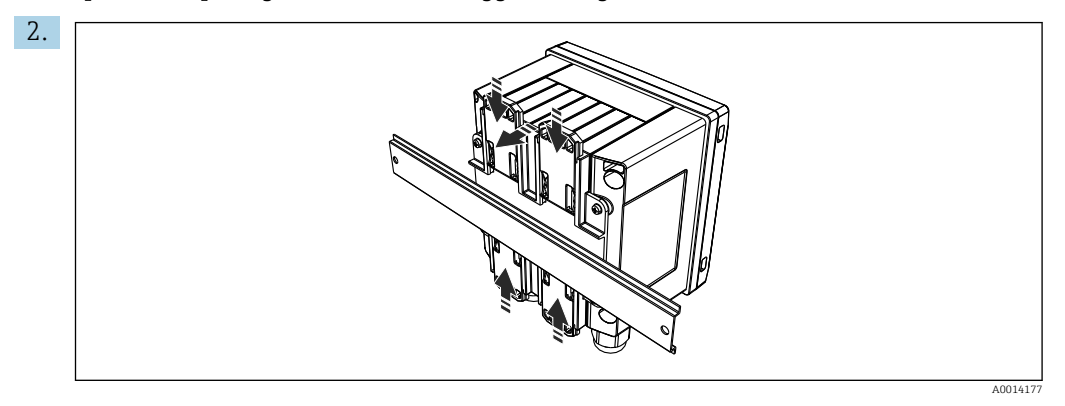

 *14 Montaggio su guida DIN*

Montare il dispositivo sulla guida DIN sostenendolo dal lato anteriore e chiudere gli elementi di fissaggio della guida DIN.

### 4.4.4 Montaggio su palina

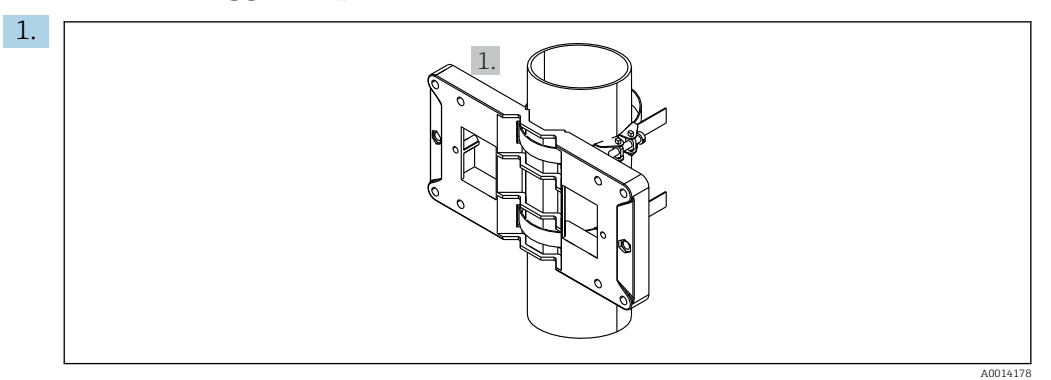

 *15 Preparazione del montaggio su palina*

Tirare le cinghie in acciaio, facendole passare attraverso la piastra di montaggio (dimensioni →  $\Box$  5,  $\Box$  11) e fissarle alla palina.

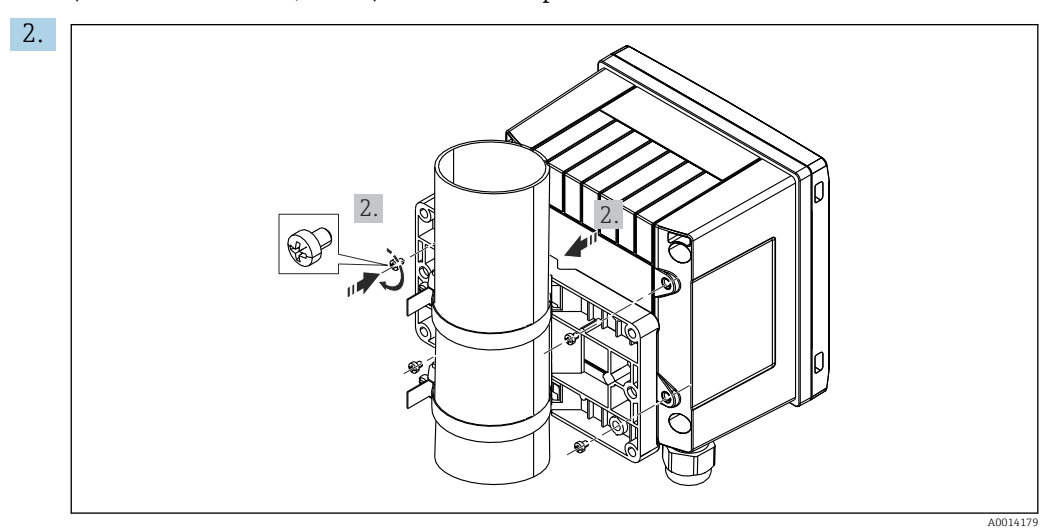

 *16 Montaggio su palina*

Appoggiare il dispositivo sulla piastra di montaggio e fissarlo in sede con le 4 viti.

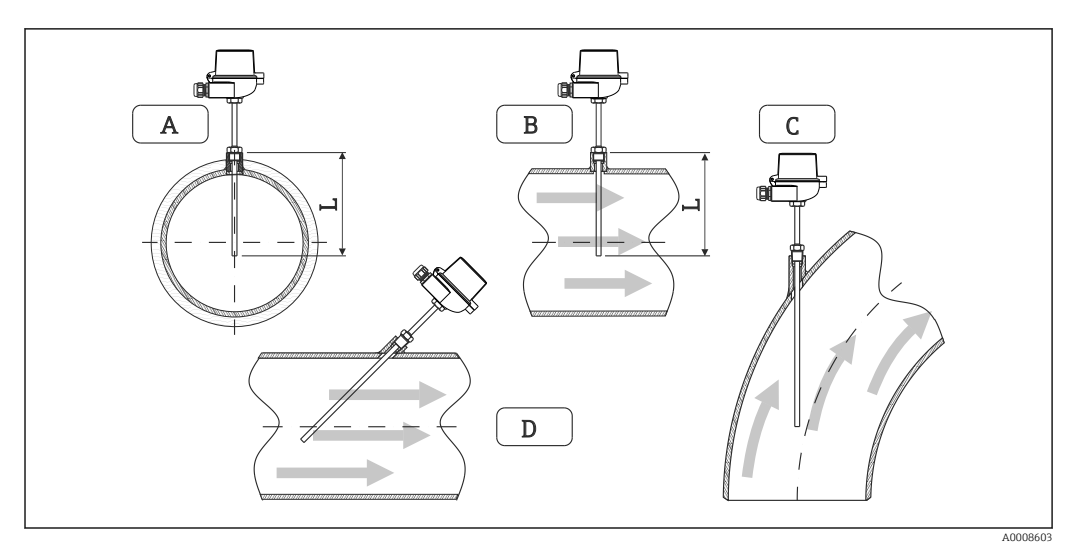

### <span id="page-15-0"></span>4.5 Istruzioni di installazione dei sensori di temperatura

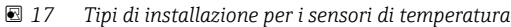

*A - BPer cavi di piccolo diametro, il puntale del sensore deve raggiungere l'asse della tubazione o superarlo di poco (=L).*

*C - D Orientamento inclinato.*

La lunghezza di immersione del termometro influenza l'accuratezza. Se è troppo ridotta, la conduzione di calore tramite la connessione al processo e la parete del serbatoio può causare errori di misura. Di conseguenza, in caso di installazione in un tubo, la profondità di installazione consigliata corrisponde idealmente alla metà del diametro del tubo.

- Possibilità di installazione: tubi, serbatoi o altri componenti dell'impianto
- $\bullet$  Profondità di inserzione minima = 80 ... 100 mm (3,15 ... 3,94 in) La profondità di inserzione deve essere pari ad almeno 8 volte il diametro del pozzetto. Esempio: diametro del pozzetto 12 mm (0,47 in) x 8 = 96 mm (3,8 in). Si consiglia una profondità di inserzione standard di 120 mm (4,72 in).

Per paline con diametri nominali piccoli, accertarsi che l'estremità del pozzetto sporga | <del>1</del> | in misura sufficiente nel processo in modo da sporgere anche dall'asse del tubo (→ 17, 16, rif. A e B). Un'altra soluzione può essere l'installazione diagonale (→ 17, 16, rif. C e D). Nella determinazione della lunghezza di immersione o della profondità di installazione, occorre tener conto di tutti i parametri del termometro e del processo da misurare (ad esempio, velocità di deflusso, pressione del processo).

Per l'installazione, consultare anche la normativa per l'installazione EN1434-2 ( D), figura 8.

## 4.6 Requisiti per il dimensionamento

Per evitare errori sistematici, i sensori di temperatura devono essere installati immediatamente a monte e a valle dello scambiatore di calore. Se la differenza di pressione tra i punti di misura della temperatura è troppo alta, ciò può comportare un errore sistematico eccessivo (v. la tabella seguente).

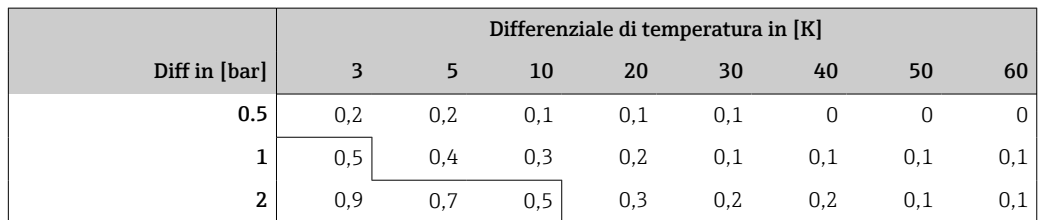

<span id="page-16-0"></span>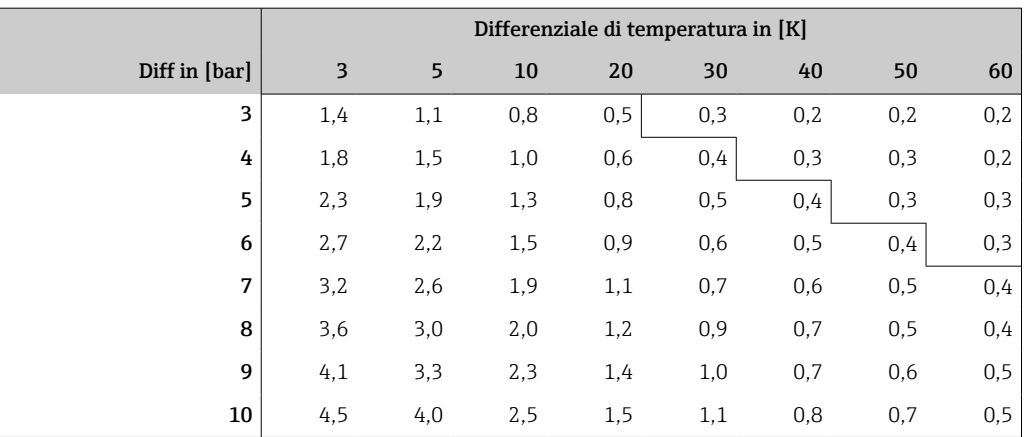

I valori sono indicati come fattori dell'errore massimo ammesso per il computer per il calcolo dell'energia termica (con Δ $\Theta_{min}$  = 3 K (5,4 °F)). I valori al di sotto della linea grigia sono superiori a 1/3 dell'errore massimo ammesso per il computer per il calcolo dell'energia termica (con Δ $\Theta_{\text{min}}$  = 3 K (5,4 °F)).

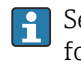

Se 2 diversi vettori di calore (ad es. riscaldamento ambiente e acqua calda sanitaria) si fondono immediatamente a monte del sensore di temperatura, la posizione ottimale di questo sensore è direttamente a valle del punto di misura della portata.

## 4.7 Verifica finale del montaggio

Per installare il computer per il calcolo dell'energia termica e i sensori di temperatura associati, attenersi alle istruzioni generali di installazione secondo EN 1434 Parte 6 e alle linee guida tecniche TR-K 9 del PTB (Istituto metrologico nazionale tedesco). Il documento TR-K 9 può essere scaricato dal sito web del PTB.

## <span id="page-17-0"></span>5 Cablaggio

## 5.1 Istruzioni di connessione

### **A** AVVERTENZA

#### Pericolo! Tensione elettrica!

‣ Il cablaggio completo del dispositivo deve essere eseguito in assenza di tensione.

### **AATTENZIONE**

#### Prestare attenzione alle informazioni aggiuntive fornite

- ‣ Prima di procedere con la messa in servizio, verificare che la tensione di alimentazione corrisponda alle specifiche sulla targhetta.
- ‣ Se il dispositivo è installato in un fabbricato, prevedere un interruttore di protezione o un interruttore di circuito idoneo. Questo interruttore deve essere installato in prossimità del dispositivo (facilmente accessibile) ed essere contrassegnato come interruttore-sezionatore.
- ‣ Per il cavo di alimentazione è necessario un elemento di protezione dal sovraccarico (corrente nominale  $\leq 10$  A).

Per installare il computer per il calcolo dell'energia termica e i componenti associati, rispettare le istruzioni di installazione generali secondo EN1434 Parte 6.

## 5.2 Guida rapida al cablaggio

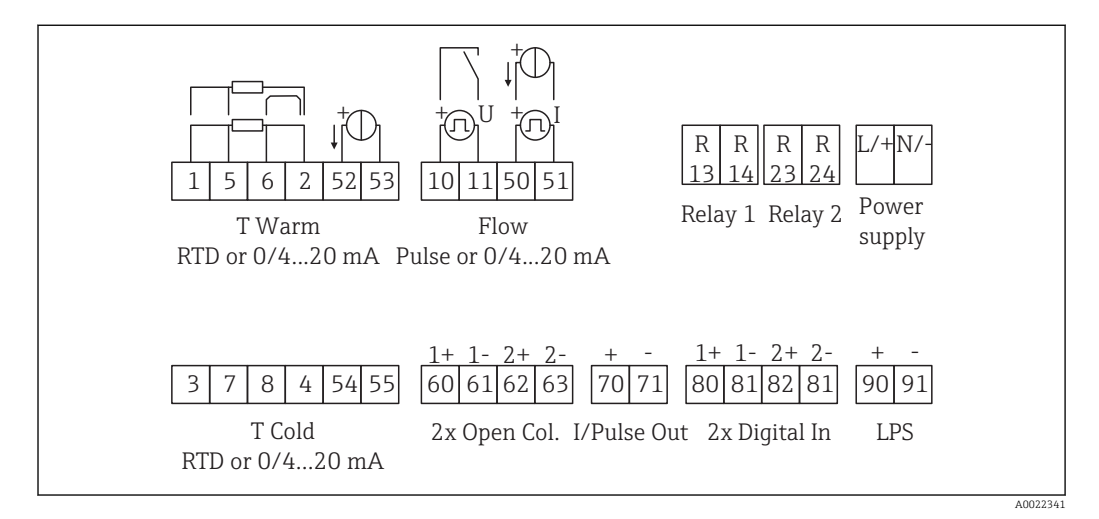

 *18 Schema di connessione del dispositivo*

#### Assegnazione dei morsetti

- In caso di differenziale termico /T, il sensore di temperatura di "T condensa" deve essere collegato ai morsetti "T calda" mentre il sensore di temperatura di "T vapore" deve essere collegato ai morsetti "T fredda".
	- In caso di differenziale termico /p, il sensore di temperatura di "T condensa" deve essere collegato ai morsetti "T calda".

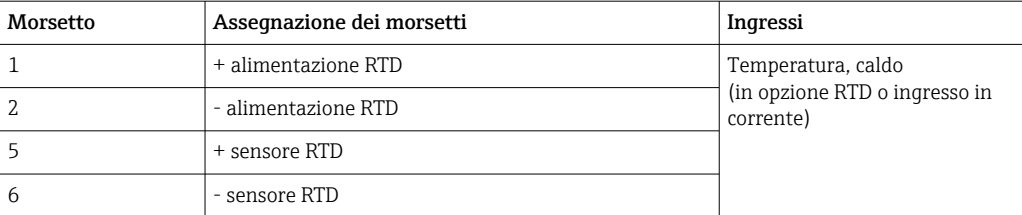

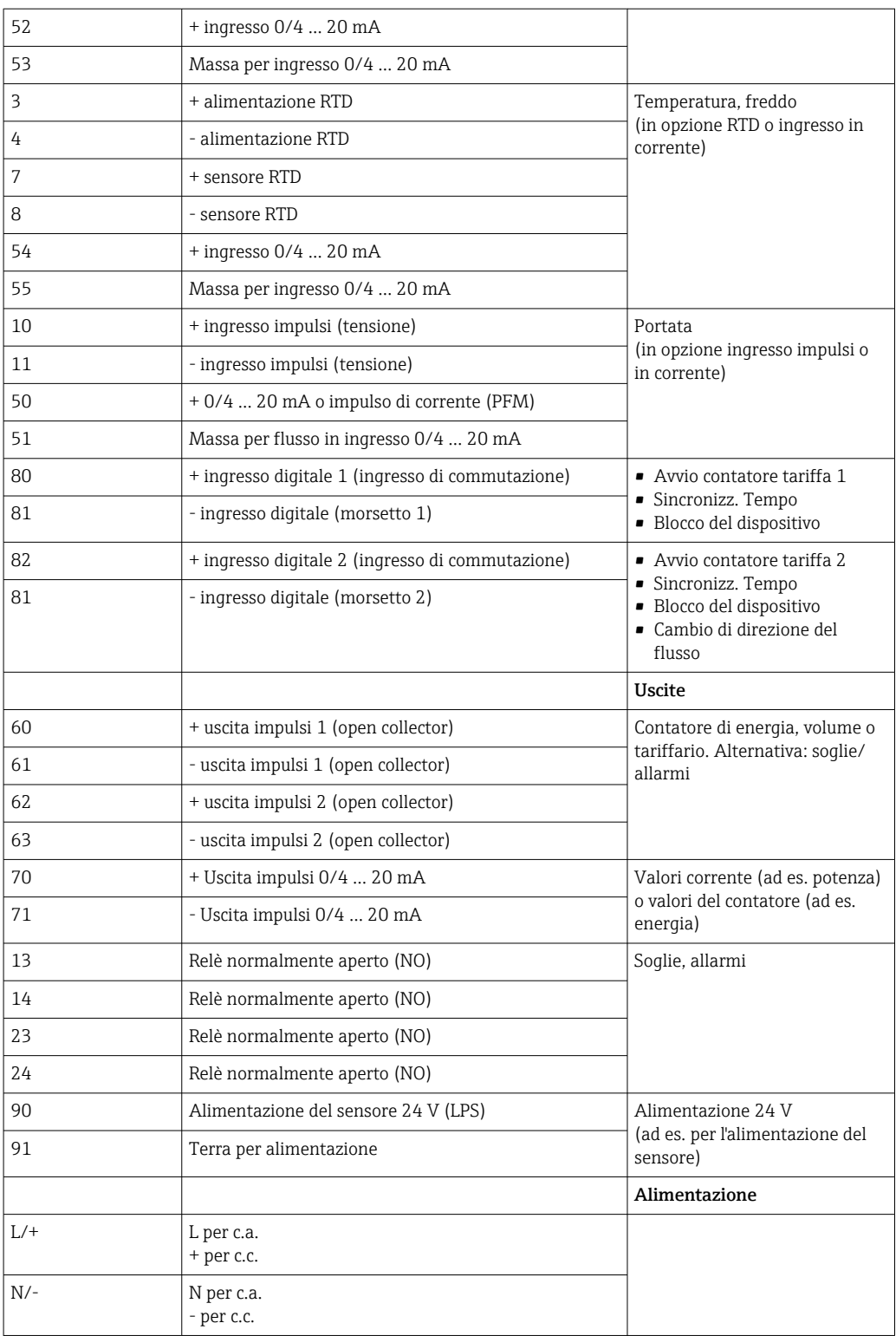

<span id="page-19-0"></span>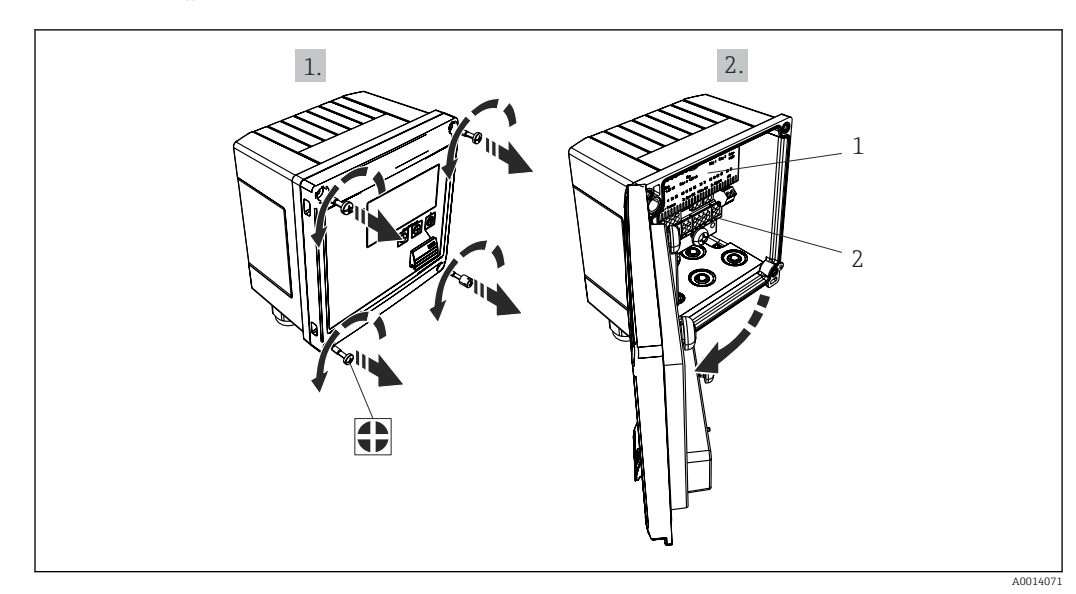

5.2.1 Aprire la custodia

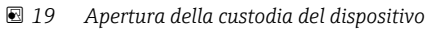

*1 Etichettatura con l'assegnazione dei morsetti*

*2 Morsetti*

## 5.3 Connessione dei sensori

### 5.3.1 Portata

Sensori di portata con alimentazione esterna

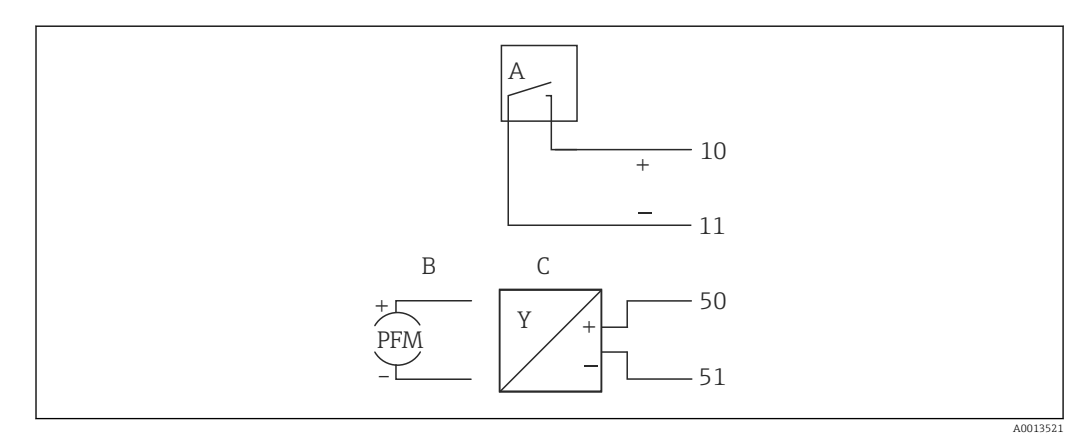

 *20 Connessione di un sensore di portata*

*A Impulsi di tensione o sensori di contatto secondo EN 1434 tipo IB, IC, ID, IE*

- *B Impulsi di corrente*
- *C Segnale 0/4...20 mA (non in combinazione con l'opzione di approvazione MID)*

#### Sensori di portata alimentati mediante il computer per il calcolo dell'energia termica

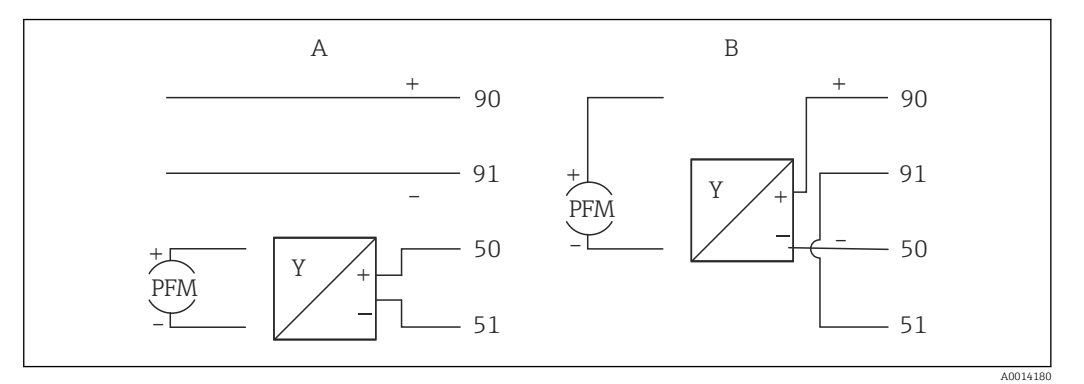

- *21 Connessione dei sensori di portata attivi*
- *A Sensore a 4 fili*
- *B Sensore a 2 fili*

#### Impostazioni dei sensori di portata con uscita impulsi

L'ingresso per impulsi di tensione e sensori di contatto è suddiviso in diversi tipi secondo EN1434 e fornisce l'alimentazione dei contatti di commutazione.

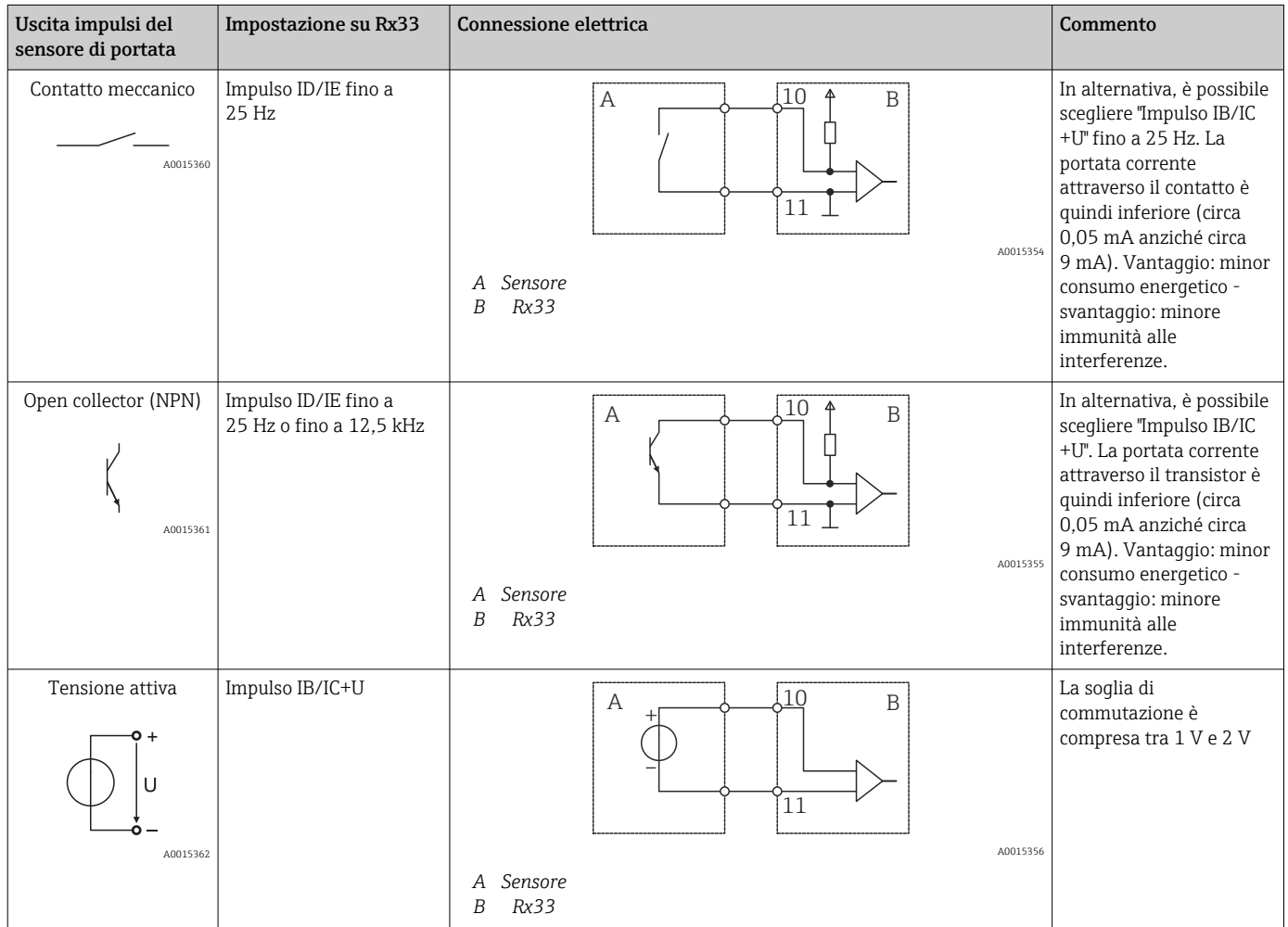

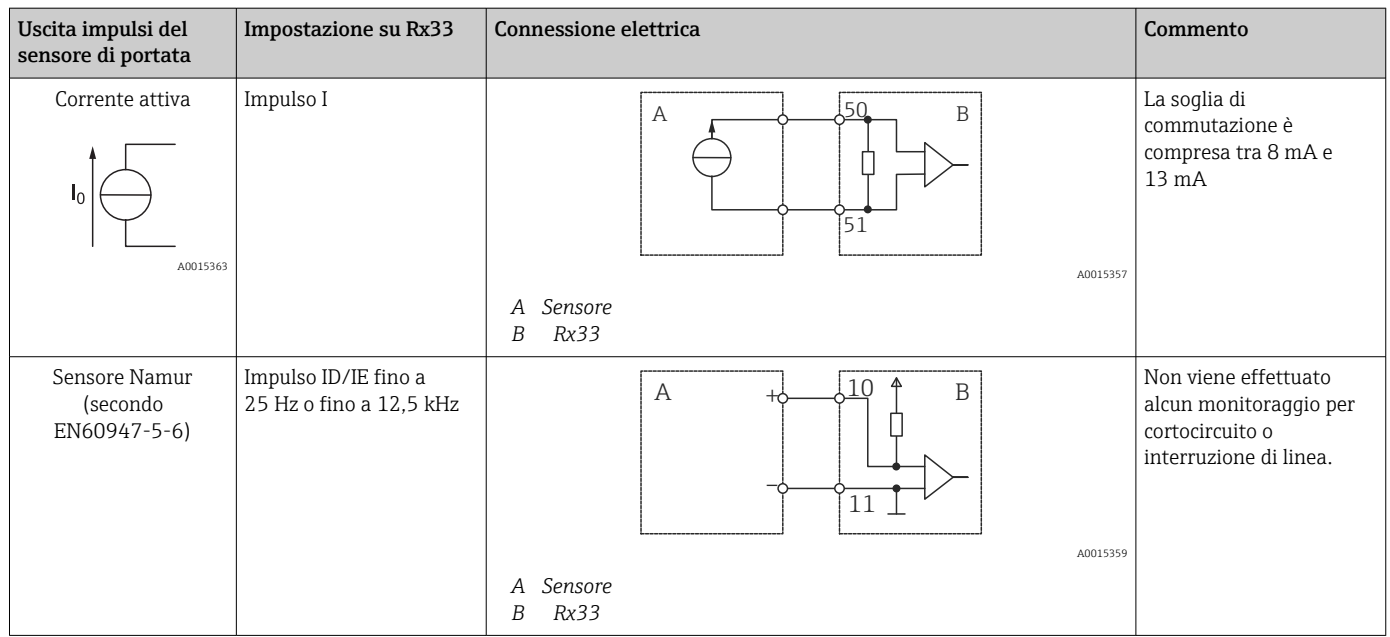

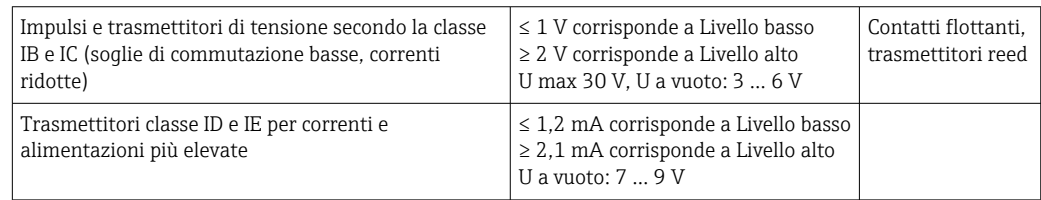

### Misuratori di portata Endress+Hauser

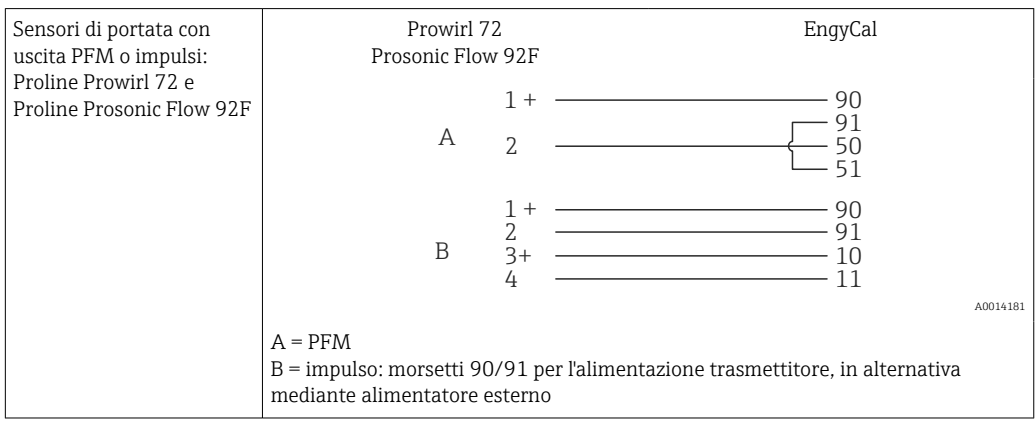

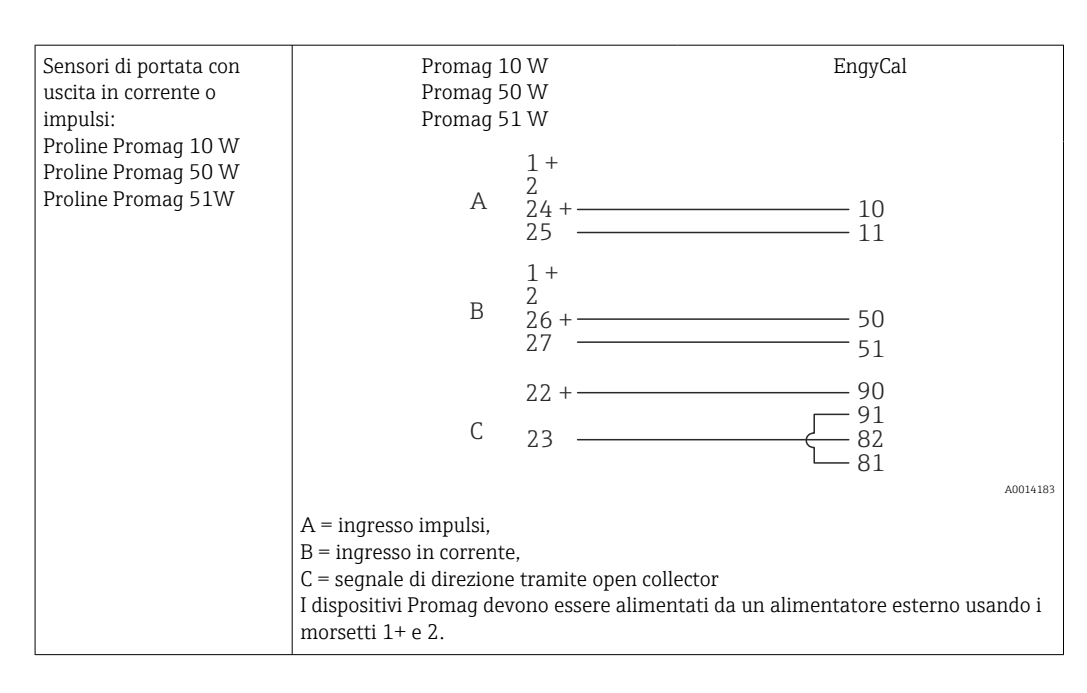

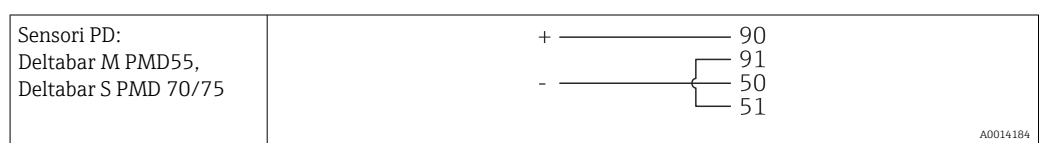

### 5.3.2 Temperatura

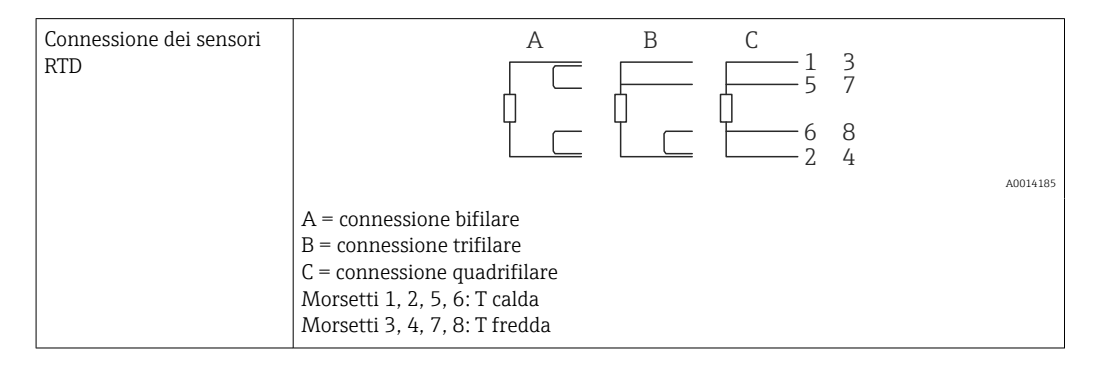

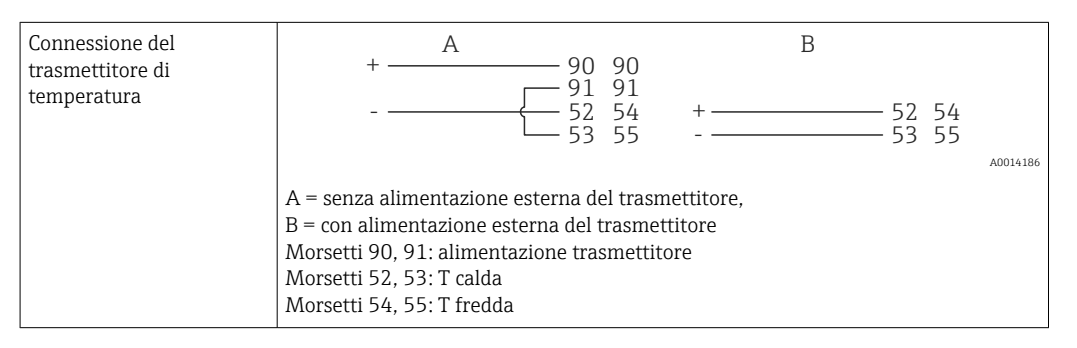

Per ottenere la massima accuratezza, si consiglia di utilizzare la connessione RTD a 4  $\vert \bm{\mathsf{F}} \vert$ fili, poiché consente di compensare l'inaccuratezza delle misure dovuta alla posizione di montaggio dei sensori o alla lunghezza della linea dei cavi di collegamento.

#### Sensori e trasmettitori di temperatura Endress+Hauser

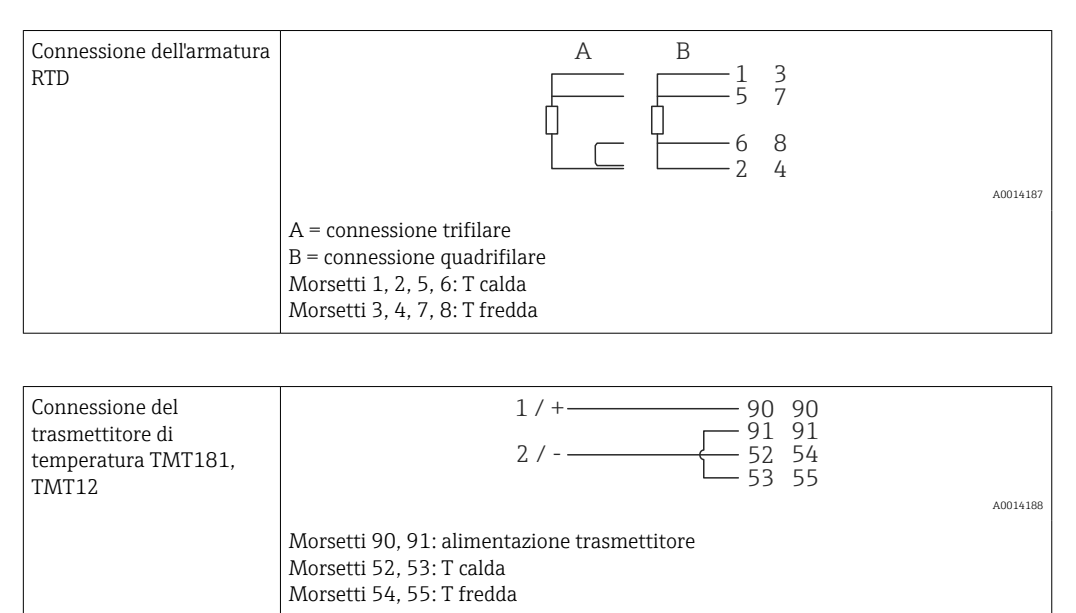

## <span id="page-24-0"></span>5.4 Uscite

### 5.4.1 Uscita analogica (attiva)

Questa uscita può essere utilizzata come uscita in corrente 0/4 … 20 mA o come uscita impulsi di tensione. L'uscita è isolata galvanicamente. Assegnazione dei morsetti,  $\rightarrow \blacksquare$  18.

### 5.4.2 Relè

I due relè possono essere commutati in caso di messaggi di guasto o di violazione delle soglie.

I relè 1 o 2 possono essere selezionati in Configurazione → Impost. avanzate → Sistema  $\rightarrow$  Commutaz. guasto.

I valori di soglia vengono assegnati in **Configurazione**  $\rightarrow$  **Impost. avanzate**  $\rightarrow$ Applicazione → Soglie. Le possibili impostazioni dei valori di soglia sono descritte nella sezione "Soglie",  $\rightarrow$   $\blacksquare$  40.

### 5.4.3 Uscita impulsi (attiva)

Livello di tensione:

- 0 … 2 V corrisponde a Livello basso
- 15 … 20 V corrisponde a Livello alto

Corrente di uscita massima: 22 mA

### 5.4.4 Uscita open collector

Le due uscite digitali possono essere utilizzate come uscite di stato o impulsi. Selezionare dai sequenti menu Configurazione  $\rightarrow$  Impost. avanzate o Esperto  $\rightarrow$  Uscite  $\rightarrow$  Open collector

## 5.5 Comunicazione

L'interfaccia USB è sempre attiva e può essere usata indipendentemente dalle altre interfacce. Il funzionamento in parallelo di diverse interfacce opzionali, ad es. per bus di campo ed Ethernet, non è consentito.

### 5.5.1 Ethernet TCP/IP (opzionale)

L'interfaccia Ethernet è isolata galvanicamente (tensione di prova: 500 V). Per la connessione all'interfaccia Ethernet si può utilizzare un cavo patch standard (ad es. CAT5E). A questo scopo è disponibile uno speciale pressacavo, che consente di guidare i cavi già terminati attraverso la custodia. Grazie all'interfaccia Ethernet, il dispositivo può essere collegato mediante hub o interruttore oppure direttamente alle attrezzature d'ufficio.

- Standard: 10/100 Base T/TX (IEEE 802.3)
- Ingresso: RJ-45
- Lunghezza max. cavo: 100 m

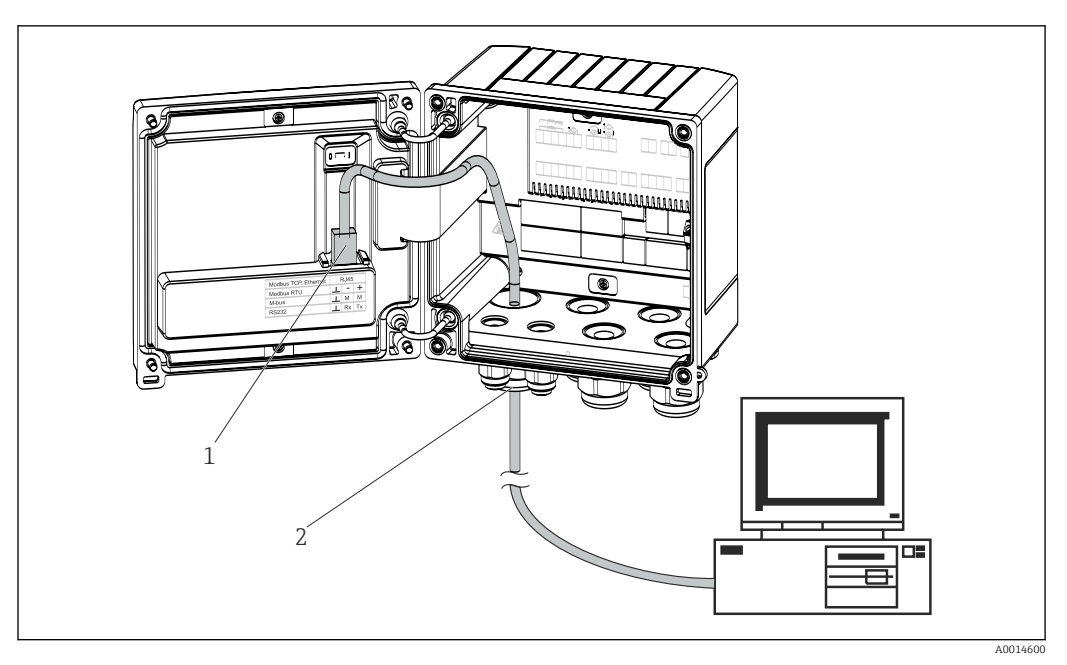

 *22 Connessione di Ethernet TCP/IP, Modbus TCP*

- *1 Ethernet, RJ45*
- *2 Ingresso cavo per cavo Ethernet*

### 5.5.2 Modbus TCP (opzionale)

L'interfaccia Modbus TCP serve per collegare il dispositivo a sistemi di ordine superiore e trasmettere tutti i valori misurati e quelli di processo. L'interfaccia Modbus TCP fisicamente è identica all'interfaccia Ethernet →  $\boxtimes$  22,  $\boxtimes$  26

### 5.5.3 Modbus RTU (opzionale)

L'interfaccia Modbus RTU (RS-485) è isolata galvanicamente (tensione di prova: 500 V) viene usata per collegare il dispositivo a sistemi di livello superiore per trasmettere tutti i valori misurati e i valori di processo. È collegata mediante un morsetto a innesto a 3 pin nel coperchio della custodia.

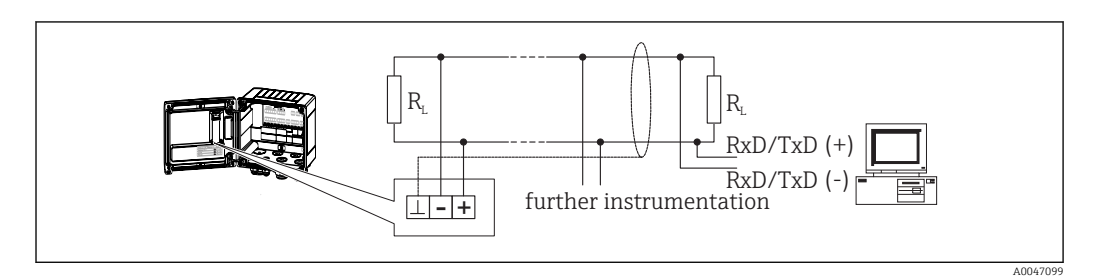

 *23 Connessione di Modbus RTU*

### 5.5.4 M-Bus (opzionale)

L'interfaccia M-Bus (Meter Bus) è isolata galvanicamente (tensione di prova: 500 V) viene usata per collegare il dispositivo a sistemi di livello superiore per trasmettere tutti i valori misurati e i valori di processo. È collegata mediante un morsetto a innesto a 3 pin nel coperchio della custodia.

<span id="page-26-0"></span>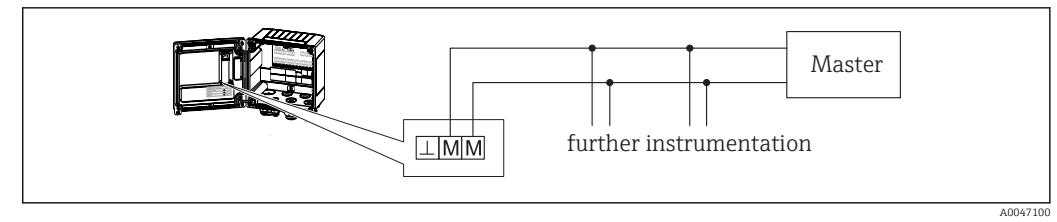

 *24 Connessione di M-Bus*

## 5.6 Verifica finale delle connessioni

*Dopo aver completato le connessioni elettriche dello strumento, eseguire i seguenti controlli:*

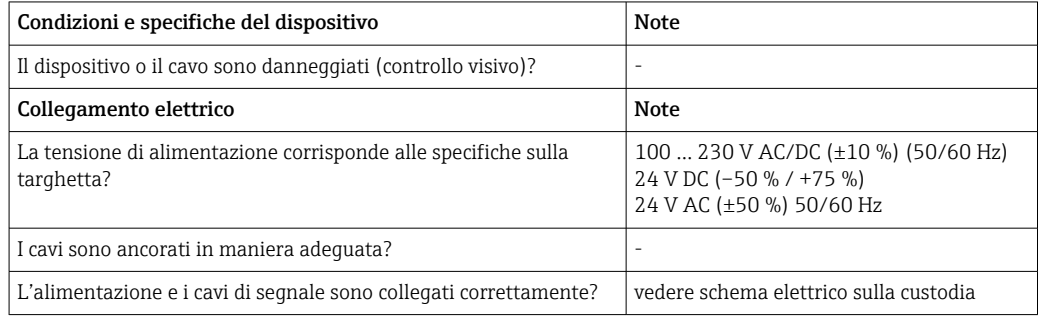

## <span id="page-27-0"></span>6 Funzionamento

### 6.1 Informazioni generali sul funzionamento

Il computer per il calcolo dell'energia termica può essere configurato mediante la tastiera o il software operativo "FieldCare."

Il software operativo, compreso il cavo di interfaccia, deve essere ordinato come opzione, ossia non fa parte della fornitura di base.

La configurazione dei parametri è bloccata se il dispositivo è bloccato da microinterruttore di protezione scrittura →  $\triangleq$  29, microinterruttore di misura fiscale, codice utente o ingresso digitale. Per dispositivi bloccati dal microinterruttore di misura fiscale, i parametri relativi alla misura fiscale possono essere modificati fino a un massimo di tre volte. Successivamente, questi parametri non sono più accessibili.

Dettagli,  $→$   $\n\textcircled{2}$  44

## 6.2 Display ed elementi operativi

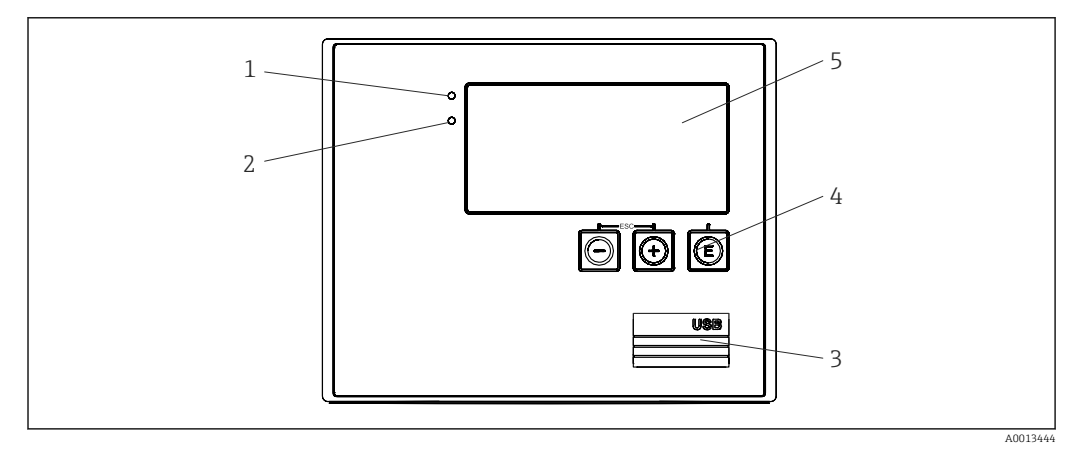

 *25 Display ed elementi operativi del dispositivo*

*1 LED verde, "Funzionamento"*

- *2 LED rosso, "Messaggio di guasto"*
- *3 Connessione USB per la configurazione*
- *4 Tasti operativi: -, +, E*

*5 Display a matrice di punti 160x80*

LED verde in presenza di tensione, LED rosso in caso di allarme/errore. Una volta alimentato il dispositivo, Il LED verde rimane acceso.

LED rosso lampeggiante lentamente (0,5 Hz circa): il dispositivo è stato impostato in modalità bootloader.

LED rosso lampeggiante velocemente (2 Hz circa): durante il normale funzionamento: richiesta manutenzione. Durante l'aggiornamento del firmware, indica la trasmissione dei dati in corso.

Il LED rosso rimane acceso: errore del dispositivo.

### 6.2.1 Elementi operativi

#### 3 tasti operativi, "-", "+", "E"

Funzione Esc/Indietro: premere simultaneamente "-" e "+".

Funzione di inserimento/conferma: premere "E"

#### Microinterruttore protezione scrittura

<span id="page-28-0"></span>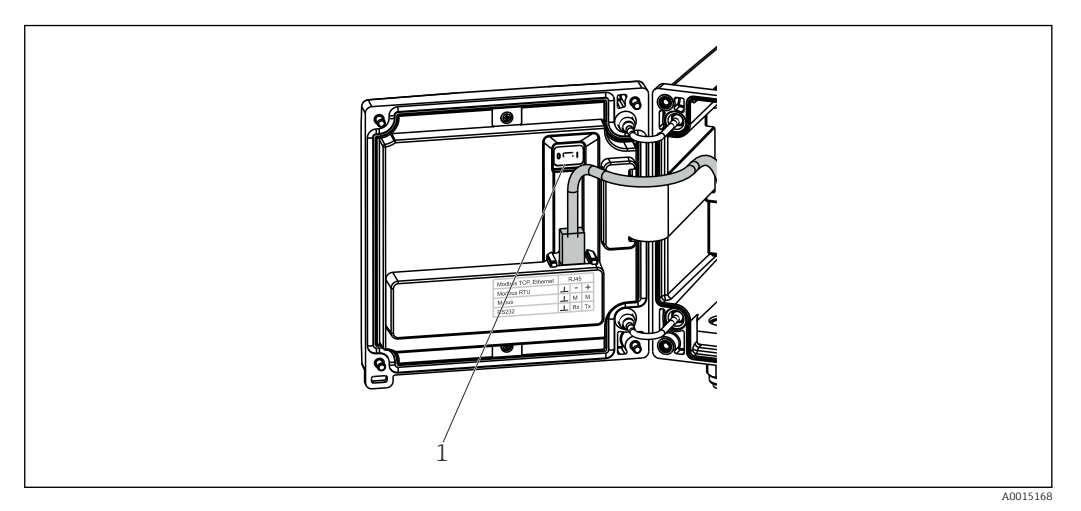

 *26 Microinterruttore protezione scrittura*

*1 Microinterruttore di protezione scrittura sul retro del coperchio della custodia*

### 6.2.2 Display

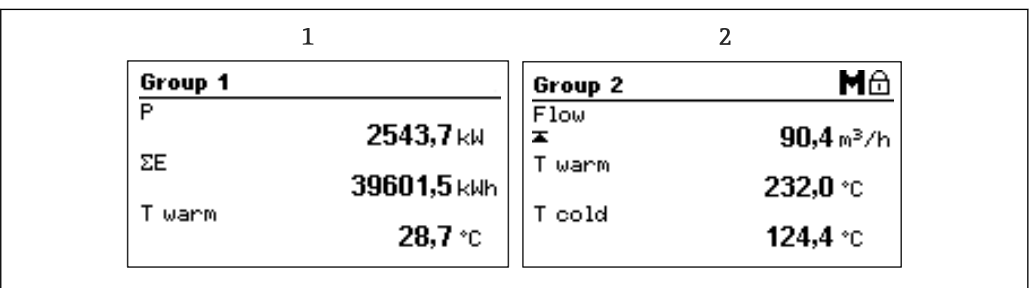

 *27 Display del computer per il calcolo dell'energia termica (esempio)*

*1 Visualizzazione Gruppo 1*

*2 Visualizzazione Gruppo 2, Richiesta di manutenzione, Configurazione bloccata, Violazione della soglia superiore di portata*

#### 6.2.3 Software operativo "FieldCare Device Setup"

Per configurare il dispositivo tramite il software FieldCare Device Setup, collegarlo al PC tramite l'interfaccia USB.

#### Stabilire una connessione

1. Avviare FieldCare.

2. Collegare il dispositivo al PC tramite USB.

3. Creare il progetto nel menu File/Nuovo.

4. Selezionare il DTM di comunicazione (CDI Communication USB).

5. Aggiungere il dispositivo EngyCal RH33.

6. Fare clic su "Connetti".

7. Iniziare la configurazione dei parametri.

Procedere con la configurazione del dispositivo in base a queste Istruzioni di funzionamento. L'intero menu Configurazione, ossia tutti i parametri elencati in queste Istruzioni di funzionamento, è visualizzato anche in FieldCare Device Setup.

A0024095

## **AVVISO**

### Commutazione non definita di uscite e relè

‣ Durante la configurazione con FieldCare, il dispositivo può assumere stati indefiniti! Di conseguenza, si potrebbero verificare commutazioni impreviste di uscite e relè.

## <span id="page-30-0"></span>6.3 Matrice operativa

Una panoramica completa della matrice operativa, comprendente tutti i parametri configurabili, è riportata nell'appendice,  $\rightarrow \blacksquare$  85.

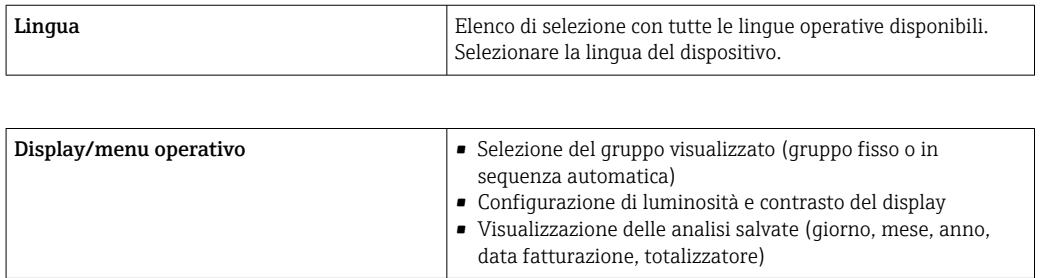

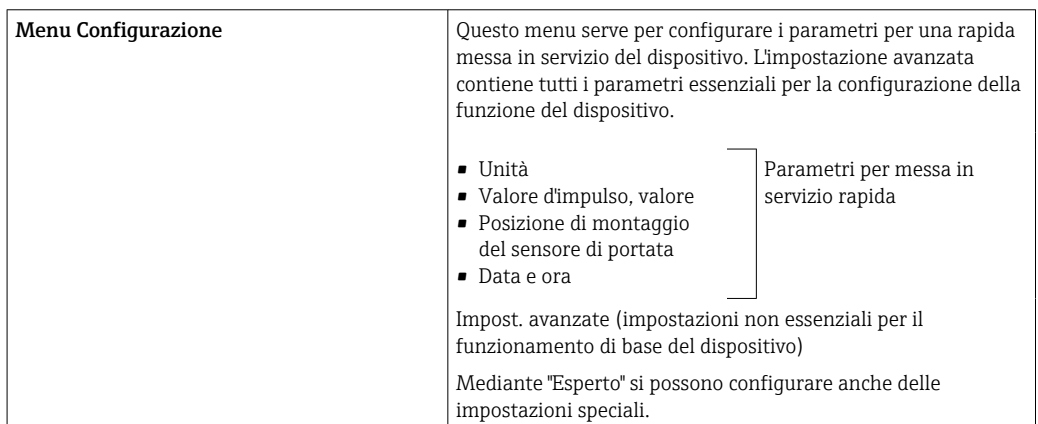

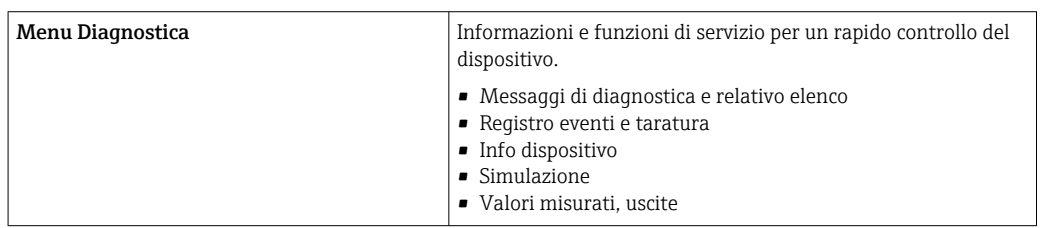

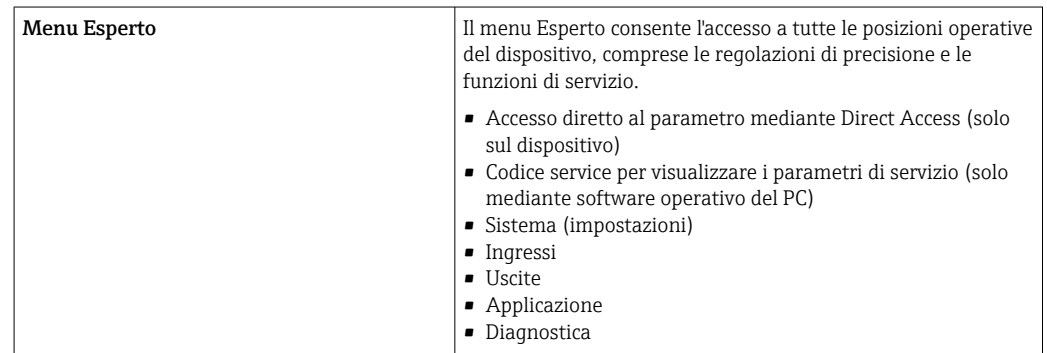

## <span id="page-31-0"></span>7 Messa in servizio

Prima di mettere in funzione il dispositivo, verificare che siano state eseguite tutte le verifiche finali delle connessioni:

- **•** Fare riferimento alla sezione 'Controllo dopo il montaggio',  $\rightarrow$  17.
- Checklist, sezione Verifica finale delle connessioni',  $\rightarrow \blacksquare$  27.

Dopo aver applicato la tensione operativa, il display e il LED verde si illuminano. Il dispositivo è ora operativo e può essere configurato mediante i tasti o il software di parametrizzazione "FieldCare"  $\rightarrow$   $\blacksquare$  29.

Togliere la pellicola protettiva dal display per consentire una perfetta leggibilità.  $\mathsf{L}$ 

## 7.1 Messa in servizio rapida

Per eseguire la messa in servizio del computer per il calcolo dell'energia termica in applicazioni "standard", si devono configurare solo cinque parametri operativi nel menu Configurazione.

Prerequisiti per la messa in servizio rapida:

- Trasmettitore di portata con uscita impulsi
- Sensore di temperatura RTD, connessione diretta a 4 fili

#### Menu/Configurazione

- Unità: selezionare il tipo di unità ingegneristica (SI/US)
- Valore d'impulso: selezionare l'unità del valore d'impulso del trasmettitore di portata
- Valore: immettere il valore d'impulso del sensore di portata
- Posiz. montaggio: determinare la posizione di montaggio del trasmettitore di portata
- Data/ora: impostare data e ora

Il dispositivo è ora operativo e pronto per misurare l'energia termica (energia fredda).

Le funzioni del dispositivo, come registrazione dei dati, funzione tariffaria, connessione bus e scalatura degli ingressi in corrente per portata o temperatura, possono essere configurate nel menu Impost. avanzate  $\rightarrow \blacksquare$  37 o nel menu Esperto  $\rightarrow \blacksquare$  52.

- Ingressi/portata: Selezionare il tipo di segnale e inserire l'inizio e la fine del campo di misura (per il segnale in corrente) o il valore d'impulso del trasmettitore di portata.
- Ingressi/temperatura, caldo
- Ingressi/temperatura, freddo

## <span id="page-32-0"></span>7.2 Applicazioni

Quanto segue è una spiegazione delle possibilità di applicazione, comprendente istruzioni di funzionamento brevi per le impostazioni del dispositivo.

Il dispositivo può essere utilizzato come:

- Computer per il calcolo dell'energia termica per applicazioni di riscaldamento o raffreddamento (differenziale termico),  $\rightarrow \blacksquare$  33
- Computer per il calcolo dell'energia termica per applicazioni di riscaldamento/ raffreddamento (differenziale termico bidirezionale),  $\rightarrow \blacksquare$  35
- Flow computer,  $\rightarrow \blacksquare$  36

### 7.2.1 Computer per il calcolo dell'energia termica per applicazioni di riscaldamento o raffreddamento (differenziale termico)

Calcolo della quantità di calore restituita o assorbita da un vettore di calore liquido in uno scambiatore di calore. Applicazione tipica per la misura dell'energia nei circuiti di riscaldamento e raffreddamento.

Inoltre, è possibile determinare la capacità termica a una certa temperatura, ad es. per stabilire il calore residuo nel tubo di ritorno di uno scambiatore di calore (v. le istruzioni).

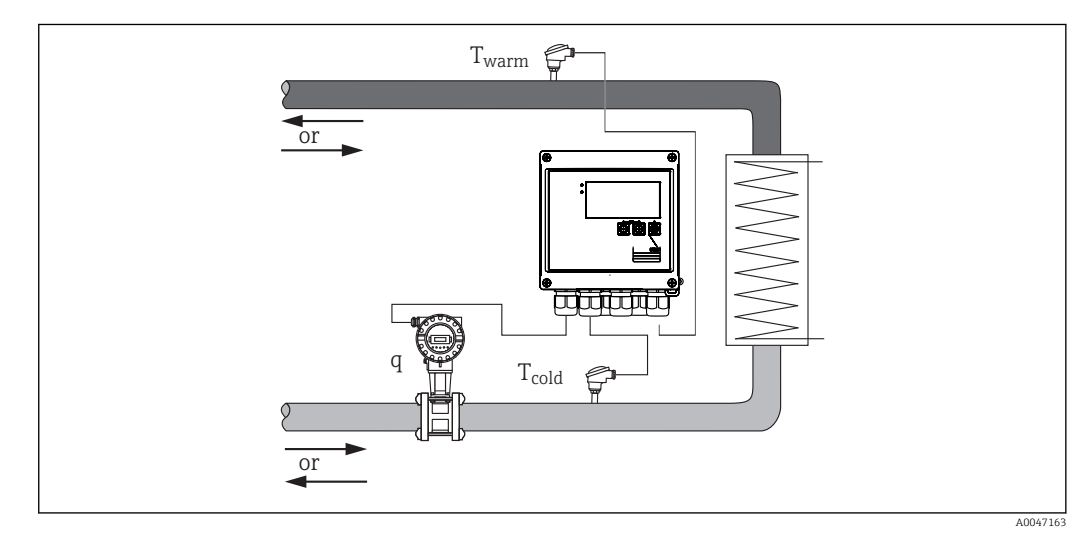

 *28 Applicazione come computer per il calcolo dell'energia termica*

#### Segnali di ingresso:

Portata, Qv (ingresso impulsi o ingresso in corrente)

Temperatura lato caldo, T calda (RTD o ingresso in corrente)

Temperatura lato freddo, T fredda (RTD o ingresso in corrente)

#### Impostazioni richieste:

- 1. Ingresso di portata: inserire il valore d'impulso o il campo di misura dell'ingresso 0/4 ... 20 mA (non per l'opzione di approvazione MID).
- 2. Ingressi di temperatura: selezionare il tipo di RTD e il campo di temperatura oppure inserire il campo di misura della temperatura dell'ingresso 4 ... 20 mA (non per l'opzione di approvazione MID).
- 3. Se vengono utilizzati vettori di calore diversi dall'acqua, nel menu Applicazione/ Mezzo selezionare "Glicole" o "Tabella dei liquidi" e inserire la concentrazione di glicole o i valori riportati in tabella per capacità termica specifica e densità.

#### <span id="page-33-0"></span>Variabili visualizzate:

Potenza (portata di energia), portata massica, portata volumetrica, T calda, T fredda, differenziale di temperatura, entalpia, densità.

Contatore giorno, mese, anno, totalizzatore di energia, volume, massa e perdita. Contatori opzionali: Tariffa 1, Tariffa 2, Carica potenza, Scarica potenza, [→ 42](#page-41-0)

#### Note:

- Il trasmettitore di portata può essere installato sul lato caldo o sul lato freddo. È consigliabile di installarlo nel punto del circuito termico in cui la temperatura è più vicina alla temperatura ambiente.
- Le tabelle con i dati su densità e capacità termica del vettore di calore utilizzato (ad es. refrigeranti o oli diatermici) vengono solitamente fornite dal costruttore. Questi dati sono inseriti nel dispositivo.
- In deroga alla norma EN 1434, basata su una pressione dell'acqua costante di 16 bar, nelle applicazioni idriche, la pressione operativa media si calcola in base alla temperatura rilevata secondo la sequente tabella  $\rightarrow$   $\blacksquare$  34 tenendo conto del calcolo dell'energia. Ciò garantisce la massima precisione per i calcoli dell'energia, anche a temperature molto elevate (grandi differenze di temperatura).
- Per calcolare la potenza (entalpia) a una certa temperatura, ad es. per determinare il calore residuo nel tubo di ritorno di uno scambiatore di calore, è collegato un solo sensore di temperatura. La potenza viene calcolata rispetto a 0 °C (32 °F).

#### @@Calculation

Energia dell'acqua:

 $E = q * p(T_{\text{cala}/\text{fredda}}, p) * [h(T_{\text{calda}}) - h(T_{\text{fredda}})]$ Energia dei liquidi definiti dall'utente:

 $E = q * \rho(T_{\text{calda}/\text{fredda}}, p) * c_m * (T_{\text{calda}} - T_{\text{fredda}})$ 

 $c_m = [c(T_1) + c(T_2)]/2$ 

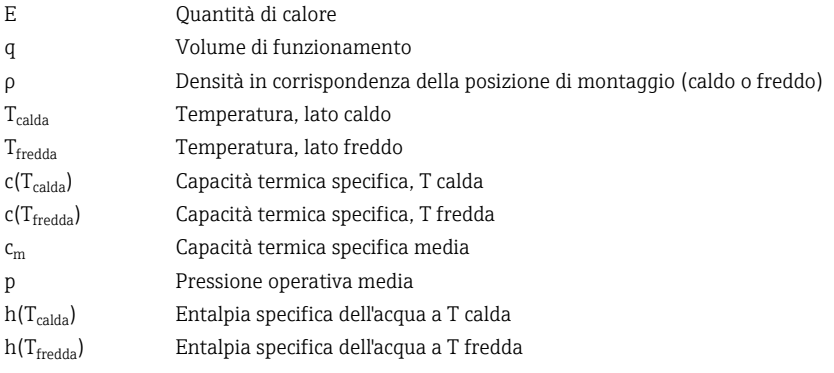

*Calcolo della pressione operativa in base alla temperatura*

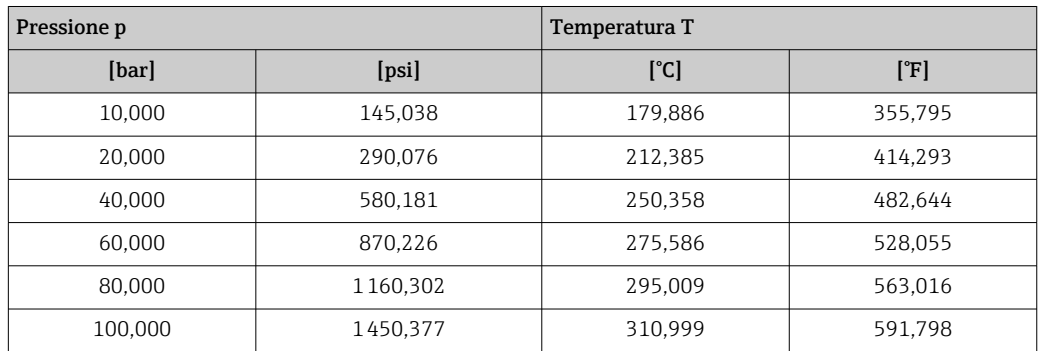

<span id="page-34-0"></span>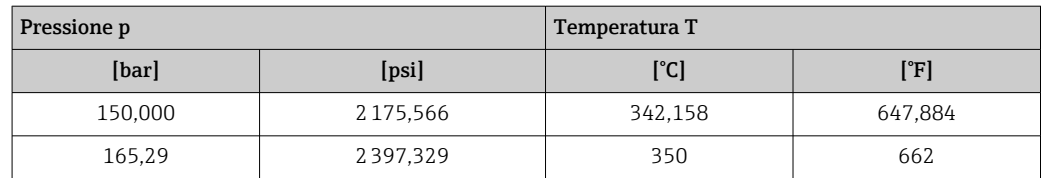

### 7.2.2 Computer per il calcolo dell'energia termica per applicazioni di riscaldamento/raffreddamento (differenziale termico bidirezionale)

Calcolo della quantità di calore restituita o assorbita da un vettore di calore liquido in uno scambiatore di calore. Una tipica applicazione consiste nel misurare le portate di energia durante la carica/scarica di un accumulatore di calore (ad es. serbatoi geotermici).

Il funzionamento bidirezionale può essere implementato in base alla direzione del flusso o al differenziale di temperatura (con la direzione del flusso che rimane la stessa).

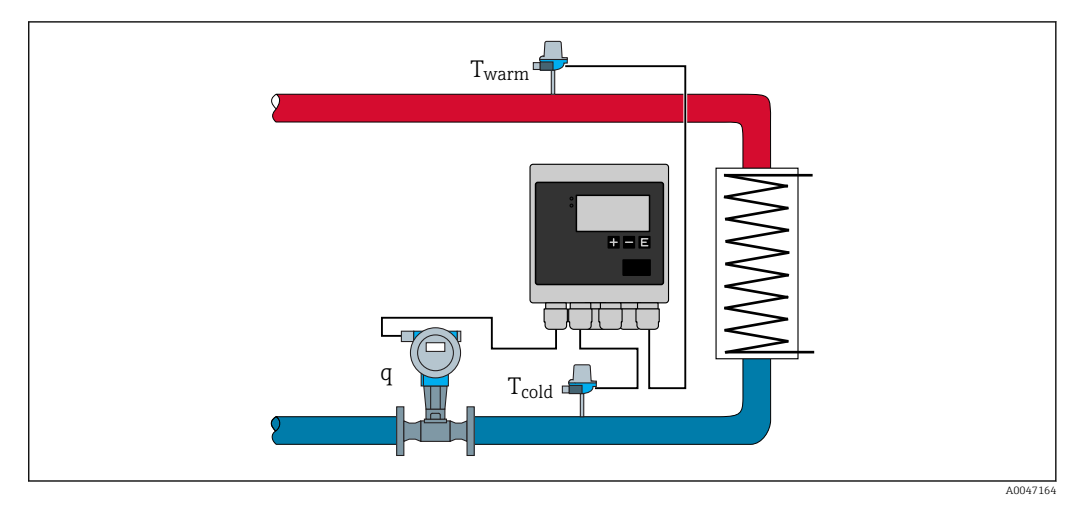

 *29 Applicazione come computer per il calcolo dell'energia termica, bidirezionale*

#### Misura bidirezionale, dipendente dal differenziale di temperatura

Se si utilizza un circuito di trasferimento del calore sia per il riscaldamento che per il raffreddamento con la stessa direzione del flusso, la commutazione da riscaldamento a raffreddamento avviene in base al segno del differenziale di temperatura (T<sub>calda</sub>-T<sub>fredda</sub>) e, se selezionato, a un limite di temperatura (temperatura di commutazione). Per informazioni dettagliate, fare riferimento a  $\rightarrow \blacksquare$  54.

#### Misura bidirezionale, dipendente dalla direzione del flusso

Se viene utilizzato un circuito di trasferimento del calore con direzione del flusso variabile sia per il riscaldamento che per il raffreddamento, il trasmettitore di portata deve emettere un segnale di direzione oltre al segnale in uscita del volume (ad es. trasmettitore di portata a ultrasuoni e MID). Per i trasmettitori senza segnale in uscita di direzione, è possibile scalare un campo di misura della portata con un inizio negativo del campo di misura (ad es.  $-100$  ... 100 m<sup>3</sup>/h).

#### Segnali di ingresso:

Portata, Qv (ingresso impulsi o ingresso in corrente)

Temperatura lato caldo, T calda (RTD o ingresso in corrente)

Temperatura lato freddo, T fredda (RTD o ingresso in corrente)

Segnale di direzione del flusso (stato) (solo per la modalità operativa dipendente dalla direzione del flusso)

#### <span id="page-35-0"></span>Impostazioni richieste:

- 1. Ingresso di portata: inserire il valore d'impulso o il campo di misura dell'ingresso 0/4 ... 20 mA.
- 2. Ingressi di temperatura: selezionare il tipo di RTD e il campo di temperatura oppure inserire il campo di misura della temperatura dell'ingresso 4 ... 20 mA.
- 3. Se vengono utilizzati vettori di calore diversi dall'acqua, nel menu Applicazione/ Mezzo selezionare "Glicole" o "Tabella dei liquidi" e inserire la concentrazione di glicole o i valori riportati in tabella per capacità termica specifica e densità.
- 4. Applicazione per quantità di calore/bidirezionale: selezionare portata o temperatura.

#### Variabili visualizzati

Potenza (+/-), portata massica, portata volumetrica, T calda, T fredda, differenziale di temperatura, differenziale entalpia, densità.

Carica potenza, scarica potenza, energia (il contatore di energia normale funge da contatore di bilanciamento, ad es. carica potenza-scarica potenza), contatore perdite per energia

#### Note:

- La posizione di montaggio del trasmettitore di portata può essere scelta liberamente. Per il funzionamento bidirezionale in base al differenziale di temperatura, la posizione di montaggio è applicabile rispetto alle condizioni iniziali (ad es. anche se il segno iniziale cambia, al sensore di flusso rimane assegnato lo stesso sensore di temperatura).
- È consigliabile di installarlo nel punto del circuito termico in cui la temperatura è più vicina alla temperatura ambiente.

#### @@@Calculation

Carica/scarica potenza dell'acqua:

 $E = q * \rho(T_{\text{calda}/\text{fredda}}, p) * [h(T_{\text{calda}}) - h(T_{\text{fredda}})]$ 

Carica/scarica potenza dei liquidi definiti dall'utente:

 $E = q * p(T_{\text{calda}/\text{fredda}}, p) * c_m * (T_{\text{calda}} - T_{\text{fredda}})$ 

 $\rm c_m = \left[ c(T_{\rm{calda}}) + c(T_{\rm{fredda}}) \right]/2$ 

Potenza di bilanciamento = carica potenza - scarica potenza

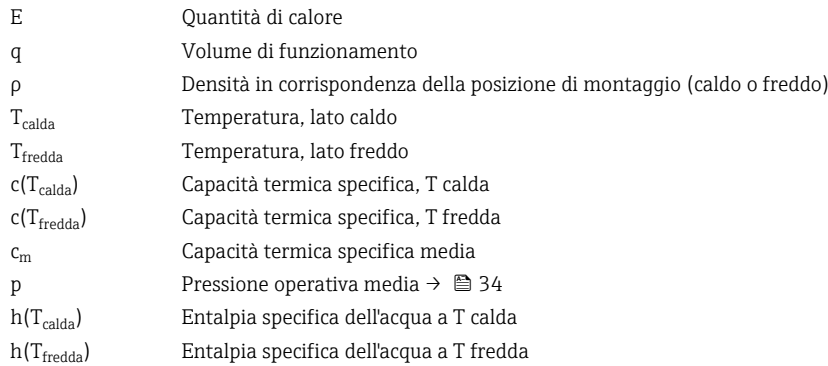

#### 7.2.3 Flow computer (incl. contenuto di calore)

Calcolo della portata massica in base alla portata volumetrica e alla temperatura.
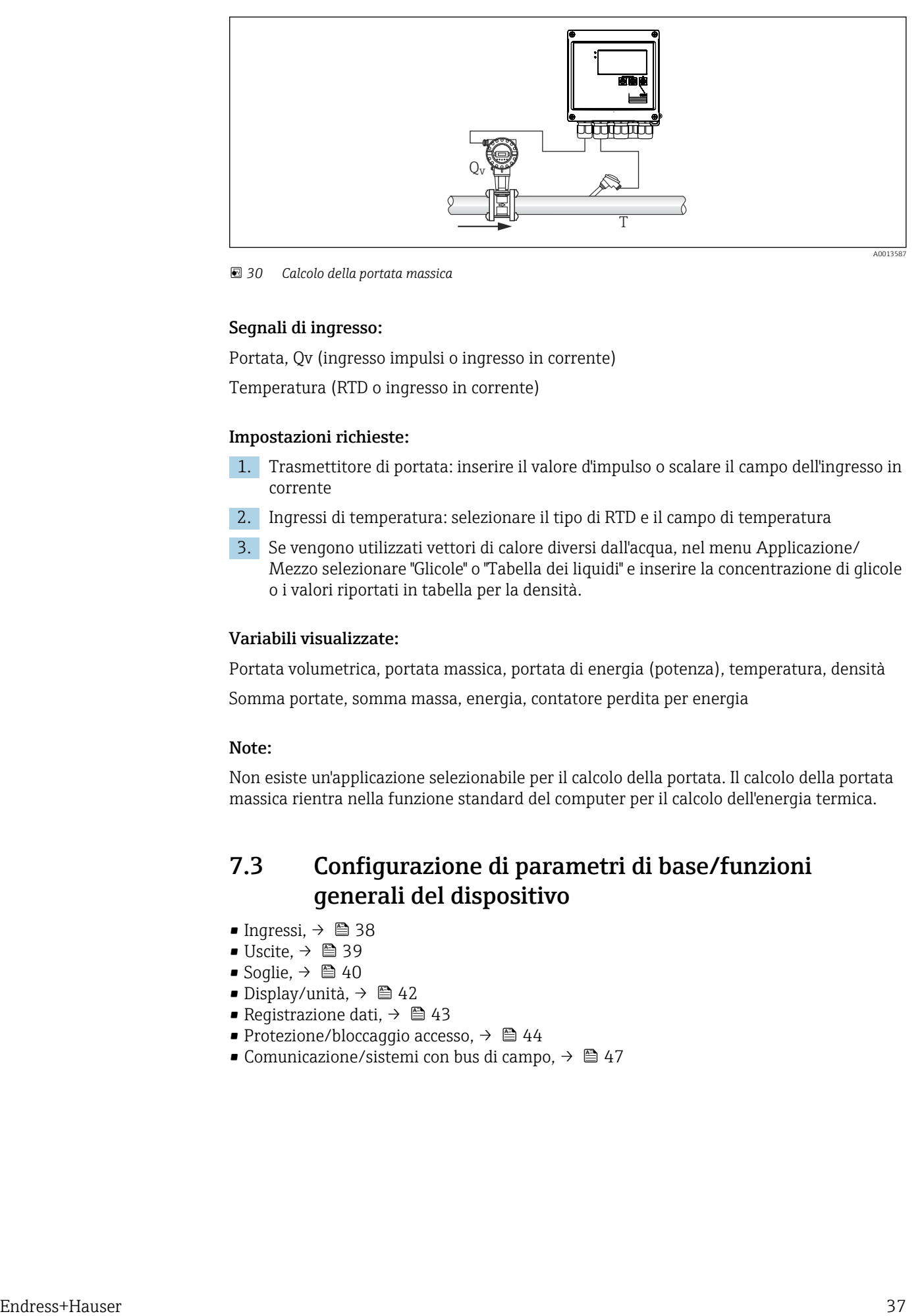

 *30 Calcolo della portata massica*

#### Segnali di ingresso:

Portata, Qv (ingresso impulsi o ingresso in corrente)

Temperatura (RTD o ingresso in corrente)

#### Impostazioni richieste:

- 1. Trasmettitore di portata: inserire il valore d'impulso o scalare il campo dell'ingresso in corrente
- 2. Ingressi di temperatura: selezionare il tipo di RTD e il campo di temperatura
- 3. Se vengono utilizzati vettori di calore diversi dall'acqua, nel menu Applicazione/ Mezzo selezionare "Glicole" o "Tabella dei liquidi" e inserire la concentrazione di glicole o i valori riportati in tabella per la densità.

#### Variabili visualizzate:

Portata volumetrica, portata massica, portata di energia (potenza), temperatura, densità

Somma portate, somma massa, energia, contatore perdita per energia

#### Note:

Non esiste un'applicazione selezionabile per il calcolo della portata. Il calcolo della portata massica rientra nella funzione standard del computer per il calcolo dell'energia termica.

## 7.3 Configurazione di parametri di base/funzioni generali del dispositivo

- Ingressi,  $\rightarrow$   $\blacksquare$  38
- Uscite,  $\rightarrow$   $\blacksquare$  39
- Soglie,  $\rightarrow \blacksquare$  40
- Display/unità,  $\rightarrow$   $\blacksquare$  42
- Reqistrazione dati,  $\rightarrow$   $\blacksquare$  43
- Protezione/bloccaggio accesso,  $\rightarrow$   $\blacksquare$  44
- Comunicazione/sistemi con bus di campo,  $\rightarrow \Box$  47

## <span id="page-37-0"></span>7.3.1 Ingressi

#### Trasmettitore a impulsi portata

L'ingresso impulsi può elaborare diversi impulsi di corrente e tensione. Il software può commutare tra diversi campi di frequenza:

- Impulsi e frequenze fino a 12,5 kHz
- Impulsi e frequenze fino a 25 Hz (per contatti di rimbalzo, durata di rimbalzo massima: 5 ms)

L'ingresso per gli impulsi di tensione e i contattori si divide in due diversi tipi secondo EN1434 e fornisce un'alimentazione per i contatti di commutazione,  $\rightarrow \equiv 22$ .

#### *Valore d'impulso e fattore K*

Per tutti i tipi di segnale, è necessario inserire il valore d'impulso del trasmettitore di portata.

Per gli strumenti certificati, il valore d'impulso viene visualizzato sul display e può essere modificato non più di tre volte.

Il calcolo del valore corrente per la portata volumetrica è flottante; pertanto, diminuisce continuamente con impulsi lenti. Dopo 100 secondi o se il valore è inferiore al taglio di bassa portata, il valore di portata diventa 0.

Il valore d'impulso dei trasmettitori di portata viene definito in modo diverso a seconda del tipo di trasmettitore. Di conseguenza, sul dispositivo è possibile selezionare unità diverse per il valore d'impulso.

- Impulso/unità volume (ad es. impulsi/litro), noto anche come fattore K (ad es. Prowirl),
- Unità volume/impulso (ad es. litri/impulso, Promag, Prosonic)

#### Segnale in corrente della portata

Per trasmettitori di portata con un'uscita con segnale in corrente, il campo di misura della portata è scalata nelle Impost. avanzate  $\rightarrow \blacksquare$  85.

La configurazione delle misure di portata secondo il principio della pressione H differenziale (DP, ad esempio: orifizio) è descritta in  $\rightarrow \Box$  56.

#### *Regolazione/taratura dell'ingresso in corrente*

Per regolare gli ingressi in corrente, è possibile eseguire una taratura a due punti nel menu Esperto, ad esempio per correggere la deriva a lungo termine dell'ingresso analogico.

Esempio: segnale di portata 4 mA (0 m<sup>3</sup>/h), ma il dispositivo visualizza 4,01 mA (0,2 m<sup>3</sup>/h). Se si inserisce la soglia 0 m<sup>3</sup>/h, valore effettivo: 0,2 m<sup>3</sup>/h il dispositivo "acquisisce" un nuovo 4 mA valore. La soglia deve essere sempre all'interno del campo di misura.

#### *Posizione di montaggio del trasmettitore*

Nel menu, selezionare la posizione di montaggio del trasmettitore di portata (lato caldo o lato freddo). Per i dispositivi adatti alla misura fiscale, la posizione di montaggio viene visualizzata sul display.

#### *Taglio di bassa portata*

Le portate volumetriche al di sotto del valore configurato del taglio di bassa portata vengono valutate come zero (non misurate sul contatore). Questo serve a eliminare valori misurati, ad esempio, in corrispondenza della soglia inferiore del campo di misura.

Per l'ingresso impulsi, la frequenza minima consentita può essere determinata dal taglio di bassa portata. Esempio: taglio di bassa portata 3,6 m<sup>3</sup>/h (1 l/s), valore d'impulso del trasmettitore: 0,1 l.

 $1/0$ , $1 = 10$  Hz. Ciò significa che dopo 10 s viene visualizzato il valore "0" per portata volumetrica e potenza.

<span id="page-38-0"></span>Per i segnali analogici, esistono due varianti di taglio di bassa portata:

- Campo di misura positivo della portata, ad es. 0 ... 100  $m^3/h$ : i valori inferiori al valore del taglio di bassa portata vengono valutati a zero.
- Inizio negativo del campo di misura (misura bidirezionale), ad es.  $-50$  ... 50 m<sup>3</sup>/h: i valori attorno al punto di zero (+/- valore del taglio di bassa portata) vengono valutati a zero.

#### Ingressi di temperatura

Per misurare la temperatura, i sensori RTD possono essere collegati direttamente o tramite trasmettitore (4 … 20 mA). Per la connessione diretta, è possibile utilizzare sensori tipo PT 100/500/1000. Per i sensori PT 100, gli utenti possono scegliere tra diversi campi di misura per differenze di alta e bassa temperatura, in modo da garantire la massima precisione:

#### Menu Configurazione  $\rightarrow$  Impost. avanzate  $\rightarrow$  Ingressi  $\rightarrow$  Temperatura calda o Temperatura fredda  $\rightarrow$  Campo.

Il campo di misura può essere scalato individualmente se si utilizza un segnale in corrente:

#### Menu Configurazione  $\rightarrow$  Impost. avanzate  $\rightarrow$  Ingressi  $\rightarrow$  Temperatura calda o Temperatura fredda → Inizio scala e Fondo scala.

## AVVISO

#### Restrizioni per le applicazioni di misura fiscale

‣ Per applicazioni di misura fiscale, sono ammessi soltanto sensori di temperatura RTD Pt100 e Pt500 in base al relativo tipo approvato.

### Ingressi digitali

Sono disponibili due ingressi digitali: a seconda delle opzioni del dispositivo, le seguenti funzioni possono essere controllate tramite gli ingressi digitali:

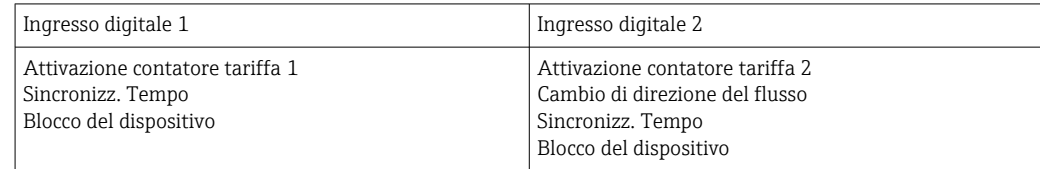

## 7.3.2 Uscite

#### Uscita universale (uscita attiva in corrente e a impulsi)

L'uscita universale può essere usata come uscita in corrente per generare un valore corrente (ad es. potenza, portata volumetrica) o come uscita impulsi per i valori di uscita dei contatori (ad es. volume).

#### Uscite open collector

Le due uscite open collector possono essere utilizzate come uscite impulsi per i valori di uscita dei contatori o come uscite di stato per gli allarmi di uscita (ad es. errore strumento, violazione valori di soglia).

#### Relè

I due relè possono essere commutati in caso di messaggi di guasto o di violazione delle soglie.

I relè 1 o 2 possono essere selezionati in **Configurazione**  $\rightarrow$  **Impost. avanzate**  $\rightarrow$  **Sistema**  $\rightarrow$  Commutaz. quasto.

<span id="page-39-0"></span>I valori di soglia vengono assegnati in Configurazione → Impost. avanzate → Applicazione  $\rightarrow$  Soglie. Le possibili impostazioni dei valori di soglia sono descritte nella sezione "Soglie".

## 7.3.3 Soglie

Per monitorare il processo e/o il dispositivo, è possibile definire eventi e soglie. Le condizioni fuori limite vengono inserite nel registro eventi e nell'archivio dati. È anche possibile assegnare diverse soglie (allarmi) a un solo relè.

Per la funzione soglie sono disponibili le seguenti modalità operative:

### **Off**

Non viene determinata alcuna azione. L'uscita assegnata è sempre nello stato operativo normale.

### Soglia inferiore (SP inferiore)

Il valore di soglia viene attivato se viene registrato un valore inferiore al valore configurato. Il valore di soglia viene disabilitato se il valore, isteresi inclusa, supera il valore di soglia.

Esempio: Valore di soglia100 °C (212 °F), isteresi 1 °C (1,8 °F)  $\rightarrow$  Soglia on = 100 °C (212 °F), Soglia off = 101 °C (213,8 °F)).

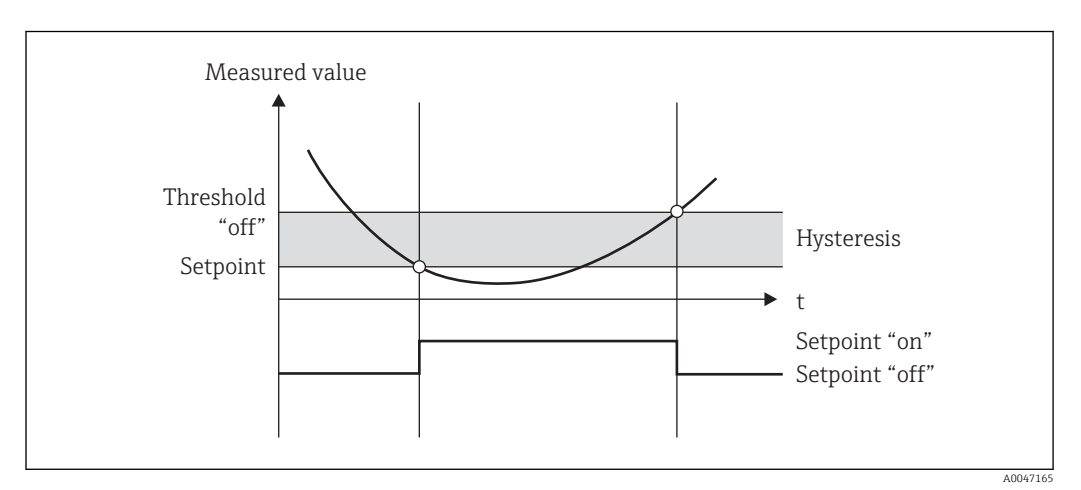

 *31 Modalità operativa "SP inferiore"*

### Soglia superiore (SP superiore)

Il valore di soglia viene attivato se il valore supera quello configurato. Il valore di soglia viene disattivato se il valore, isteresi inclusa, è inferiore al valore di soglia.

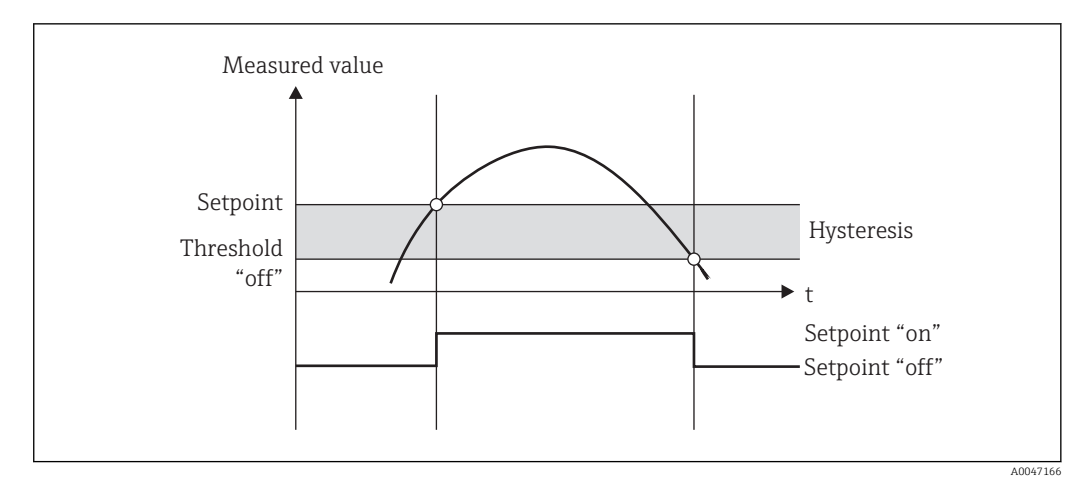

 *32 Modalità operativa "SP superiore"*

### Contatori (giorno/mese/anno/contatore data fatturazione)

L'allarme del valore di soglia viene attivato se il valore supera il valore configurato del contatore. L'allarme del valore di soglia viene disattivato alla fine del periodo di valutazione (ad es. 1 giorno per il contatore giornaliero) o se la lettura del contatore è inferiore al valore di soglia (ad es. per il funzionamento bidirezionale).

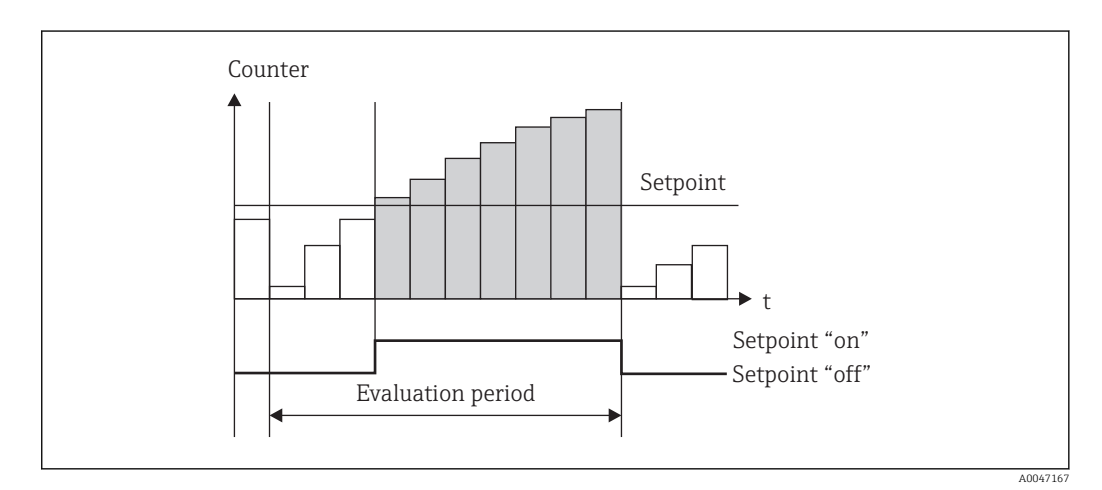

 *33 Valore di soglia per i contatori*

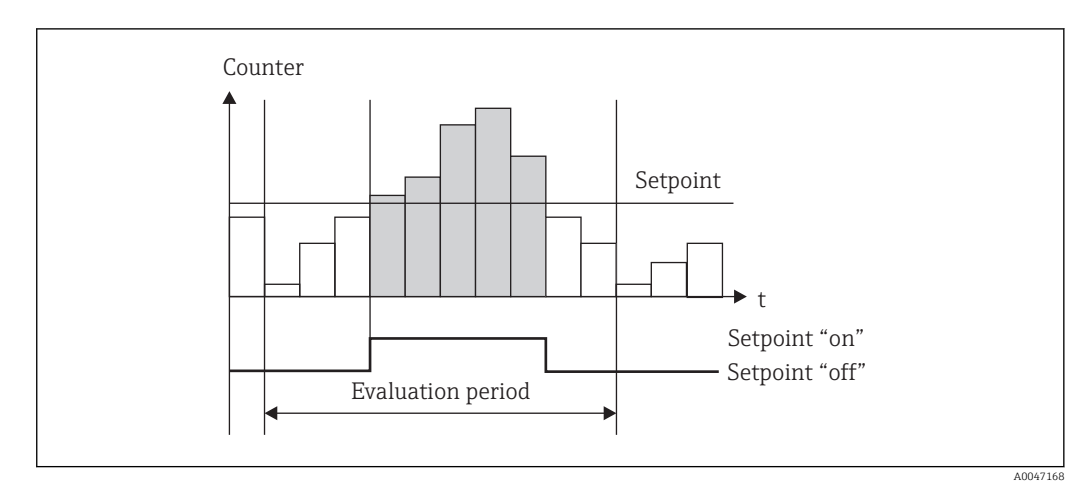

 *34 Valore di soglia per i contatori*

## <span id="page-41-0"></span>7.3.4 Impostazioni e unità visualizzate

### Impostazioni display

### Nel menu Configurazione → Impost. avanzate → Applicazione → Gruppi visualizzati, selezionare i valori di processo visualizzati sul display. A tal fine, sono disponibili 6 gruppi visualizzati. A un gruppo possono essere assegnati fino a 3 valori. Per una visualizzazione

a tre righe, i valori vengono visualizzati con caratteri più piccoli. A ogni gruppo può essere assegnato un nome definito dall'utente (10 caratteri max.). Questo nome è indicato nell'intestazione. Alla consegna del dispositivo, i gruppi visualizzati sono preconfigurati in base alla seguente tabella.

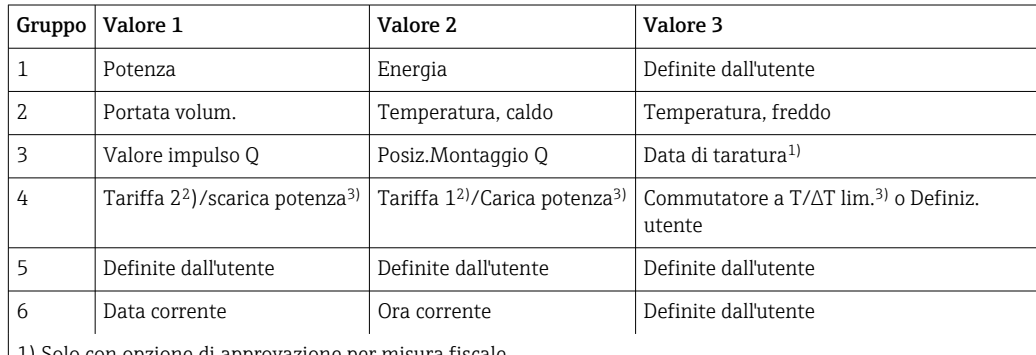

1) Solo con opzione di approvazione per misura fiscale

2) Solo con opzione tariffa

3) Solo con opzione bidirezionale

Per i dispositivi di misura fiscale, i gruppi da 1 a 3 (e anche il gruppo 4 con opzione di A misura bidirezionale) non possono essere modificati ovvero solo i gruppi 5 e 6 e il gruppo 4 (a seconda dell'opzione selezionata) possono essere configurati liberamente dall'utente.

### Modalità display

La modalità display viene selezionata nel menu Display/funzioni. Si configura la luminosità, il contrasto e la modalità di commutazione del display; ad es. se la commutazione tra i gruppi visualizzati avviene automaticamente o premendo un pulsante. In questo menu, è anche possibile richiamare i valori correnti per la registrazione dei dati (intervallo, giorno, mese e contatore data fatturazione) in "valori memorizzati". (Per dettagli[→ 43](#page-42-0), "Registrazione dati")

### Funzione di hold - "freezing" del display

L'opzione operativa è visibile solo se il dispositivo non è bloccato dal microinterruttore H di misura fiscale.

L'acquisizione dei valori misurati può essere "congelata" utilizzando un'opzione operativa; ad es. le variabili in ingresso rimangono all'ultimo valore misurato e le letture dei contatori non vengono incrementate. I valori misurati durante la modalità di hold vengono ignorati per la registrazione dei dati. La funzione di hold viene abilitata/disabilitata nel menu Diagnostica e si interrompe automaticamente se, per 5 minuti, non viene premuto alcun pulsante.

### N. di totali/superamento contatore

I contatori prevedono un massimo di 8 cifre prima del punto decimale (per i contatori che richiedono il segno, 7 caratteri). Se supera questo valore (superamenti), la lettura del contatore viene azzerata. Il numero di superamenti per ogni contatore viene registrato sui contatori di superamento. Il superamento di un contatore viene visualizzato sul display con l'icona "^". Il numero di superamenti può essere richiamato nel menu Display/funzioni → Valori memorizzati.

### <span id="page-42-0"></span>Unità

Le unità per la scalatura e la visualizzazione delle variabili di processo si configurano nei rispettivi sottomenu (ad es. l'unità per la visualizzazione della temperatura si configura in Ingressi/Temperatura).

Per facilitare l'impostazione del dispositivo, il sistema di unità viene selezionato alla messa in servizio del dispositivo.

- UE: unità ingegneristiche SI
- USA: unità imperiali

Questa impostazione configura le unità nei singoli sottomenu a un determinato valore (predefinito), ad es. SI:  $m^3/h$ , °C, kWh.

Se un'unità viene convertita successivamente, non viene eseguita alcuna conversione automatica del valore associato (scalato)!

Per i dispositivi di misura fiscale, la selezione delle unità è limitata.

Per informazioni sulla conversione delle unità, vedere l'appendice →  $\triangleq$  104.

## 7.3.5 Registrazione dati

Il dispositivo memorizza i valori misurati e i dati del contatore in momenti predefiniti. Le medie di portata volumetrica, potenza, temperatura lato caldo e temperatura lato freddo sono calcolate e memorizzate in un intervallo regolabile (1 min – 12 h). Ogni giorno, ogni mese e ogni anno viene eseguito il calcolo della media di portata volumetrica, potenza, temperatura lato caldo e temperatura lato freddo. Insieme ai valori del contatore, vengono determinati e memorizzati i valori min/max. Inoltre, è possibile utilizzare due date di fatturazione definite dall'utente per definire un intervallo di tempo per la misura dell'energia, ad es. per la fatturazione semestrale.

I contatori giorno corrente, mensile e data di fatturazione possono essere richiamati dal menu Display/funzioni → Valori memorizzati. Inoltre, tutti i contatori possono essere visualizzati come un valore di visualizzazione (possono essere assegnati a un gruppo visualizzato).

L'intero archivio dati (ovvero tutti i valori memorizzati) può essere letto solo utilizzando il software "Field Data Manager".

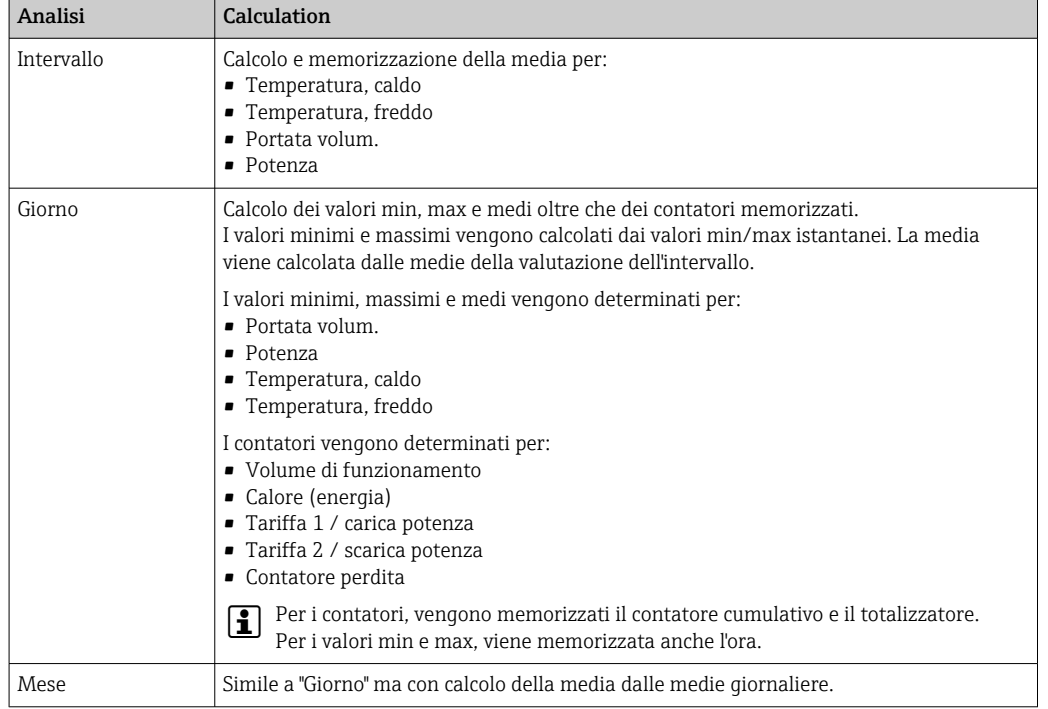

Nello specifico, nel dispositivo vengono memorizzati i seguenti dati:

<span id="page-43-0"></span>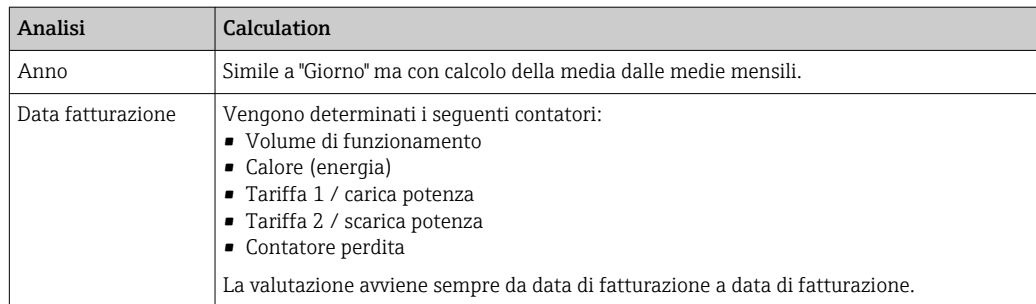

#### Note generale per la registrazione dei dati

L'ora di registrazione dei dati (ora di inizio degli intervalli di registrazione) può essere configurata e/o sincronizzato tramite l'ora del giorno.

Le valutazioni correnti (min/max/media, contatore) possono essere azzerate separatamente o completamente in fase di configurazione. I valori archiviati (valutazioni completate) non possono più essere modificati. Per eliminarli, è necessario cancellare l'intera memoria dei valori misurati.

#### Capacità di memorizzazione

Per garantire una registrazione continua dei dati, il dispositivo dovrebbe essere letto regolarmente tramite il software "Field Data Manager". A seconda della profondità di memorizzazione, i contatori di intervallo, giorno, mese e anno vengono sovrascritti dopo un certo periodo di tempo (v. la tabella seguente).

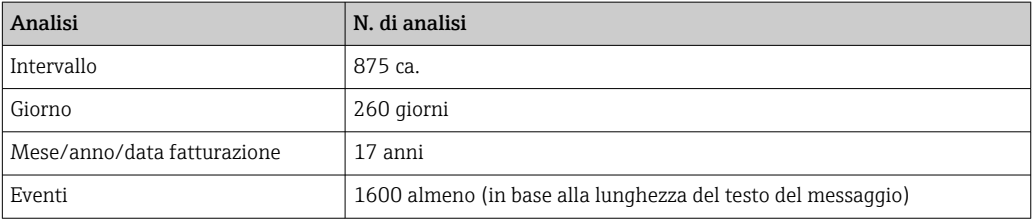

### 7.3.6 Protezione accesso

Per impedire manomissioni, è possibile proteggere il dispositivo con un interruttore hardware inserito nel dispositivo  $\rightarrow \Box$  29, un codice operativo, piombatura e/o bloccaggio tramite ingresso digitale.

#### Protezione mediante codice

Il funzionamento locale può essere protetto da un codice a 4 cifre (il valore predefinito è 0000 ovvero nessuna protezione). Dopo 600 s di inattività, il dispositivo viene nuovamente bloccato automaticamente.

### Blocco misura fiscale

Se il microinterruttore di misura fiscale è chiuso, il dispositivo è bloccato e le modifiche possono essere effettuate solo come descritto di seguito.

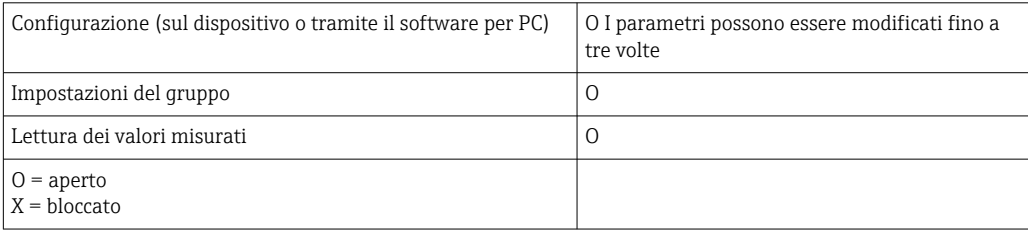

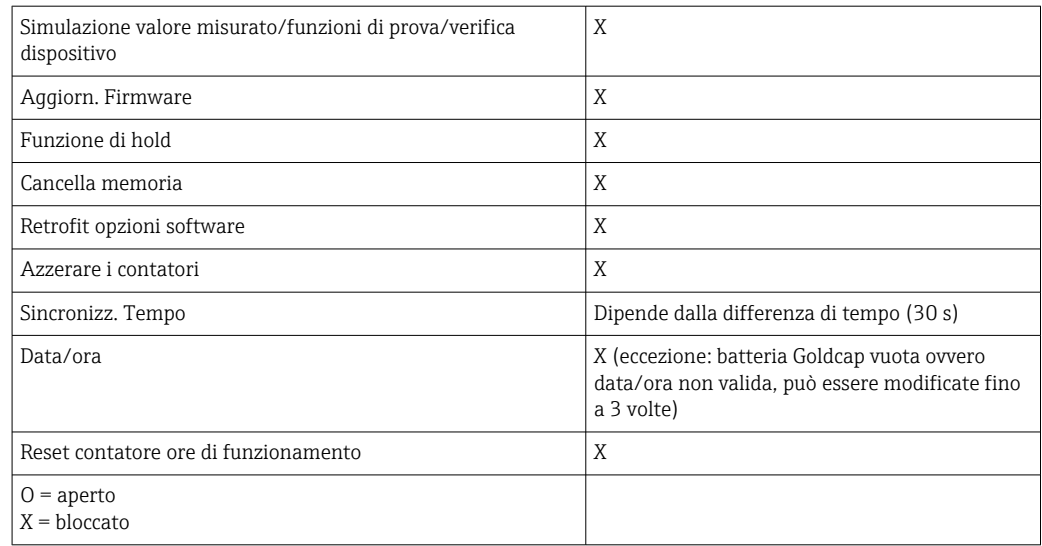

### Parametri collegati alla misura fiscale

I parametri relativi alla misura fiscale sono identificati nel riepilogo dei parametri operativi nell'appendice,  $\rightarrow \blacksquare$  85.

### AVVISO

### Se il sigillo della misura fiscale è rotto, l'approvazione per la misura fiscale non è più valida

‣ Per la ritaratura, lo strumento deve essere ispezionato sul posto da un'autorità approvata (ad es. autorità Pesi&Misure).

### Piombatura sul dispositivo

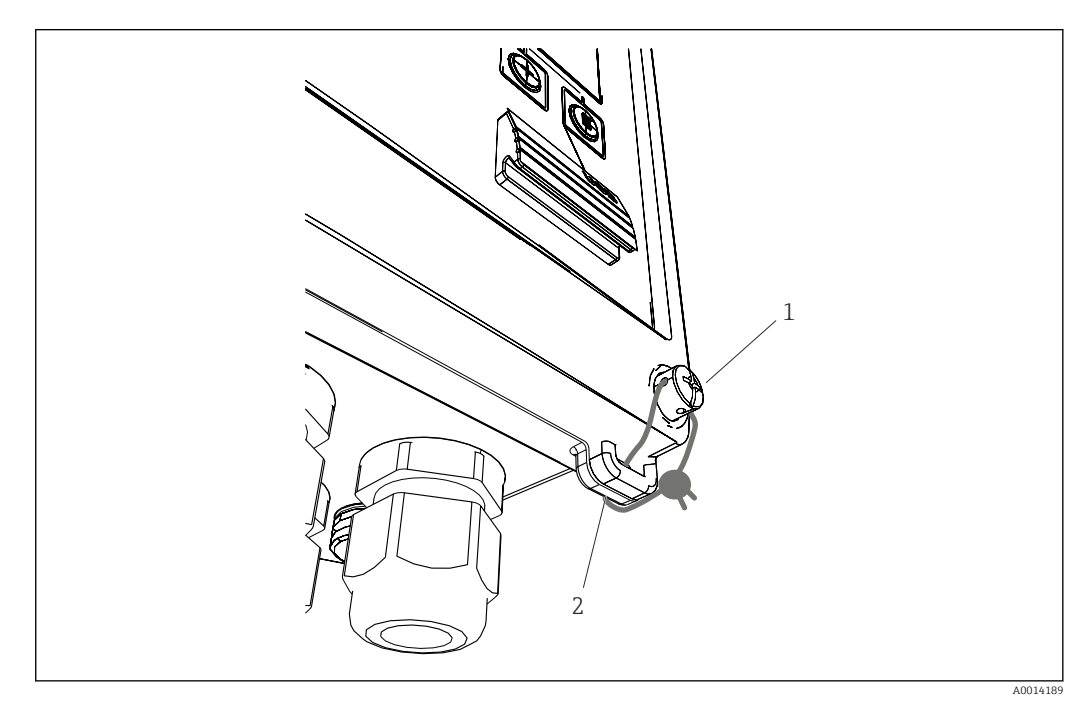

- *35 Piombatura del dispositivo*
- *1 Vite di piombatura*
- *2 Occhiello della custodia*

Per la piombatura, sul dispositivo sono disponibili una vite (pos. 1) e un occhiello (pos. 2).

#### Piombatura e armatura RTD opzionale

Le armature RTD opzionali possono essere protette da tentativi di manomissione mediante l'apposizione di sigilli in piombo.

L'installazione della piombatura impedisce l'apertura della testa e la rimozione del termometro,  $\rightarrow$   $\blacksquare$  36,  $\blacksquare$  46.

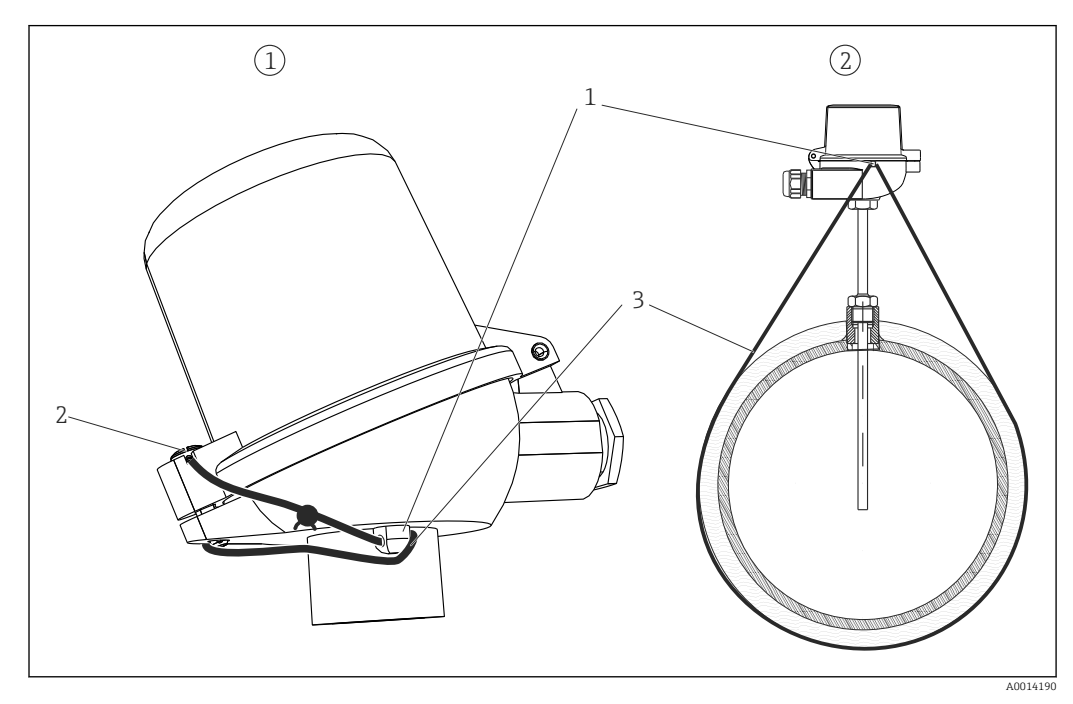

 *36 Opzioni per la piombatura dell'armatura RTD opzionale: 1. Testa terminale, 2. Termometro in posizione di montaggio, la figura è esemplificativa*

- *1 Occhiello sulla custodia della testa terminale*
- *2 Vite di piombatura*
- *3 Filo di piombatura*

#### Blocco completo

Se si desidera impedire del tutto l'accesso al dispositivo, l'intero dispositivo può essere bloccato applicando un segnale all'ingresso digitale. I dati possono comunque essere letti tramite un'interfaccia.

### 7.3.7 Registri

Le modifiche alla configurazione vengono registrate nel registro eventi e in quello di misura fiscale.

#### Registro eventi

Il registro eventi memorizza eventi come allarmi, condizioni fuori limite, modifiche di configurazione, ecc. con cronodatazione. La memoria è sufficiente per almeno 1600 messaggi (tuttavia, a seconda della lunghezza del testo, è possibile memorizzare più messaggi). Se la memoria è piena, i messaggi più vecchi vengono sovrascritti. Il registro può essere letto tramite il software Field Data Manager o sul dispositivo. Per uscire rapidamente dal registro, premere simultaneamente i tasti +/-.

#### Registro misura fiscale

Dopo il bloccaggio del microinterruttore di misura fiscale, i parametri relativi alla misura fiscale ( $\rightarrow \blacksquare$  85, appendice) possono essere modificati fino a tre volte. Ad esempio, il valore d'impulso del sensore di portata può essere inserito in EngyCal sul posto se, quando è stata ordinata l'unità di calcolo, non si conosceva il tipo di sensore di portata. I sensori

<span id="page-46-0"></span>difettosi possono anche essere sostituiti senza invalidare lo stato di misura fiscale della misura.

Il registro misura fiscale può essere richiamato solo sul dispositivo. Tutti gli eventi del registro misura fiscale sono visibili anche nel registro eventi.

Il registro misura fiscale viene cancellato automaticamente se il microinterruttore di misura fiscale viene aperto e richiuso.

In questo registro vengono memorizzati i seguenti eventi:

- Cancellazione registro misura fiscale
- Modifica dei parametri relativi alla misura fiscale (inserimento di nuovi valori).

### 7.3.8 Comunicazione/sistemi con bus di campo

#### Informazioni generali

Il dispositivo può essere dotato di interfacce di bus di campo (opzionali) per la lettura di tutti i valori di processo. I valori possono essere scritti sul dispositivo solo in fase di configurazione (tramite il software operativo FieldCare e l'interfaccia USB o Ethernet). I valori di processo, come la portata, non possono essere trasmessi al dispositivo tramite le interfacce del bus.

In base al tipo di sistema bus, sono visualizzati allarmi e guasti, incorsi durante la trasmissione dei dati (ad es. byte di stato).

I valori di processo vengono trasmessi nelle stesse unità nelle quali vengono usati per la loro visualizzazione sul dispositivo. Le unità vengono convertite solo per M-Bus, se per la visualizzazione viene utilizzata un'unità non definita nel protocollo del bus.

Dalla memoria, possono essere lette solo le letture dei contatori del periodo di memorizzazione più recente (giorno, mese, anno, data fatturazione).

Se i valori dei contatori sono alti, il numero delle cifre decimali viene ridotto (es.  $1234567.1234 \rightarrow 1234567$  o 234567.1234  $\rightarrow$  234567.1).

Il dispositivo può essere letto attraverso le seguenti interfacce:

- M-Bus
- Modbus RTU
- Ethernet/Modbus TCP

#### M-Bus

L'interfaccia M-Bus è configurata nel menu **Configurazione → Impost. avanzate →** Applicazione  $\rightarrow$  M-Bus.

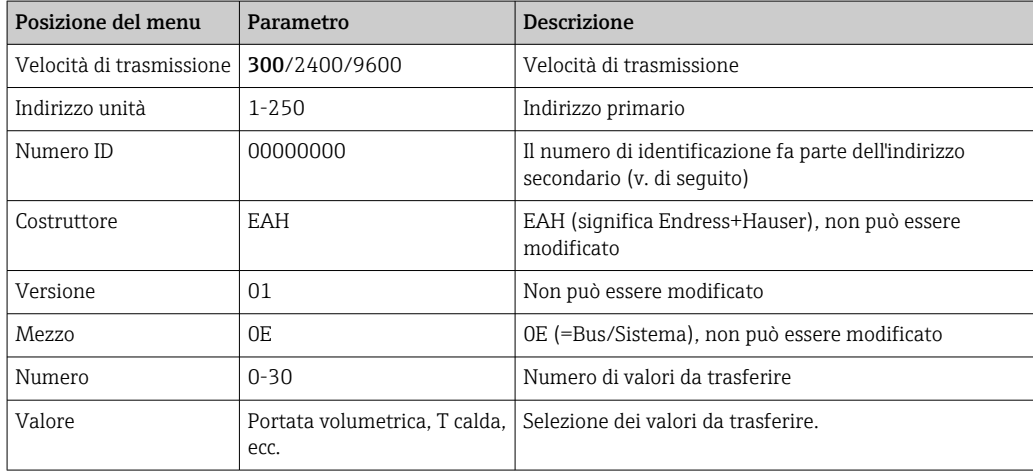

<span id="page-47-0"></span>Formato dei dati:

- La velocità di trasmissione non viene rilevata automaticamente
- 8 bit di dati, parità EVEN (non impostabile)

Timeout:

Dopo aver ricevuto una richiesta, il dispositivo attende un tempo pari a 11 bit prima di rispondere.

Modalità operativa:

In genere è utilizzata la Modalità 1, ossia LSB è trasferito per primo.

Caratteri di controllo:

- Carattere iniziale: 10h (short block) o 68h (long block)
- Carattere finale: 16h

*Indirizzo primario*

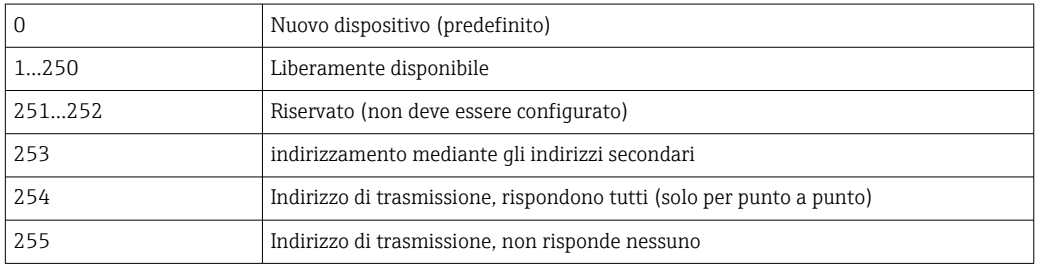

#### *Indirizzamento secondario*

Numero di identificazione, identificativo del produttore, versione e mezzo formano l'indirizzo secondario. Se un dispositivo (slave) viene indirizzato dal master tramite questo indirizzo, il suo indirizzo secondario viene inviato con l'indirizzo primario 253. Il dispositivo (slave) il cui indirizzo secondario corrisponde all'indirizzo secondario inviato risponde con E5h ed è ora connesso al master tramite l'indirizzo primario 253. Ulteriori risposte dal dispositivo (slave) vengono inviate tramite l'indirizzo 253. Un comando di RESET o la selezione di un dispositivo bus diverso (slave) provoca la deselezione del dispositivo (slave). In questi casi si interrompe la connessione con il master.

Il numero di identificazione (per l'indirizzamento secondario) è un numero univoco, a 8 cifre presente nel dispositivo, che è assegnato in fabbrica e generato dal numero della CPU. Questo numero può essere modificato sull'unità ma non mediante protocollo M-BUS.

Il numero di identificazione può essere configurato con la funzione di configurazione.

L'ID del produttore, la versione e il fluido possono essere visualizzati solo nella configurazione; non possono essere modificati.

L'indirizzamento è consentito anche utilizzando dei caratteri jolly. Per il numero di identificazione, questo è "Fhex"; per l'identificativo del produttore, la versione e il mezzo è "FFhex".

Per M-Bus, il valore misurato viene trasmesso insieme all'unità (secondo EN1434-3). Le unità non supportate da M-Bus vengono trasmesse come un'unità SI.

#### Modbus RTU/(TCP/IP)

Il dispositivo può essere collegato a un sistema Modbus mediante interfaccia RS485 o Ethernet. Le impostazioni generali per la connessione Ethernet sono configurate nel menu Configurazione → Impost. avanzate → Sistema → Ethernet, →  $\triangleq$  50. La

### comunicazione Modbus è configurata nel menu Configurazione → Impost. avanzate → Sistema → Modbus.

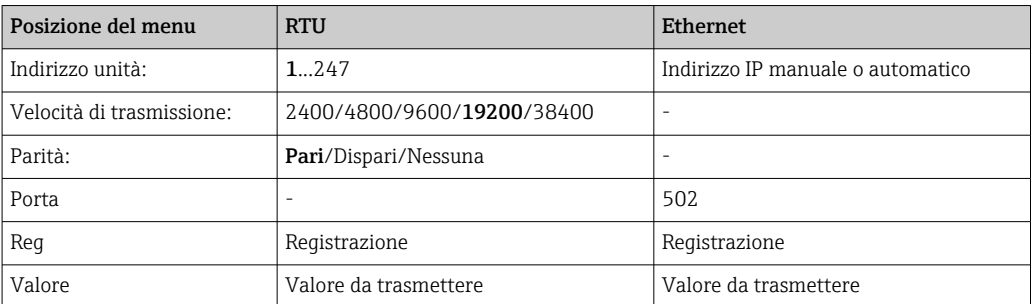

#### *Trasferimento dei valori*

Il protocollo Modbus TCP corrente è localizzato tra i livelli 5 e 6 del modello ISO/OSI.

Per trasmettere un valore, vengono utilizzati 3 registri da 2 byte ognuno (2 byte di stato + 4 byte flottanti). Nella configurazione, è possibile scegliere quale registro deve essere scritto con quale valore. I valori più importanti/comuni sono già preconfigurati.

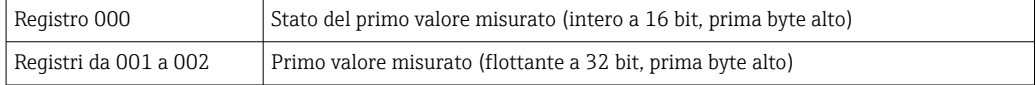

Le informazioni relative a validità e valori di soglia sono codificate nel byte di stato.

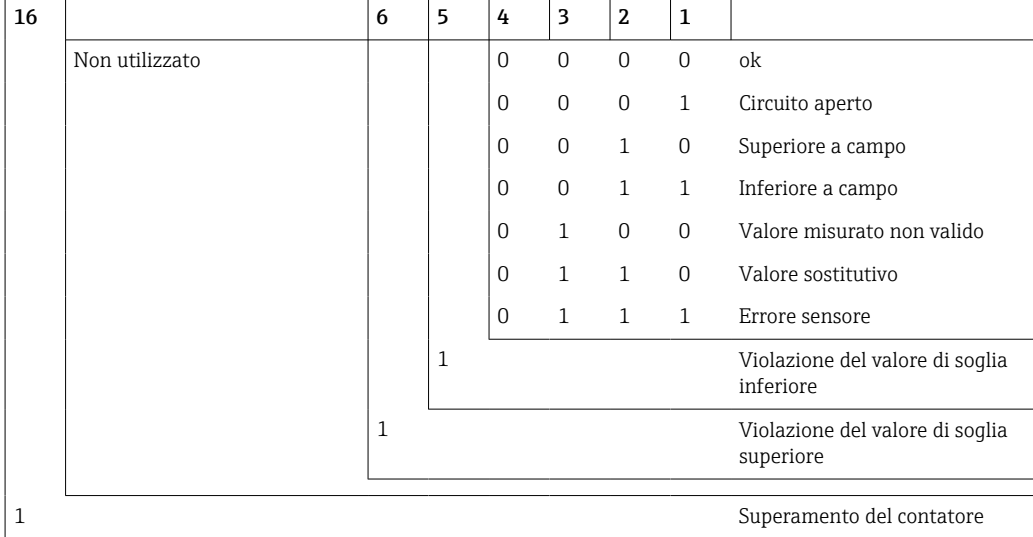

Quando il master effettua una richiesta, il registro di inizio desiderato e il numero di registri da leggere sono inviati al dispositivo. Dato che un valore misurato richiede sempre tre registri, il registro di inizio e il numero devono essere divisibili per 3.

Dal master al computer per il calcolo dell'energia termica:

ga fk r1 r0 a1 a0 c1 c2

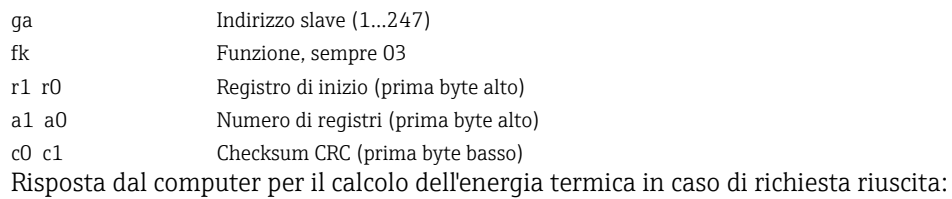

### <span id="page-49-0"></span>ga fk az s1 s0 w3 w2 w1 w0 s1 s0 w3 w2 w1 w0 . . . . . s1 s0 w3 w2 w1 w0 c1 c0

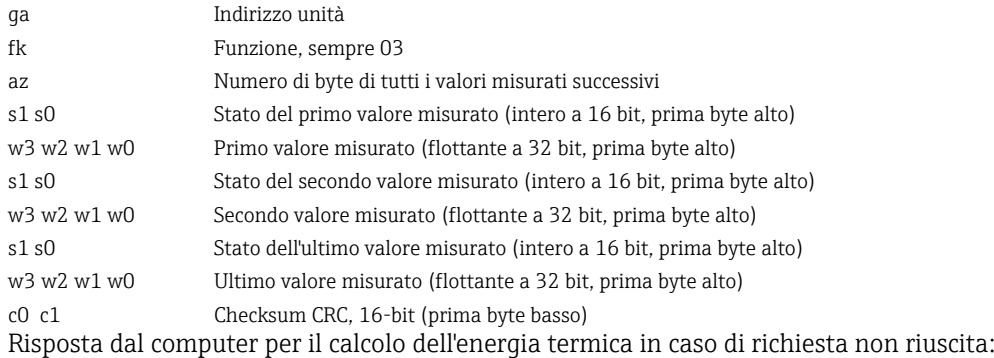

ga fk fc c0 c1

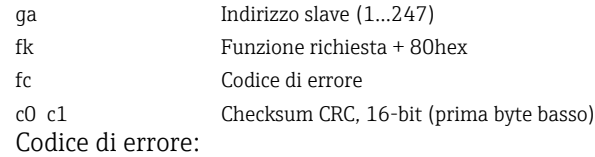

01 : Funzione sconosciuta

02 : Registro d'inizio non valido

03 : Numero di registri da leggere non validi

Se si riscontrano errori di checksum o di parità nella richiesta del master, il computer per il calcolo dell'energia termica non risponderà.

Per i valori di lettura molto lunghi, le posizioni dopo il punto decimale vengono  $| \cdot |$ troncate.

Ulteriori informazioni su Modbus sono fornite nel documento BA01029K.

#### Ethernet/web server (TCP/IP)

#### Configurazione → Impost. avanzate → Sistema → Ethernet

L'indirizzo IP può essere inserito manualmente (indirizzo IP fisso) o assegnato automaticamente mediante DHCP.

La porta per la comunicazione dei dati è impostata di default su 8000. La porta può essere modificata nel menu Esperto.

Sono implementate le seguenti funzioni:

- Comunicazione dati al software per PC (Field Data Manager, FieldCare, server OPC)
- Web server
- Modbus TCP  $\rightarrow$   $\oplus$  48

Possono essere aperte simultaneamente fino a 4 connessioni, ad es. Field Data Manager, Modbus TCP e 2 web server.

Tuttavia, tramite la porta 8000 è possibile una sola connessione dati.

Al raggiungimento del numero massimo di connessioni, i nuovi tentativi di connessione sono bloccati in attesa che termini una connessione esistente.

#### *Web server*

Se il dispositivo è collegato tramite Ethernet, è possibile esportare i valori visualizzati tramite internet utilizzando un Web server.

La porta del Web server è preimpostata a 80. È possibile modificare l'impostazione dal menu Esperto → Sistema → Ethernet.

Se la rete è protetta mediante firewall, potrebbe essere necessario aprire questa porta.

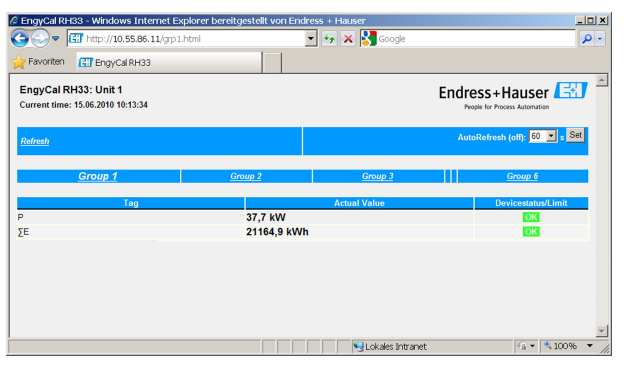

 *37 Valori visualizzati mostrati nel Web browser (utilizzando l'esempio di EngyCal RH33)*

Come nel caso del display, è possibile alternare i gruppi visualizzati sul Web server. I valori misurati vengono aggiornati automaticamente (direttamente tramite il "link": off/5s/15s/30s/60s). In aggiunta ai valori misurati, vengono visualizzati indicatori di stato e di soglia.

I dati possono essere esportati tramite il Web server in formato HTML o XML.

Se si utilizza un browser Internet, per visualizzare le informazioni in formato HTML basta inserire l'indirizzo http://<IP address>. Inoltre, sono disponibili due versioni del formato XML. Queste versioni possono essere integrate in sistemi aggiuntivi, come necessario. Le due versioni XML contengono tutti i valori misurati, assegnati a qualunque gruppo.

Il separatore decimale è sempre visualizzato come punto nel file XML. Tutti i tempi sono indicati in UTC. La differenza di tempo in minuti è riportata nell'inserimento successivo.

*Versione 1:*

Il file XML è disponibile in codifica ISO-8859-1 (Latin-1) all'indirizzo http://<IP address>/ index.xml (in alternativa: http://<IP address>/xml). Tuttavia, questa codifica non può visualizzare alcuni caratteri speciali come il segno di somma. I testi, come gli stati digitali, non sono trasmessi.

*Versione 2:*

All'indirizzo http://<IP address>/main.xml è possibile recuperare un file XML codificato UTF-8 nel quale sono inseriti tutti i valori misurati e i caratteri speciali.

La struttura dei valori dei canali per il file XML è così descritta:

<device id="ID0104" tag="Flow" type="INTRN">  $<$ v1>12.38 $<$ /v1>  $<$ u $1>$ m $<$ /h $<$ /u $1>$ <vstslv1>2</vstslv1> <hlsts1>ErS</hlsts1> <vtime>20120105-004158</vtime> <man>Endress+Hauser</man>  $<$ param  $/$ 

</device>

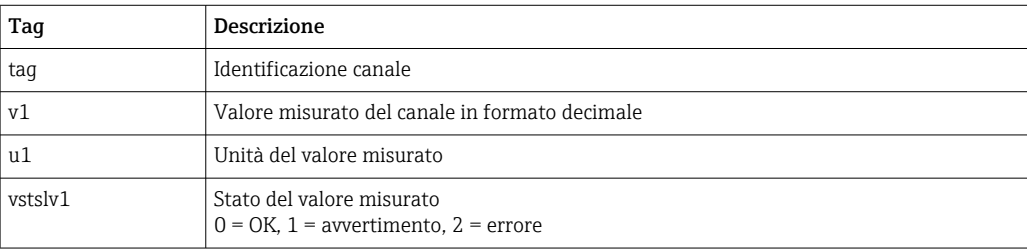

<span id="page-51-0"></span>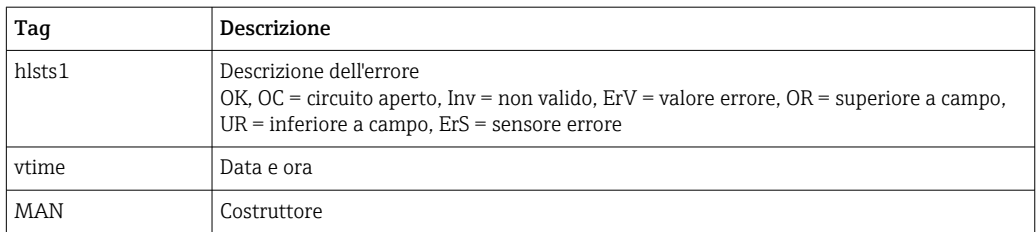

#### *Impostazioni del web server*

Menu Configurazione  $\rightarrow$  Impost. avanzate  $\rightarrow$  Sistema  $\rightarrow$  Ethernet  $\rightarrow$  Web server  $\rightarrow$  Si  $\circ$ menu Esperto → Sistema → Ethernet → Web server → Sì

Se la porta predefinita 80 non è disponibile in rete, è possibile cambiarla nel menu Esperto.

Inserire l'indirizzo per il recupero nel web browser: http://<IP address>

Sono supportati i seguenti web browser:

- MS Internet Explorer 6 e superiore
- Mozilla Firefox 2.0 e superiore
- Opera 9.x e superiore

La lingua operativa del web server è l'Inglese. Non sono disponibili altre lingue.

Il dispositivo rende disponibili i dati in formato HTML o XML (per Fieldgate Viewer).

Non è prevista alcuna autenticazione tramite ID/password.

## 7.4 Impostazioni opzionali del dispositivo/funzioni speciali

- Menu "Esperto" (messa a punto del dispositivo)  $\rightarrow \blacksquare$  52
- Modalità d'errore [→ 53](#page-52-0)
- Contatore tariffa  $\rightarrow$   $\blacksquare$  53
- Misura bidirezionale  $\rightarrow$   $\blacksquare$  54
- Vettore di calore definito dall'utente  $\rightarrow$   $\blacksquare$  55
- Corrispondenza sensore di temperatura (CVD)  $\rightarrow$   $\blacksquare$  55
- Calcolo portata PD (es. orifizio)  $\rightarrow \Box$  56

## 7.4.1 Menu "Esperto" (messa a punto del dispositivo)

Il menu Esperto offre l'accesso a funzioni di messa a punto per l'adattamento ottimale del dispositivo alle condizioni dell'applicazione. L'interfaccia utente corrisponde al menu Configurazione/Impost. avanzate più alcune funzioni speciali di messa a punto o manutenzione, come la regolazione degli ingressi in corrente e il ripristino del dispositivo alla configurazione di fabbrica.

Per accedere al menu Esperto è richiesto un codice di accesso. Il codice predefinito in fabbrica è "0000".

#### Regolazione degli ingressi in corrente

Nell'ambito di una "correzione a 2 punti", la caratteristica del sensore può essere regolata, ad es. per correggere la deriva a lungo termine dell'ingresso in corrente (uscita in corrente di un sensore) o per tarare il segnale di ingresso con dispositivi di visualizzazione o sensori. A tal fine, per l'inizio e la fine del campo di misura vengono configurati il valore effettivo e un valore di correzione (soglia). Per impostazione predefinita, l'offset è disabilitato ovvero soglia e valore effettivo coincidono.

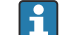

La soglia deve essere sempre all'interno del campo di misura.

## <span id="page-52-0"></span>7.4.2 Modalità d'errore

Nel menu Esperto, è possibile configurare separatamente la modalità di guasto di ogni ingresso.

- Nella posizione "Namur NE 43", vengono definite le soglie del campo di segnale di un ingresso in corrente (il valore corrente in corrispondenza del quale viene generato un allarme di "Circuito aperto" o "Errore sensore"). Le linee guida NAMUR definiscono i limiti di errore dei sensori. Per informazioni dettagliate, vedere la tabella.
- Il campo "In caso di errore" definisce se il calcolo deve essere interrotto (non valido) o se, per calcolare la quantità di energia durante l'allarme, deve essere utilizzato un valore sostitutivo (valore di errore). Per registrare la perdita viene utilizzato il contatore perdita. Per ulteriori informazioni, vedere la tabella.

La modalità di guasto interessa display, contatori e uscite come segue.

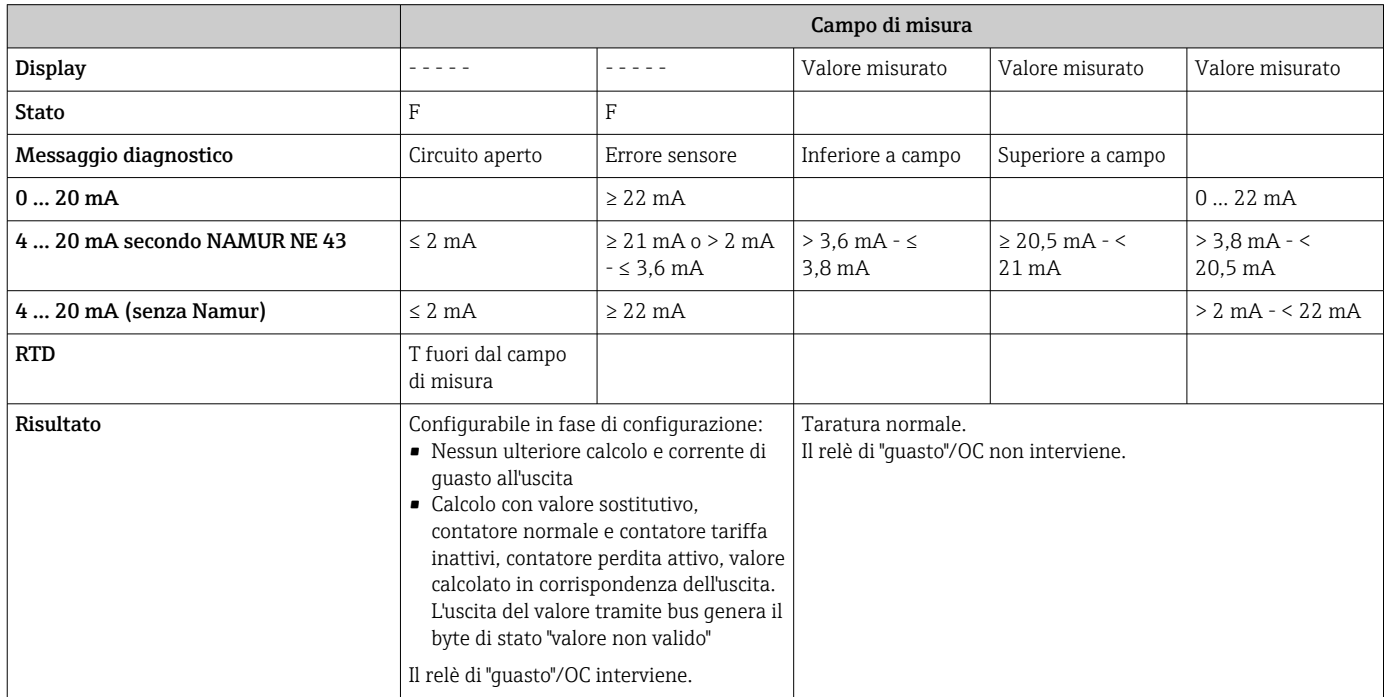

## 7.4.3 Contatore tariffa

La funzione tariffa serve a misurare l'energia su contatori separati (registri) al verificarsi di un determinato evento. Ad esempio, l'energia può essere contata su due contatori tariffari separati a una potenza superiore e inferiore a 100 kW.

La funzione di contatore di energia standard è indipendente dai contatori tariffa ovvero continua a funzionare.

I due contatori tariffa possono essere attivati, indipendentemente l'uno dall'altro, dai seguenti eventi (modelli tariffa):

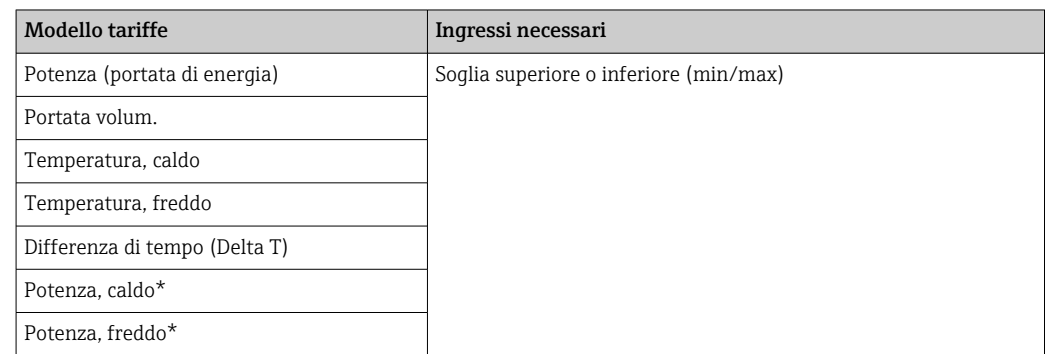

<span id="page-53-0"></span>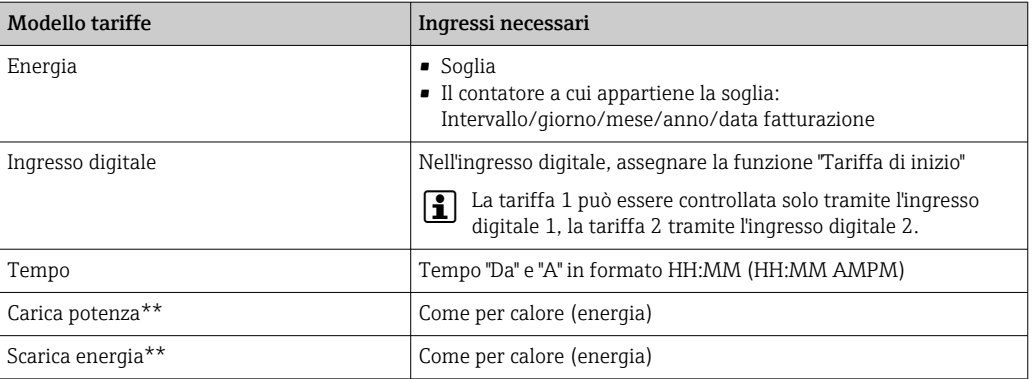

\*) Potenza, caldo = Volume \* Densità \*  $h_{\text{caldo}}$ ,

Potenza, freddo = Volume \* Densità \* h<sub>freddo</sub>

\*\*) Se nel menu Applicazione è abilitata la "misura bidirezionale", i modelli tariffa "Carica potenza" e "Scarica potenza" vengono utilizzati automaticamente per misurare l'energia calda o fredda.

Il contatore tariffa è un contatore di energia. L'unità è identica a quella del contatore H di energia "normale".

In caso di allarme, i contatori tariffa si comportano come i normali contatori →  $\mathfrak{B}$  53.

Il tipo di tariffa viene cambiato, il valore del contatore viene azzerato! →  $\triangleq$  53

## 7.4.4 Misura bidirezionale

La misura bidirezionale può essere configurata nel menu Configurazione → Impost. avanzate  $\rightarrow$  Applicazione  $\rightarrow$  Bidirezionale.

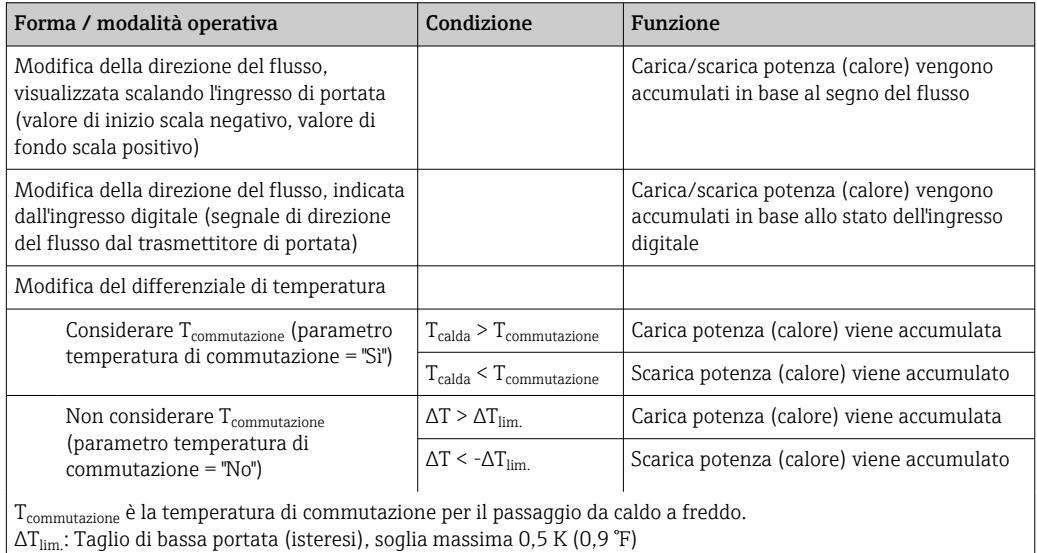

*Esistono tre forme di funzionamento bidirezionale:*

Il contatore "normale" funge da contatore della potenza di bilanciamento ovvero l'energia viene aggiunta o sottratta in base alla direzione.

La portata di energia calcolata viene visualizzata con il segno iniziale ovvero con il segno positivo durante la carica dell'accumulatore di calore (riscaldamento) o con il segno negativo durante la scarica dell'accumulatore di calore (raffreddamento).

Lo stato operativo corrente (riscaldamento o raffreddamento) può essere generato tramite relè/open collector (Menu/Uscita/Soglia).

La temperatura di commutazione (T<sub>commutazione</sub>) e il differenziale di temperatura ( $\Delta T_{\text{lim.}}$ ) possono essere visualizzati sul display (Gruppo 4).

<span id="page-54-0"></span>Per la combinazione delle funzioni Bidirezionale e MID (se ordinate insieme), la funzione Bidirezionale/Temperatura è fissa. La modalità operativa può essere modificata solo rompendo il sigillo di misura fiscale e premendo il microinterruttore di misura fiscale.

L'approvazione per la misura fiscale del computer per il calcolo dell'energia termica per applicazioni di riscaldamento/raffreddamento (misura bidirezionale in base alla temperatura) si effettua sul campo. Per modificare i parametri dopo il blocco del microinterruttore di misura fiscale, si applicano le stesse informazioni riportate in questo documento per l'approvazione MID.

La combinazione di diverse modalità operative non è possibile o porta a stati non definiti del dispositivo.

### 7.4.5 Vettori di calore definiti dall'utente

I vettori di calore nei circuiti refrigeranti sono solitamente composti da miscele di glicole/ acqua. Le miscele dei seguenti glicoli sono già predefinite in EngyCal:

- Glicole etilenico
- Antifrogen N
- Glycosol N
- Glicole propilenico

Per le miscele di glicole/acqua è possibile inserire la concentrazione di glicole per garantire calcoli precisi.

Se si utilizzano altri vettori di calore (ad esempio oli diatermici, refrigeranti), i dati dei liquidi devono essere salvati nel dispositivo. A tal fine sono disponibili tabelle per l'inserimento di densità e capacità calore (10 punti di supporto max). Per dispositivo dotati dell'opzione "misura della portata PD", è disponibile un'altra tabella con due punti di supporto per l'inserimento dei dati di viscosità.

Le unità per le tabelle non possono essere configurate esplicitamente; si applicano le unità per le rispettive variabili di processo, ad es. quelle configurate in "Configurazione/ Applicazione/Unità....".

I valori compresi o esterni ai punti di supporto sono stabiliti mediante interpolazione o estrapolazione.

## 7.4.6 Taratura della temperatura (CVD)

La funzione di taratura della temperatura consente di memorizzare le caratteristiche individuali dei sensori di temperatura nel dispositivo. In questo modo, i sensori di temperatura desiderati possono essere accoppiati elettronicamente, il che garantisce misure estremamente accurate di temperatura di processo, differenziale di temperatura ed energia.

L'accoppiamento elettronico dei sensori rende superfluo l'uso di sensori accoppiati (sensori selezionati con caratteristiche simili) e consente la sostituzione individuale dei sensori, anche per applicazioni di misura fiscale (senza compromettere la precisione di misura della temperatura differenziale).

Nell'ambito della taratura dei sensori di temperatura (accoppiamento elettronico), i cosiddetti coefficienti Callendar van Dusen dell'equazione della funzione cubica di temperatura generale (IEC751) vengono sostituiti dai coefficienti A, B e C specifici del sensore.

Per memorizzare le curve, selezionare il tipo di segnale "Platino RTD (CVD)" nel menu Ingressi/Temperatura calda (fredda). L'inserimento dei coefficienti deve essere effettuato nel menu Ingressi/Temperatura calda (fredda)/Linearizzazione CvD.

Equazioni di linearizzazione secondo Callendar van Dusen

Campo da –200 °C (–328 °F) a < 0 °C (32 °F)  $+$  (t - 100)  $*$  C  $*$  t<sup>3</sup>] Campo  $\ge 0$  °C (32 °F) Rt = R0 \* (1 + A \* t + B \* t<sup>2</sup>)

<span id="page-55-0"></span>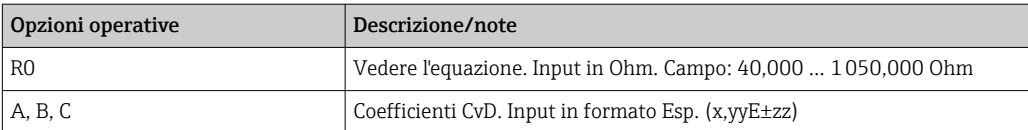

## 7.4.7 Calcolo portata PD (misura della portata secondo il metodo della pressione attiva)

### Informazioni generali

Il computer per il calcolo dell'energia termica calcola la portata in base al metodo della pressione differenziale, secondo lo standard ISO5167.

Diversamente dai tradizionali metodi di misura della pressione differenziale che forniscono risultati accurati solo nel punto di progetto, il dispositivo calcola i coefficienti dell'equazione di portata (coefficiente di portata, fattore di avvicinamento velocità, numero di espansione, densità, ecc.) in modo continuo e iterativo. Ciò assicura che la portata sia sempre calcolata con la massima accuratezza, anche in condizioni di processo fluttuanti e in modo completamente indipendente dalle condizioni di progetto (temperatura e pressione nei parametri di dimensionamento).

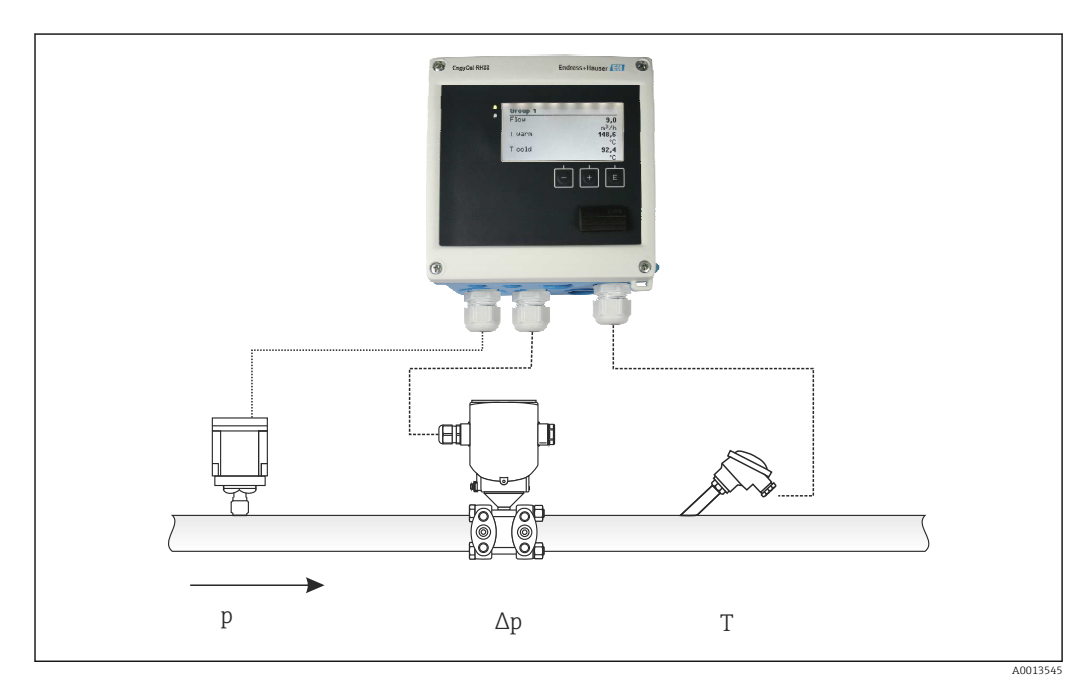

 *38 Calcolo portata PD*

*Equazione generale ISO 5167 per orifizi, ugelli, tubo Venturi*

$$
Qm = f \cdot c \cdot \sqrt{\frac{1}{1 - \beta^4}} \cdot \varepsilon \cdot d^2 \frac{\pi}{4} \cdot \sqrt{2 \cdot \Delta p \cdot \rho}
$$

*Tubo di Pitot*

$$
Qm = k \cdot d^2 \frac{\pi}{4} \cdot \sqrt{2 \cdot \Delta p \cdot \rho}
$$

A0013548

A0013547

A0013549

*Gilflo, cono a V (altri misuratori di portata PD)*

$$
Om = \text{Om}(A) \cdot \sqrt{\frac{\rho_B}{\rho A}}
$$

*Legenda*

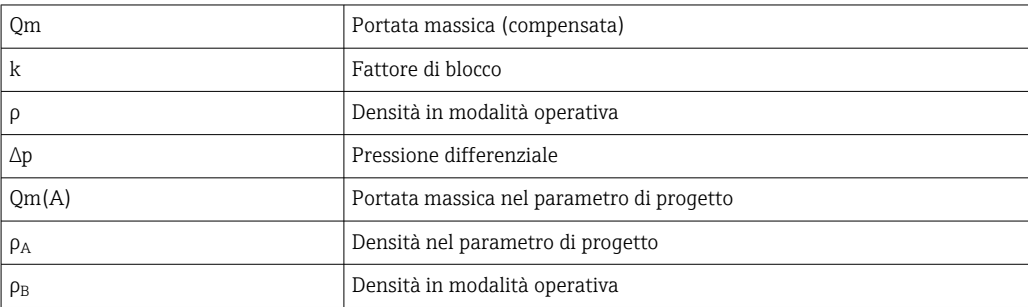

#### Configurazione dei parametri per la misura della pressione differenziale

Per configurare la misura della portata PD, selezionare il seguente menu: Menu/Portata/ Segnale: 4 … 20 mA (PD). Per la configurazione di parametri aggiuntivi, sono necessari i seguenti dati (in base al foglio di progetto o alla targhetta del dispositivo di misura della pressione differenziale).

- Tipo di dispositivo e materiale del dispositivo di regolazione, ad es. orifizio, ugello
- Campo di misura della pressione differenziale
- Diametro interno del tubo a 20 °C (68 °F)
- Diametro del dispositivo di regolazione (o fattore K per tubi di Pitot) a 20 °C (68 °F)
- Densità nel parametro di design (solo per cono a V e Gilflo)

Per selezionare la caratteristica del segnale di portata

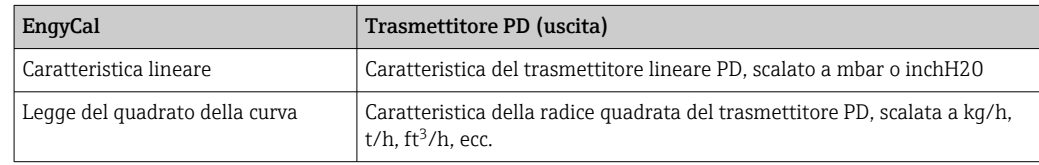

È preferibile utilizzare la caratteristica lineare perché consente una maggiore precisione del calcolo della portata nel campo inferiore.

Per controllare il calcolo, in Menu/Diagnostica vengono visualizzati i seguenti valori.

- Coefficiente di portata c
- Numero di espansione β
- Pressione differenziale (PD)

# 7.5 Analisi e visualizzazione dei dati con il software Field Data Manager (accessori)

FDM è un'applicazione software che consente l'amministrazione centralizzata dei dati con visualizzazione dei dati registrati.

Questo consente la completa archiviazione dei dati di un punto di misura, es.:

- Valori misurati
- Eventi diagnostici
- Protocolli

FDM salva i dati in un database SQL. Il database può essere impiegato in remoto o in rete (client / server).

Sono supportati i seguenti database:

- $\bullet$  PostgreSOL<sup>1)</sup>
- È possibile installare e utilizzare il database PostgreSQL gratuito, fornito con il CD FDM.  $\bullet$  Oracle<sup>1)</sup>

Versione 8i o superiore. Per configurare l'accesso utenti, contattare l'amministratore del database.

• Microsoft SQL server  $1$ )

Versione 2005 o superiore. Per configurare l'accesso utenti, contattare l'amministratore del database.

## 7.5.1 Installazione del software Field Data Manager

Inserire il CD del software Field Data Manager nell'unità CD/DVD. L'installazione inizia automaticamente.

Una procedura guidata aiuta l'utente a terminare l'installazione.

I dettagli sull'installazione e sul funzionamento del software Field Data Manager sono riportati nella guida introduttiva fornita con il software e nelle Istruzioni di funzionamento disponibili online all'indirizzo www.products.endress.com/ms20.

I dati dal dispositivo possono essere importati utilizzando l'interfaccia utente del software. Utilizzare il cavo USB, disponibile come accessorio oppure la porta Ethernet del dispositivo,  $\rightarrow$   $\blacksquare$  50.

<sup>1)</sup> I nomi dei prodotti sono marchi registrati dei corrispondenti produttori.

# 8 Manutenzione

Il dispositivo non richiede particolari interventi di manutenzione.

## 8.1 Taratura

Endress+Hauser emette esclusivamente l'approvazione iniziale per il dispositivo EngyCal RH33 in conformità alla MID (Measurement Instruments Directive - Direttiva sugli strumenti di misura).

La ritaratura periodica degli strumenti certificati è obbligatoria in base alla legge nazionale sulla taratura.

Gli intervalli di taratura sono regolati a livello nazionale. In molti stati dell'UE, l'intervallo di taratura è di cinque anni. Il computer per il calcolo dell'energia termica emette un avviso (M911/M912, fare riferimento all'allegato) due mesi prima della scadenza dell'intervallo di taratura.

Per ritarare uno strumento, questo deve essere ispezionato sul posto da un'autorità di taratura approvata (ad es.: funzionario incaricato della taratura). Se la ritaratura non viene eseguita, lo strumento deve essere sostituito con un nuovo dispositivo una volta scaduto l'intervallo di taratura. I computer per il calcolo dell'energia termica per applicazioni di raffreddamento, oppure quelli di tipo combinato per applicazioni sia di riscaldamento che di raffreddamento, sono soggetti alla legge nazionale e possono essere ispezionati sul posto esclusivamente da una persona incaricata autorizzata.

Le letture effettuate dagli appositi computer vengono azzerate durante la ritaratura.

Quando si esegue la ritaratura/ispezione degli strumenti, seguire le istruzioni per la prova di ritaratura. Per verificare i valori misurati sul dispositivo, i seguenti valori sono visualizzati con cinque decimali quando il dispositivo è nella modalità di taratura.

- Portata (valore scalare)
- Temperatura calda e fredda (valore scalare)
- Densità
- Entalpia
- Alimentazione
	- L'unità di misura non è visualizzata in caso di letture con valori molto elevati.

La modalità di taratura si chiude automaticamente dopo 5 minuti.

## 8.2 Regolazione

Per regolare gli ingressi e le uscite, è utilizzato un offset a due punti. I sensori possono essere regolati solo nel menu Expert. Fare riferimento a "Regolazione degli ingressi in corrente",  $\rightarrow$  ■ 52.

## 8.3 Pulizia

La parte anteriore della custodia può essere pulita con un panno morbido e asciutto.

# 9 Accessori

Sono disponibili diversi accessori Endress+Hauser che possono essere ordinati con il dispositivo o in un secondo tempo. Informazioni dettagliate sul relativo codice d'ordine possono essere richieste all'Ufficio commerciale Endress+Hauser locale o reperite sulla pagina del prodotto del sito Endress+Hauser: [www.it.endress.com](https://www.endress.com).

# 9.1 Accessori specifici del dispositivo

## 9.1.1 Per il trasmettitore

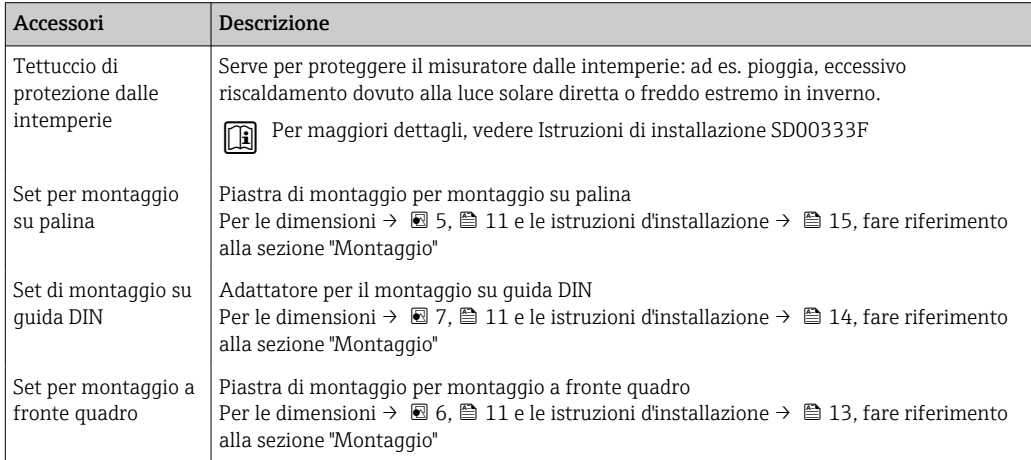

## 9.1.2 Per il sensore

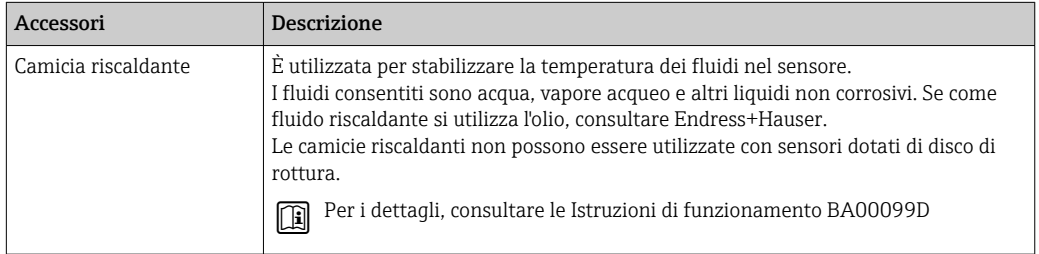

# 9.2 Accessori relativi alle comunicazioni

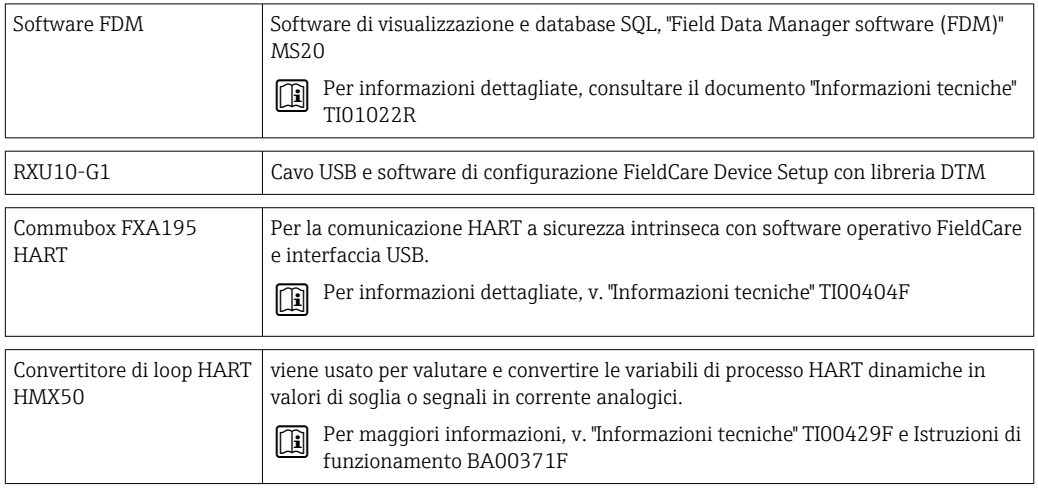

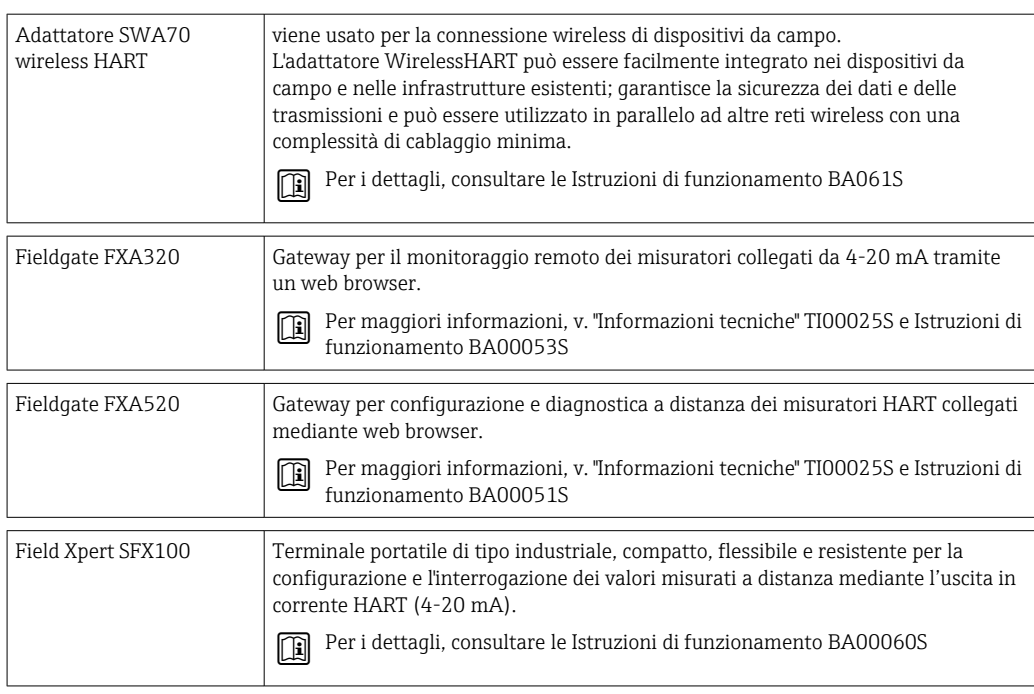

# 9.3 Accessori specifici per l'assistenza

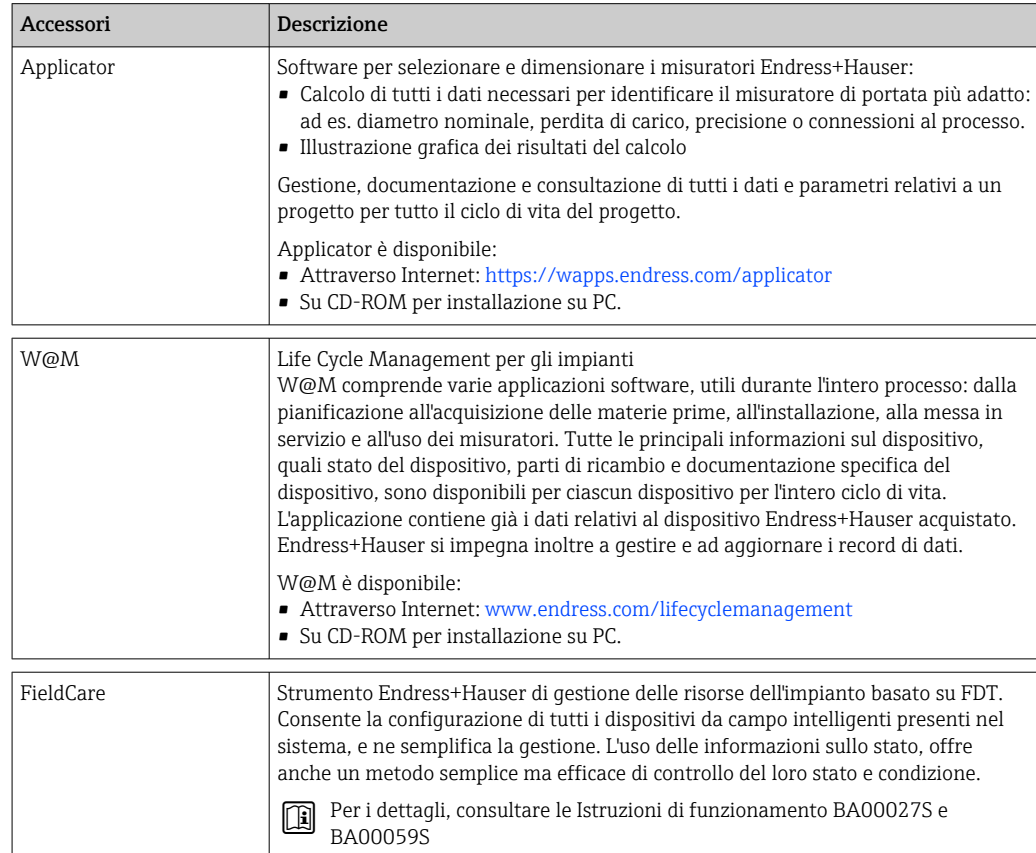

# 9.4 Componenti di sistema

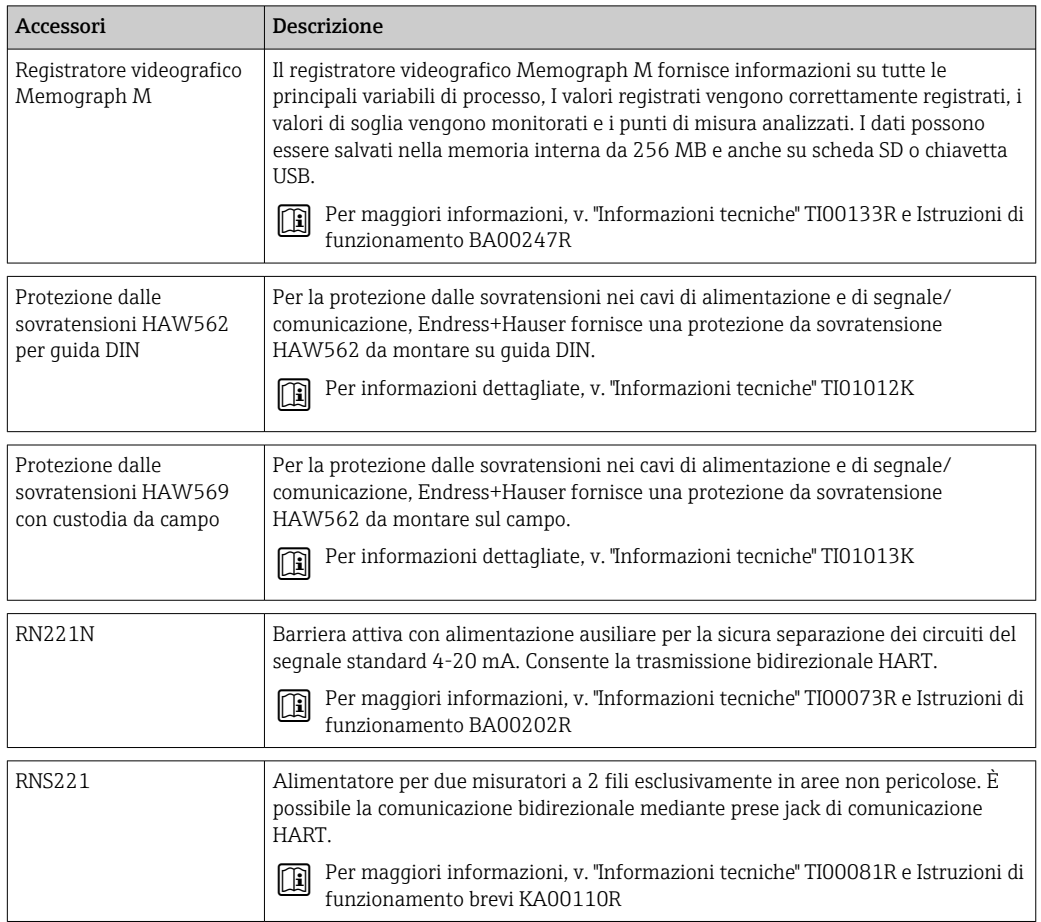

# 10 Ricerca guasti

## 10.1 Diagnostica e ricerca guasti

Il menu Diagnostica è utilizzato per l'analisi delle funzioni del dispositivo e offre un'assistenza completa durante la ricerca guasti. Per individuare la causa degli errori del dispositivo o dei messaggi di allarme, attenersi alle seguenti procedure di base.

### Procedura generale per la ricerca guasti

- 1. Aprire la lista diagnostica: visualizza gli ultimi 10 messaggi diagnostici. Serve per determinare gli errori attualmente presenti e se un errore si è verificato più volte.
- 2. Aprire la diagnostica del display dei valori misurati: verificare i segnali di ingresso visualizzando i valori grezzi (mA, Hz, Ohm) o i campi di misura scalati. Per verificare i calcoli, richiamare le variabili calcolate ausiliarie, se necessario.
- 3. La maggior parte degli errori può essere corretta eseguendo i passaggi 1 e 2. Se l'errore persiste, seguire le istruzioni di ricerca guasti riportate nel capitolo 9.2 delle Istruzioni di funzionamento.
- 4. Nel caso non sia possibile rettificare il problema, contattare l'Organizzazione di assistenza. I dettagli di contatto del proprio rappresentante Endress+Hauser sono disponibili su Internet all'indirizzo www.endress.com/worldwide. Per le richieste di assistenza, tenere sempre a portata di mano il numero di errore e le informazioni disponibili in Informazioni dispositivo/ENP (nome programma, numero di serie, ecc.).

I dettagli di contatto del proprio rappresentante Endress+Hauser sono disponibili su Internet all'indirizzo www.endress.com/worldwide.

## 10.1.1 Funzione di hold - "freezing" dei valori del display

La funzione di hold "congela" l'acquisizione dei valori misurati e delle letture dei contatori. Nell'ambito della ricerca guasti, ad es. per il ricablaggio, è consigliabile usare questa funzione per evitare la generazione di messaggi di errore che intaserebbero inutilmente la diagnostica e l'elenco degli eventi.

I valori misurati durante la modalità di hold vengono ignorati per la registrazione dei dati. La funzione di hold viene abilitata/disabilitata nel menu Diagnostica e si interrompe automaticamente se, per 5 minuti, non viene premuto alcun pulsante.

L'opzione operativa è visibile solo se il dispositivo non è bloccato dal microinterruttore di misura fiscale. L'attivazione della funzione di hold viene memorizzata nel registro eventi.

## 10.1.2 Ricerca guasti per M-BUS

Se EngyCal non comunica mediante M-Bus, controllare quanto segue:

- L'indirizzo del dispositivo nel dispositivo corrisponde al master?
- Dispositivo e master utilizzano la medesima velocità di trasmissione?
- Sono collegati al sistema M-Bus diversi dispositivi con il medesimo indirizzo?
- Il collegamento tra M-Bus e il dispositivo è stato eseguito correttamente?

## 10.1.3 Ricerca guasti per MODBUS

- Il dispositivo e il master hanno gli stessi valori di baud rate e parità?
- L'interfaccia è cablata correttamente?
- L'indirizzo del dispositivo inviato dal master corrisponde all'indirizzo configurato del dispositivo?
- Ognuno degli slave su MODBUS è provvisto di un indirizzo dispositivo distinto?

## <span id="page-63-0"></span>10.1.4 Errore del dispositivo/relè di allarme

Esiste un "relè di allarme" globale (in fase di configurazione, l'utente può assegnare il relè o uno degli open collector).

Questo "relè di allarme" commuta se si verificano errori di tipo "F" (Guasto) ossia nel caso di errori di tipo "M" (Richiesta manutenzione) non si ha commutazione.

Inoltre, per gli errori di tipo F, il colore della retroilluminazione del display passa da bianco a rosso.

# 10.2 Messaggi di errore

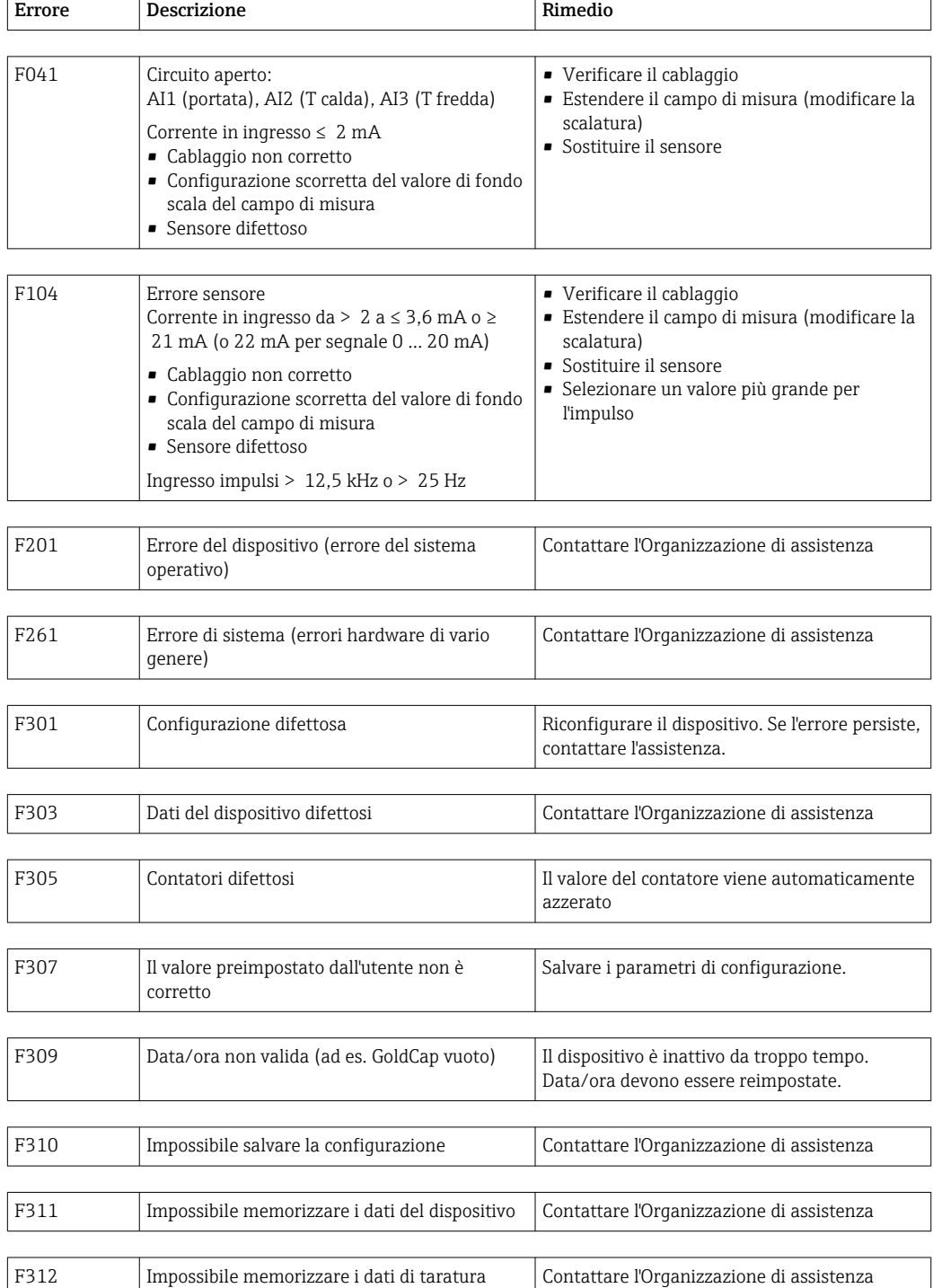

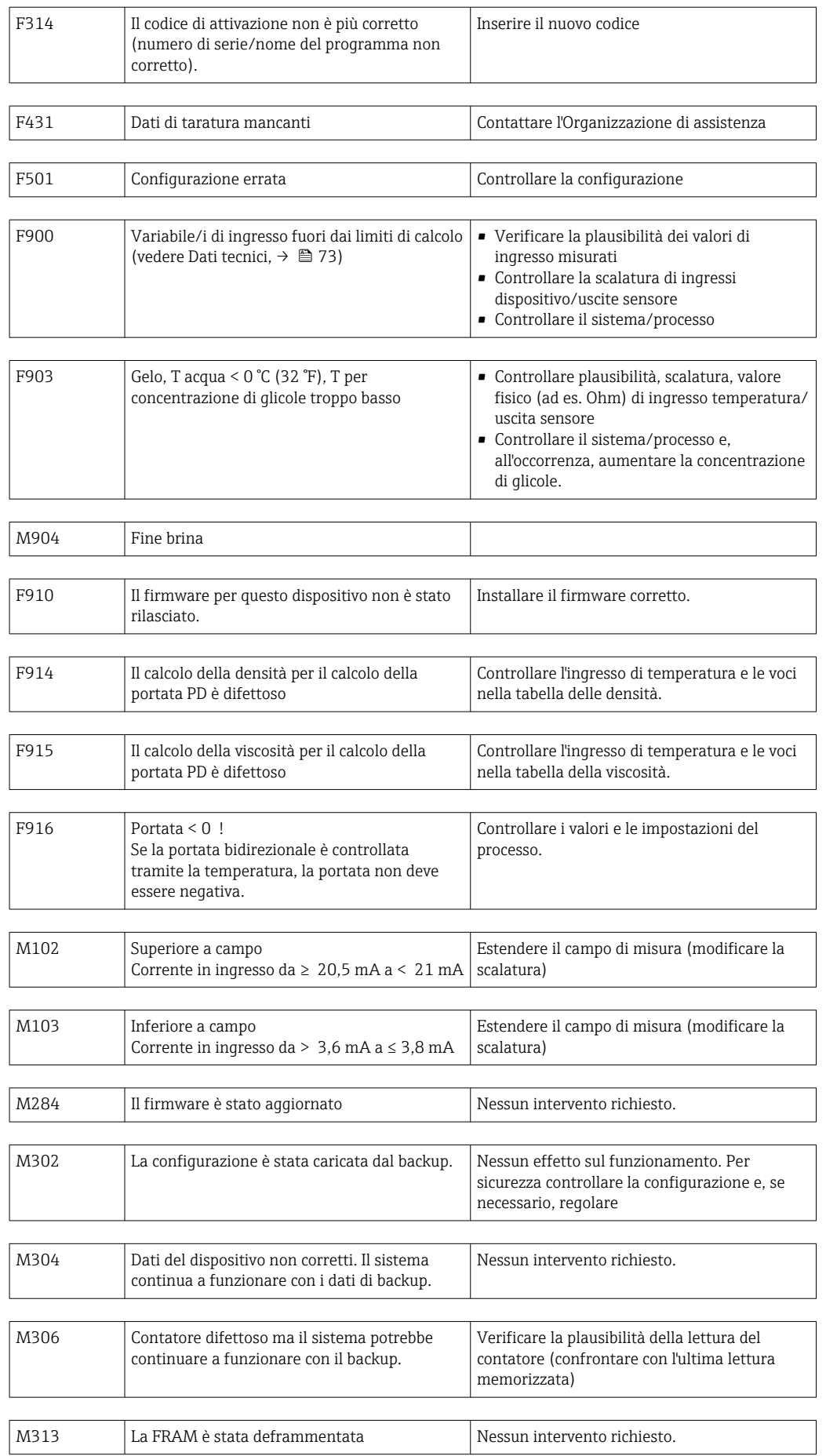

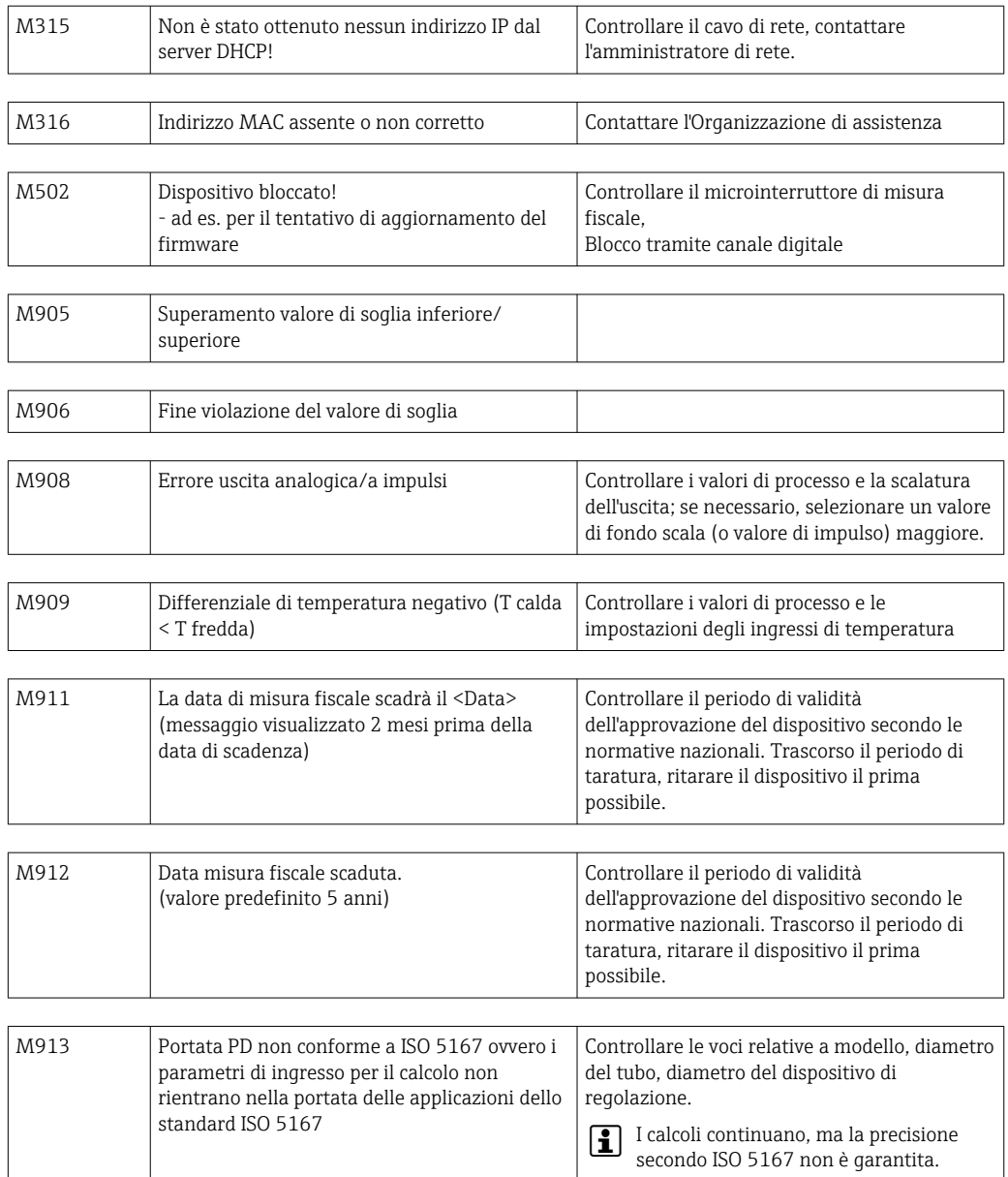

## 10.3 Lista diagnostica

Vedere anche i messaggi di errore,  $\rightarrow$  **⊜** 64.

Il dispositivo dispone di una lista diagnostica in cui sono memorizzati gli ultimi 10 messaggi diagnostici (messaggi con numeri di errore tipo Fxxx o Mxxx).

La lista di diagnostica è sviluppata come memoria circolare, ossia se la memoria è piena, i messaggi più vecchi sono sovrascritti automaticamente (nessun messaggio).

Sono salvate le seguenti informazioni:

- Data/ora
- Codice di errore
- Descrizione dell'errore

La lista diagnostica non viene letta tramite il software operativo del PC. In ogni caso, può essere visualizzata mediante FieldCare.

I seguenti rientrano in Fxxx o Mxxx:

- Circuito aperto
- Errore sensore
- Valore misurato non valido

## 10.4 Verifica funzionale uscite

Nel menu Diagnostica/Simulazione, l'utente può generare determinati segnali sulle uscite (verifica funzionale).

La simulazione termina automaticamente se l'utente non preme alcun pulsante per 5 minuti o disattiva la funzione in modo esplicito.

## 10.4.1 Verifica dei relè

L'utente può intervenire sui relè manualmente.

## 10.4.2 Simulazione delle uscite

L'utente può generare determinati segnali sulle uscite (verifica funzionale).

### Uscita analogica

Consente di generare un valore corrente a fini di prova. È possibile configurare valori fissi:

- 3,6 mA
- $-4,0 \text{ mA}$
- 8,0 mA
- 12,0 mA
- 16,0 mA
- 20,0 mA
- 20,5 mA
- 21,0 mA

## Uscita impulsi (impulso/OC)

Consente di generare pacchetti di impulsi a fini di prova. Sono possibili le seguenti frequenze:

- $\bullet$  0,1 Hz
- 1 Hz
- $-5$  Hz
- $10 Hz$
- 50 Hz
- 100 Hz
- 200 Hz
- 500 Hz

Le seguenti simulazioni sono possibili solo per l'uscita impulsi:

- $\overline{1}$  kHz
- $-5$  kHz
- $\bullet$  10 kHz

## 10.4.3 Stato delle uscite

Lo stato corrente dei relè e delle uscite open collector può essere interrogato nel menu "Diagnostica/Uscite" (ad es. relè 1: aperto).

## 10.5 Parti di ricambio

Per l'ordinazione delle parti di ricambio, specificare il numero di serie del dispositivo! Le istruzioni per l'installazione sono incluse nelle parti di ricambio.

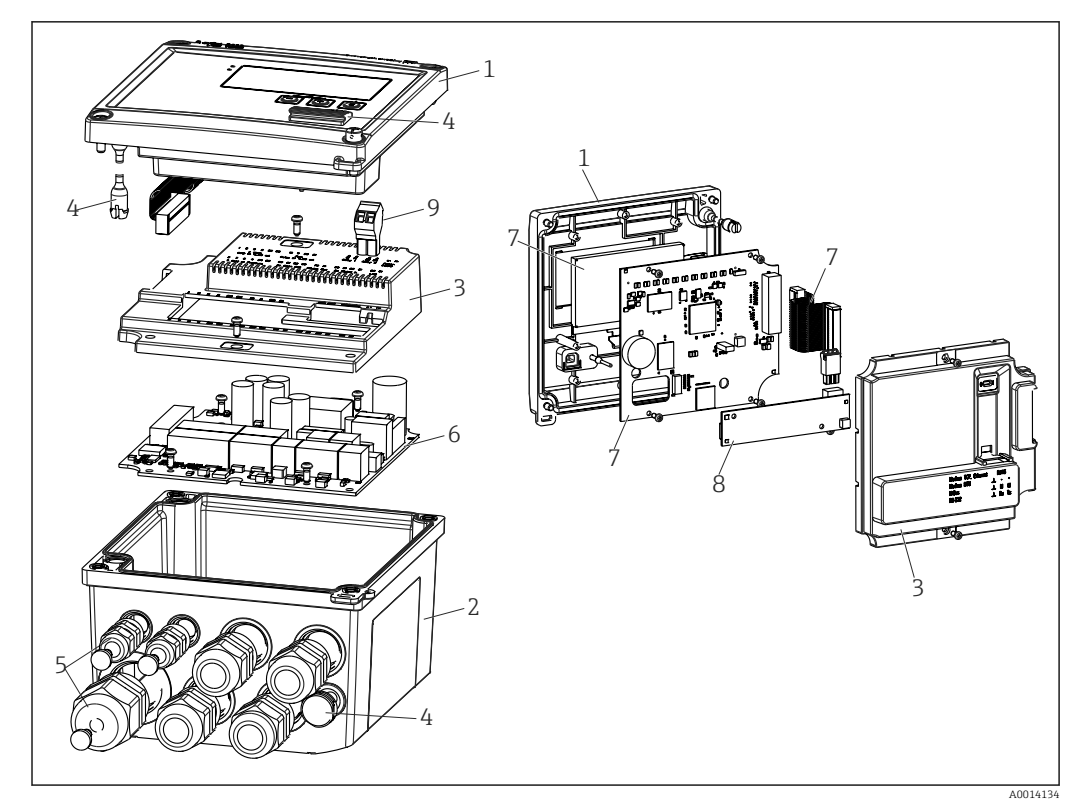

 *39 Parti di ricambio del dispositivo*

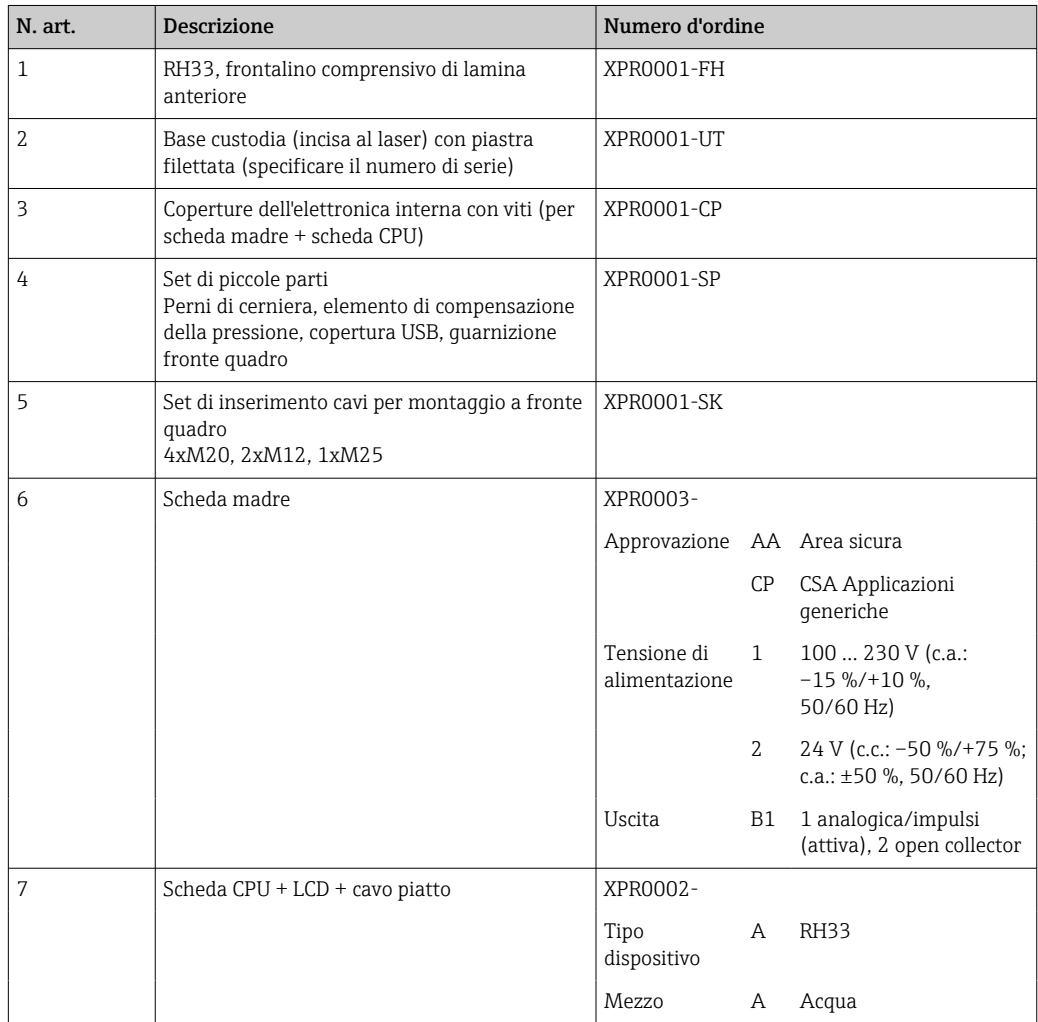

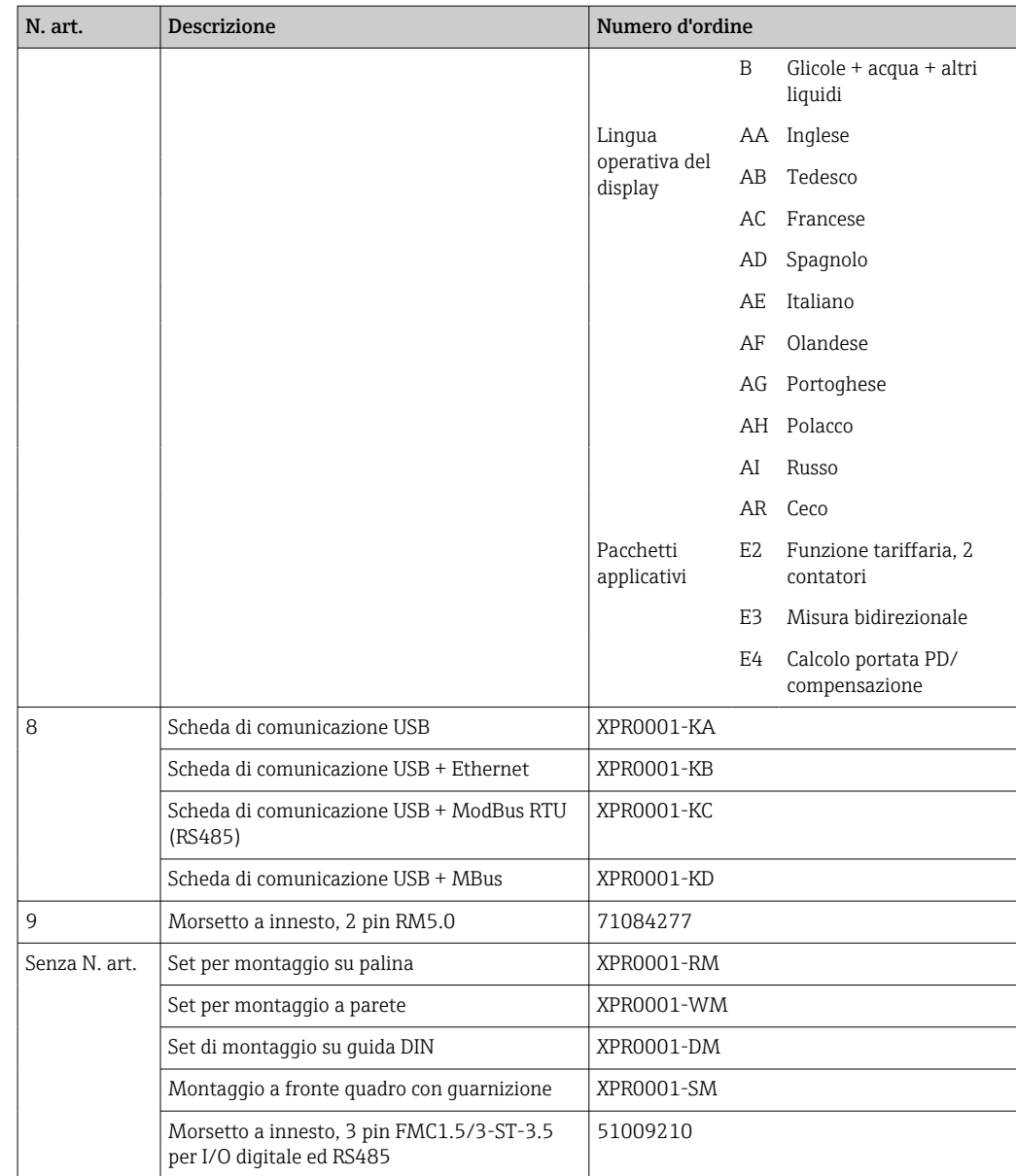

# 10.6 Revisioni software e riepilogo della compatibilità

### Versione

La versione firmware riportata sulla targhetta e nelle Istruzioni di funzionamento indica la versione del dispositivo: XX.YY.ZZ (esempio 1.02.01).

XX Modifica alla versione principale.

- Non più compatibile. Il dispositivo e le istruzioni di funzionamento cambiano.
- YY Modifiche a funzioni e funzionamento.

Compatibile. Le istruzioni di funzionamento cambiano.

ZZ Correzioni e modifiche interne.

Nessuna modifica alle istruzioni di funzionamento.

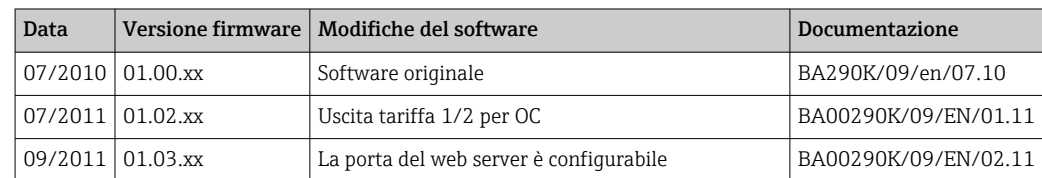

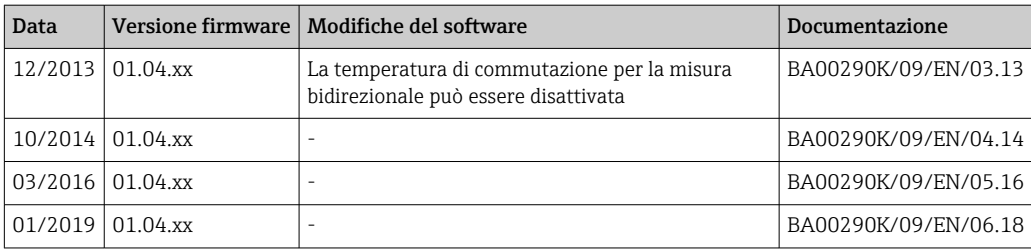

# 11 Restituzione del dispositivo

I requisisti per rendere il dispositivo in modo sicuro dipendono dal tipo di dispositivo e dalla legislazione nazionale.

- 1. Consultare il sito web per maggiori informazioni: http://www.endress.com/support/return-material
- 2. Restituire il dispositivo se richiede riparazioni e tarature di fabbrica o se è stato ordinato/consegnato il dispositivo non corretto.

# 12 Smaltimento

## 12.1 Sicurezza informatica

Rispettare le seguenti istruzioni prima di procedere con lo smaltimento:

- 1. Cancella i dati
- 2. Reset del dispositivo
- 3. Cancellare/modificare le password
- 4. Cancellare l'utente
- 5. Eseguire interventi alternativi o complementari per distruggere il supporto di memoria

## 12.2 Smontaggio del misuratore

- 1. Spegnere il dispositivo
- 2. Eseguire le procedure di montaggio e connessione descritte ai paragrafi "Montaggio del misuratore" e "Connessione del misuratore" procedendo in ordine inverso. Rispettare le Istruzioni di sicurezza.

## 12.3 Smaltimento del misuratore

# $\boxtimes$

Se richiesto dalla Direttiva 2012/19/UE sui rifiuti di apparecchiature elettriche ed elettroniche (RAEE), il prodotto è contrassegnato con il simbolo raffigurato per minimizzare lo smaltimento di RAEE come rifiuti civili indifferenziati. I prodotti con questo contrassegno non devono essere smaltiti come rifiuti civili indifferenziati. Renderli, invece, a Endress+Hauser per lo smaltimento alle condizioni applicabili.
# 13 Dati tecnici

### 13.1 Ingresso

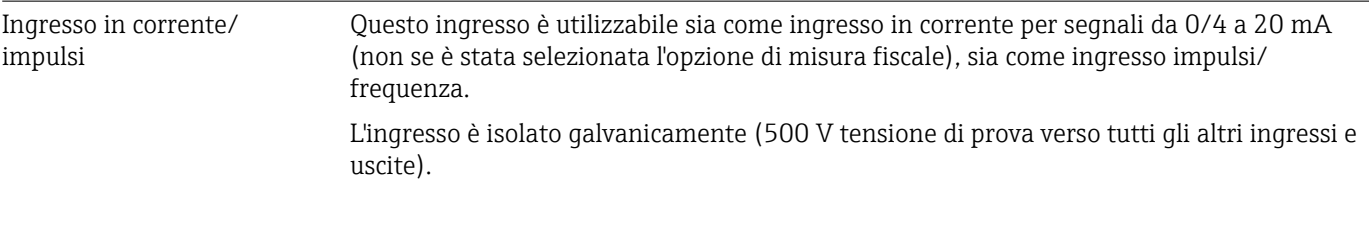

### Tempo ciclo

Il tempo ciclo è 250 ms o 500 ms quando si usa o entrambi gli ingressi RTD.

### Tempo di risposta

In caso di segnali analogici, il tempo di risposta è quello compreso tra la variazione all'ingresso e il momento in cui il segnale di uscita è pari a 90 % del valore di fondo scala. Il tempo di risposta aumenta di 250 ms se è collegato un RTD con misura a 3-fili.

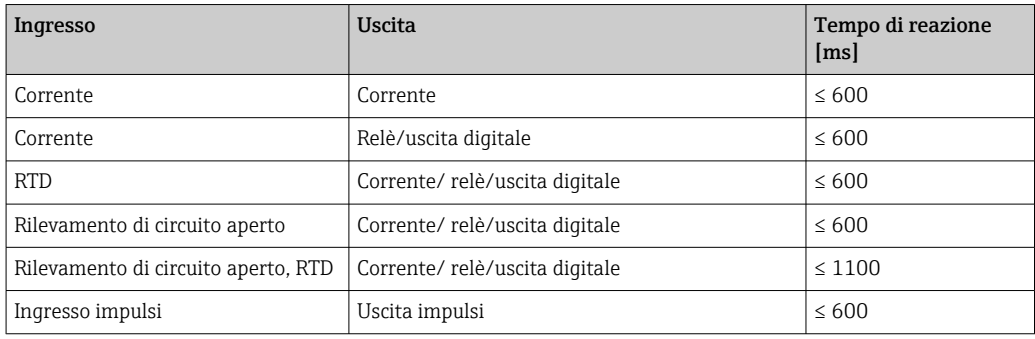

### Ingresso in corrente

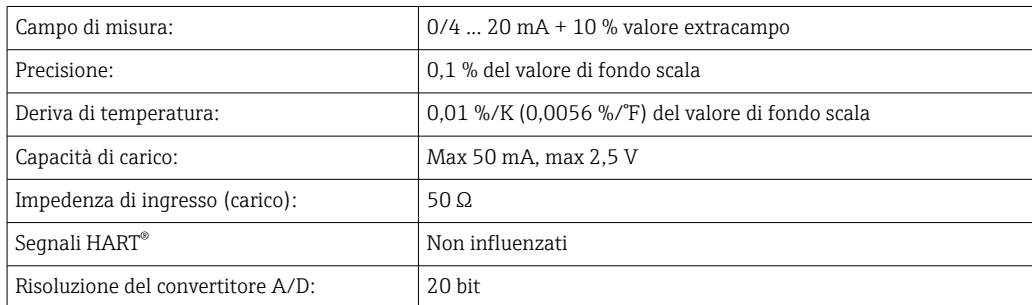

### Ingresso impulsi/frequenza

L'ingresso impulsi/frequenza può essere configurato per diversi campi di frequenza:

- Impulsi e frequenze fino a 12,5 kHz
- Impulsi e frequenze fino a 25 Hz (filtra i contatti di rimbalzo, durata di rimbalzo massima: 5 ms)

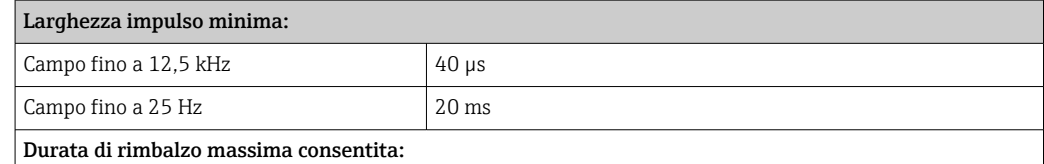

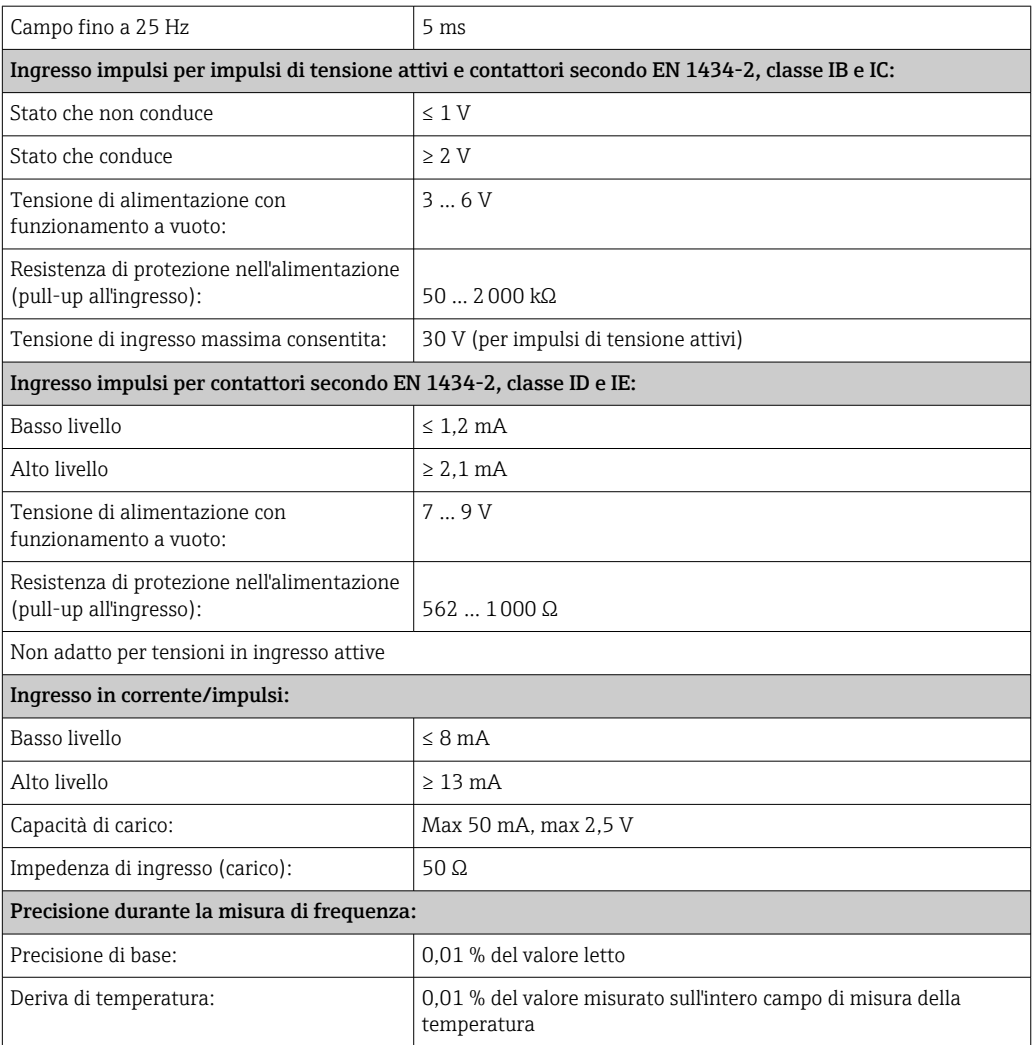

### 2 ingressi in corrente/RTD

Questi ingressi possono essere usati come ingressi in corrente (0/4 … 20 mA; non nel caso in cui sia stata selezionata l'opzione "Approvazione per misura fiscale") o ingressi RTD (RTD = Rilevatore di temperatura a resistenza). Un ingresso può essere anche configurato come ingresso in corrente e l'altro come ingresso RTD.

I due ingressi sono galvanicamente collegati ma galvanicamente isolati da altri ingressi e uscite (tensione di prova: 500 V).

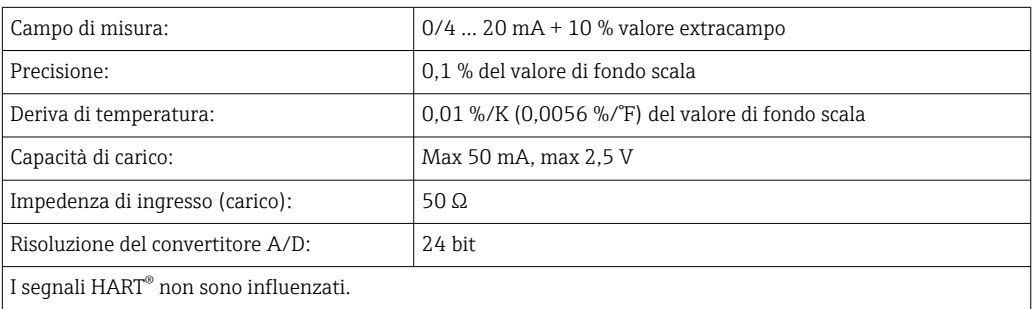

#### *Ingresso in corrente*

### *Ingresso RTD*

A questo ingresso possono essere collegate delle termoresistenze tipo Pt100, Pt500 e Pt1000.

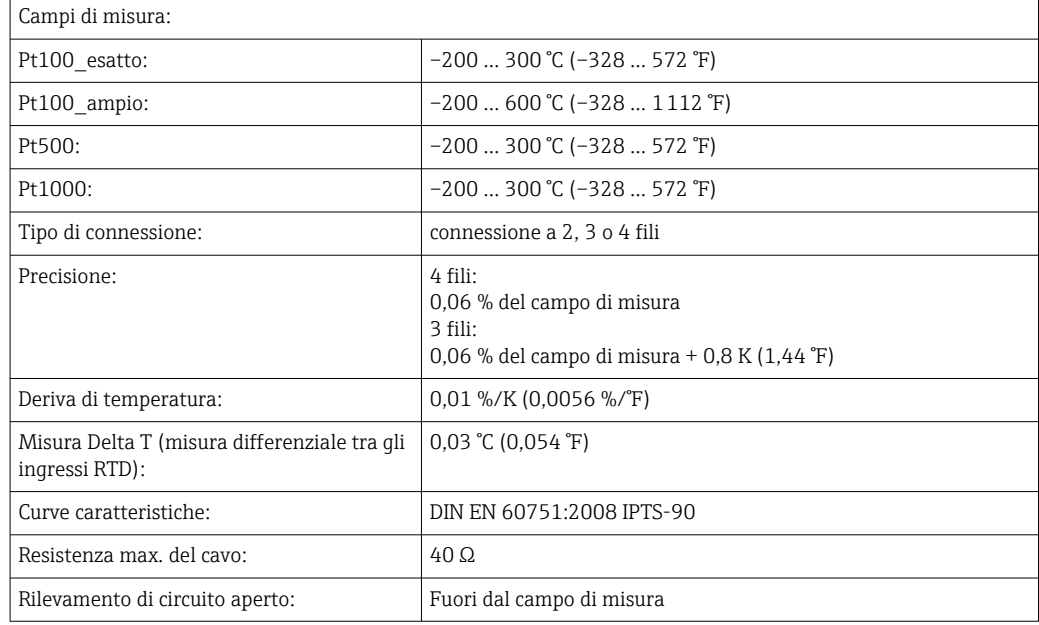

### Ingressi digitali

I due ingressi digitali servono per commutare le seguenti funzioni.

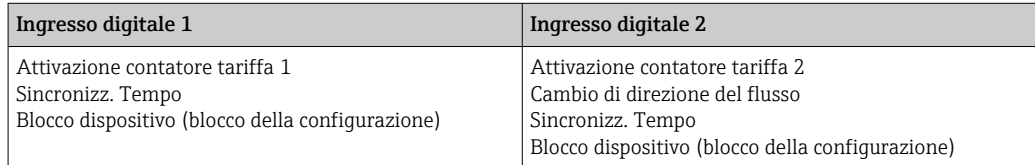

*Livello di ingresso:*

Secondo IEC 61131-2 Type 3:

Logico "0" (corrisponde a –3 … +5 V), attivazione con logico "1" (corrisponde a +11 … +30 V)

*Corrente di ingresso:*

Max 3,2 mA

*Tensione ingresso:*

Max 30 V (stato stazionario, senza distruzione ingresso)

## 13.2 Uscita

Uscita in corrente/impulsi (opzione) Questa uscita può essere utilizzata come uscita in corrente 0/4...20 mA o come uscita impulsi di tensione. L'uscita è isolata galvanicamente (500 V tensione di prova verso tutti gli altri ingressi e uscite).

### Uscita in corrente (attiva)

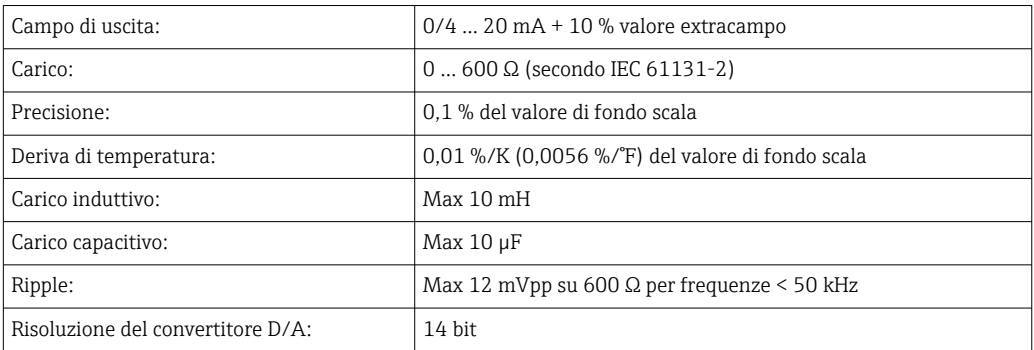

#### Uscita impulsi (attiva)

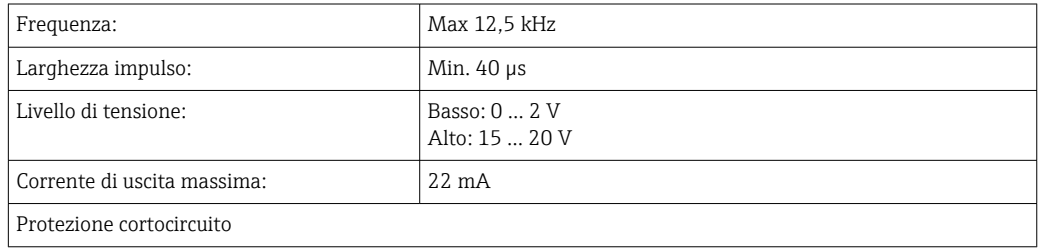

2 uscite a relè I relè sono progettati come contatti NA (normalmente aperti). L'uscita è isolata galvanicamente (1500 V tensione di prova verso tutti gli altri ingressi e uscite).

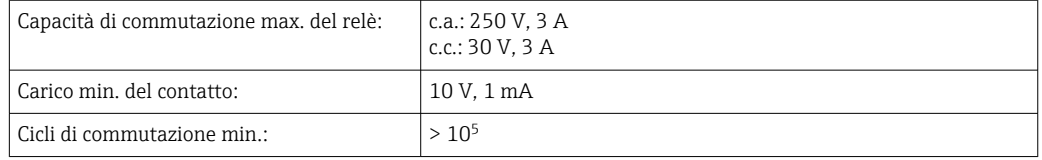

### 2 uscite digitali, open collector (opzione)

Le due uscite digitali sono isolate galvanicamente fra loro e da tutti gli altri ingressi e uscite (tensione di prova: 500 V). Le uscite digitali possono essere usate come uscite di stato o impulsi.

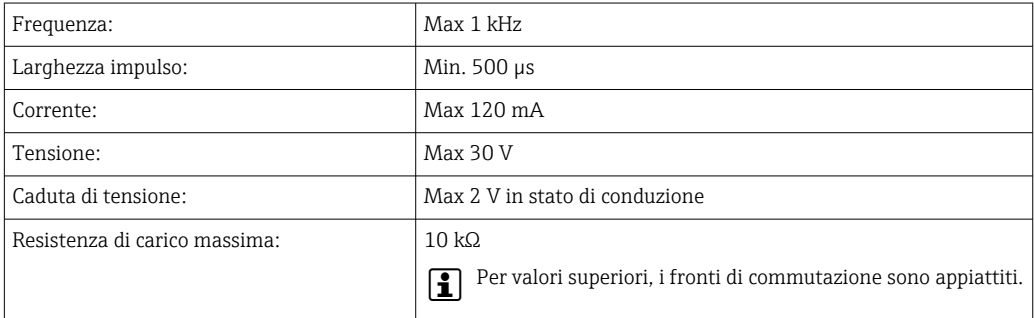

### Uscita di tensione ausiliaria (alimentazione trasmettitore)

L'uscita di tensione ausiliaria può essere utilizzata per alimentare il trasmettitore e controllare gli ingressi digitali. La tensione ausiliaria è protetta dai cortocircuiti ed isolata galvanicamente (500 V tensione di prova verso tutti gli altri ingressi e uscite).

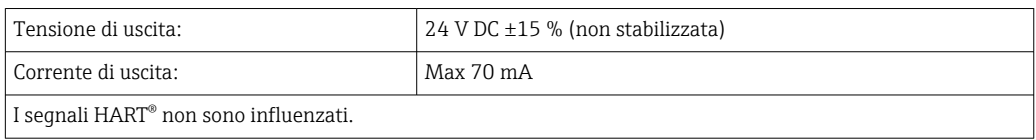

### 13.3 Alimentazione

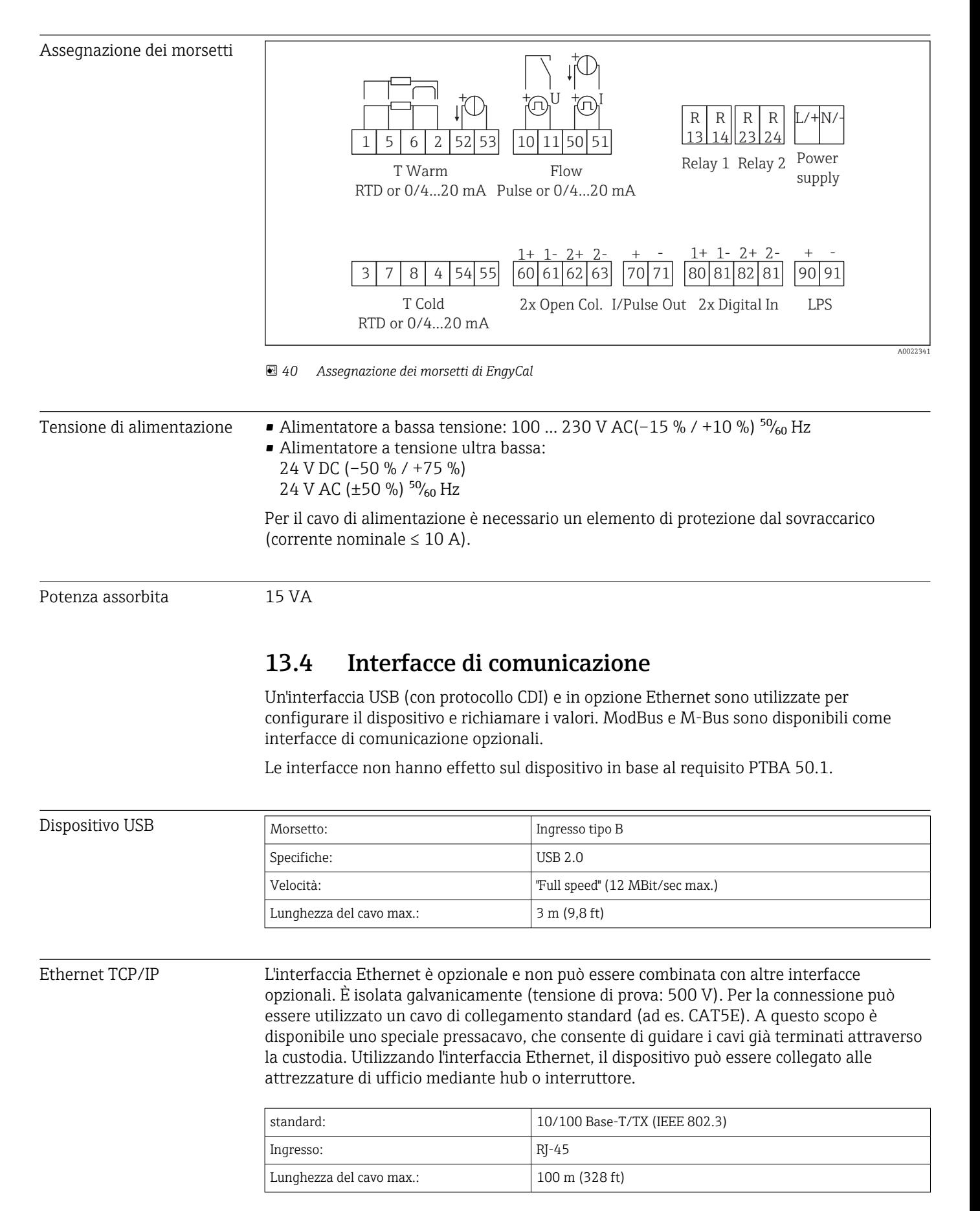

### Web server

Se il dispositivo è collegato mediante Ethernet, i valori visualizzati possono essere esportati anche in Internet utilizzando un web server.

I dati possono essere esportati mediante web server in formato HTML o XML.

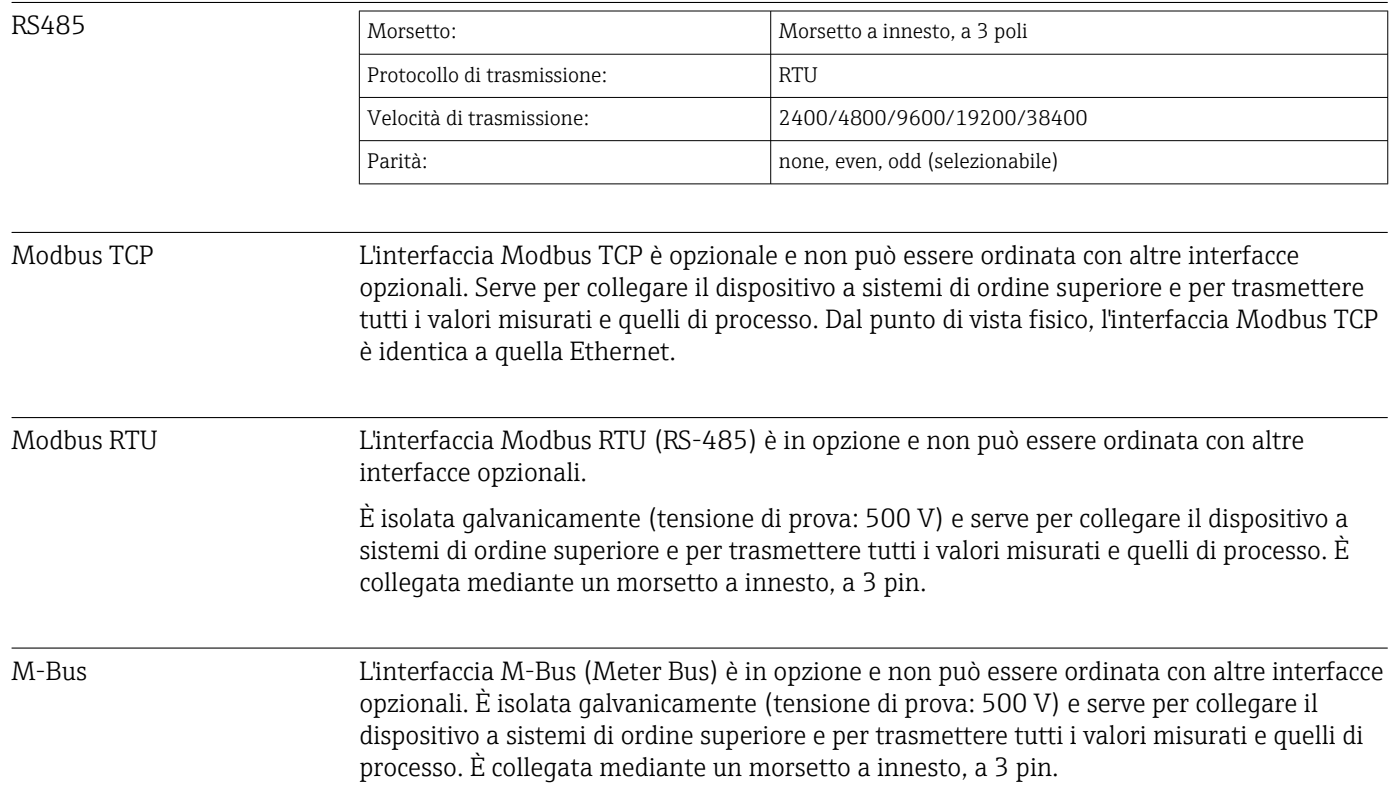

# 13.5 Caratteristiche prestazionali

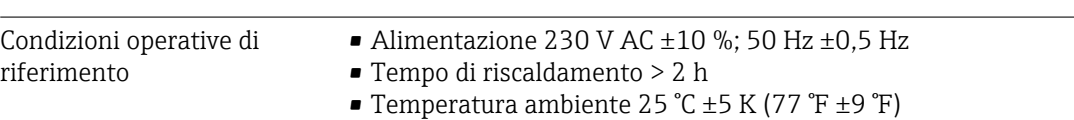

• Umidità 39 % ±10 % relativa.

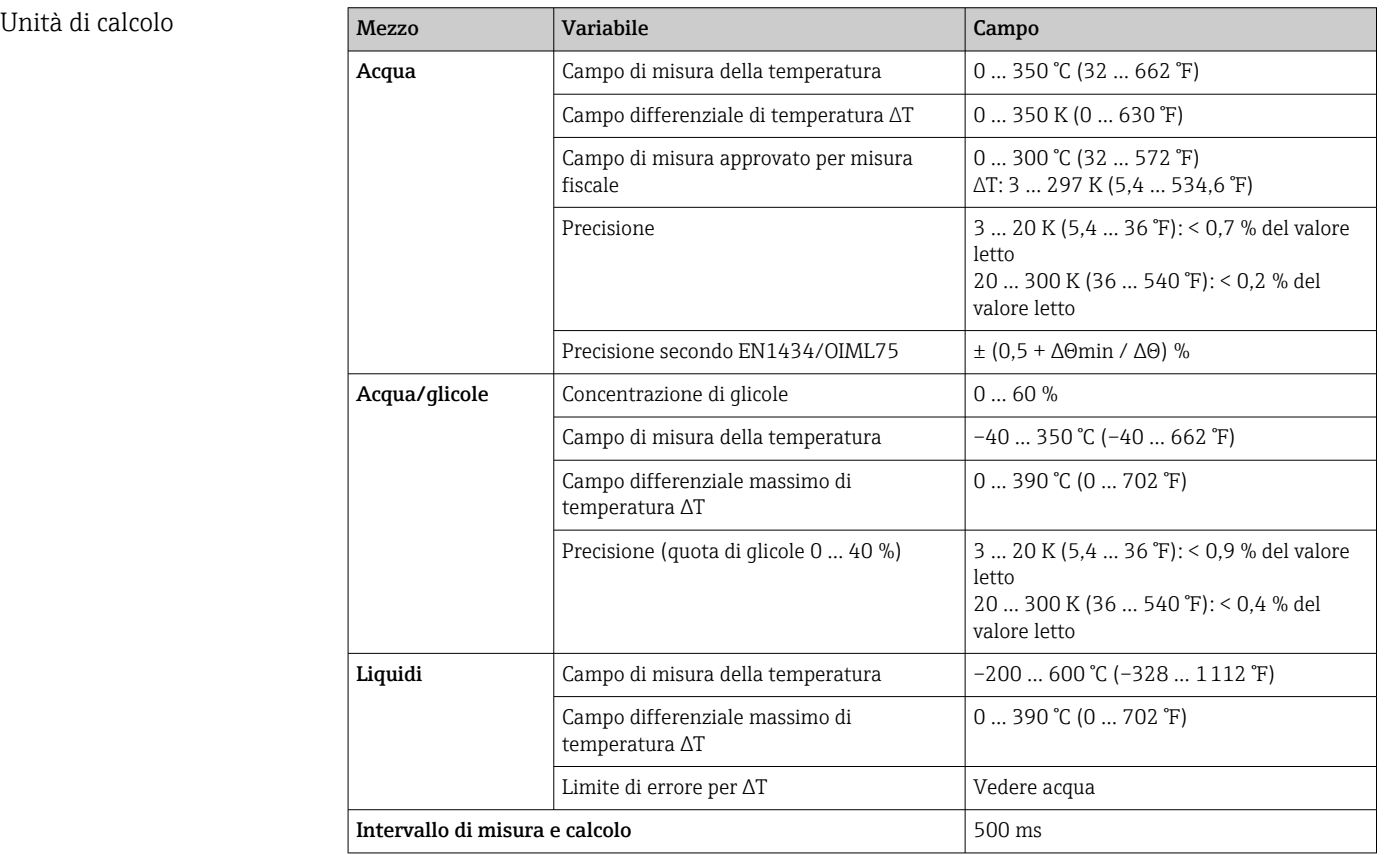

# 13.6 Installazione

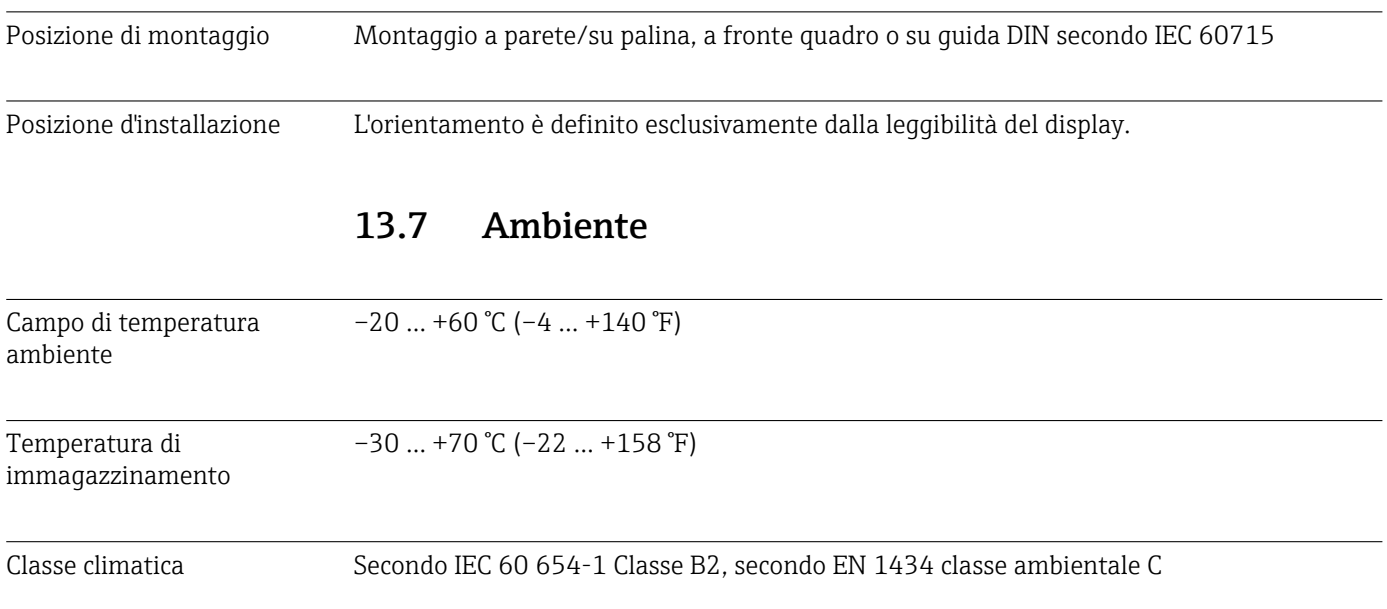

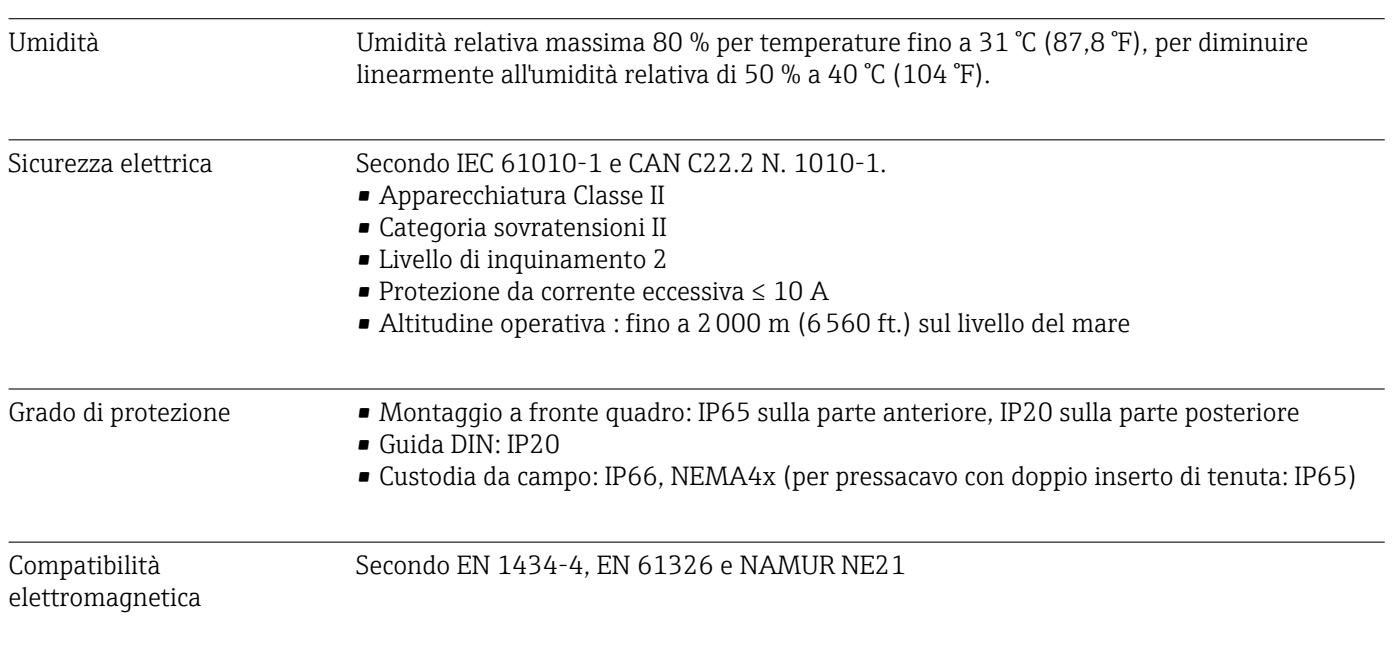

# 13.8 Costruzione meccanica

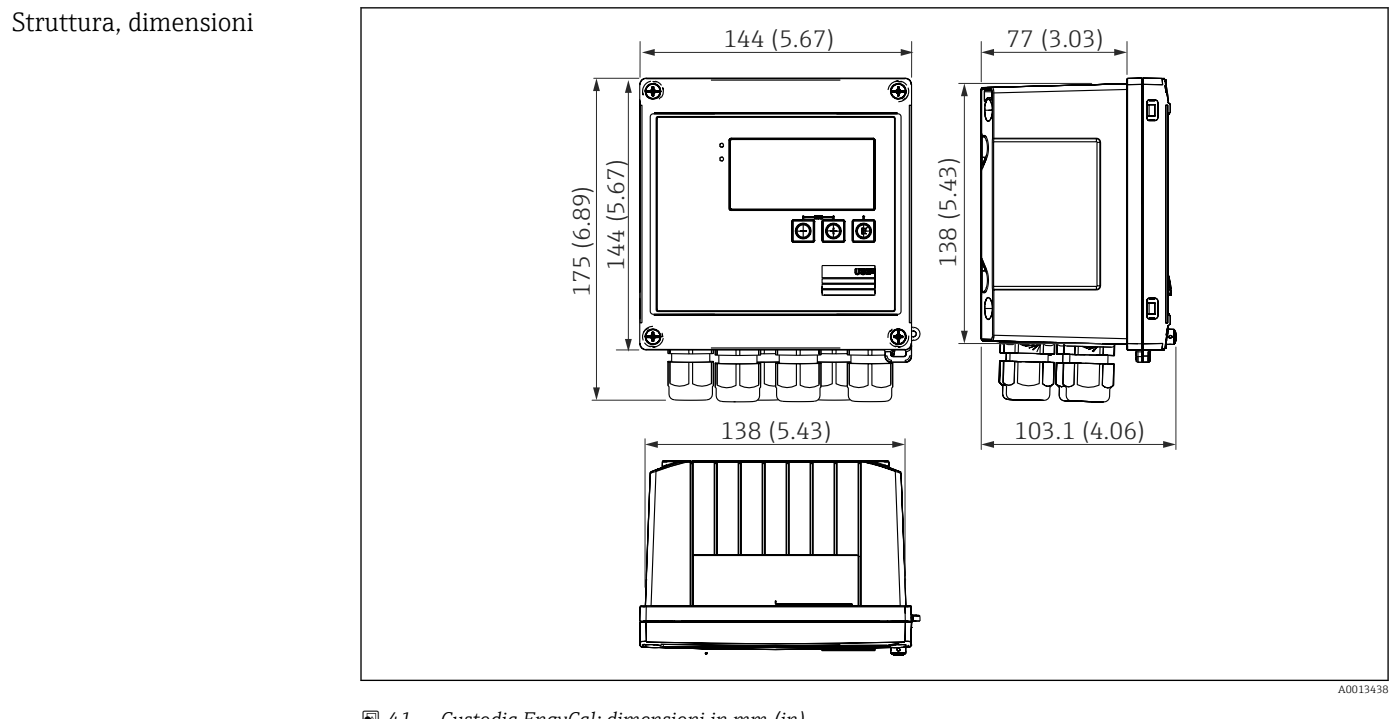

 *41 Custodia EngyCal; dimensioni in mm (in)*

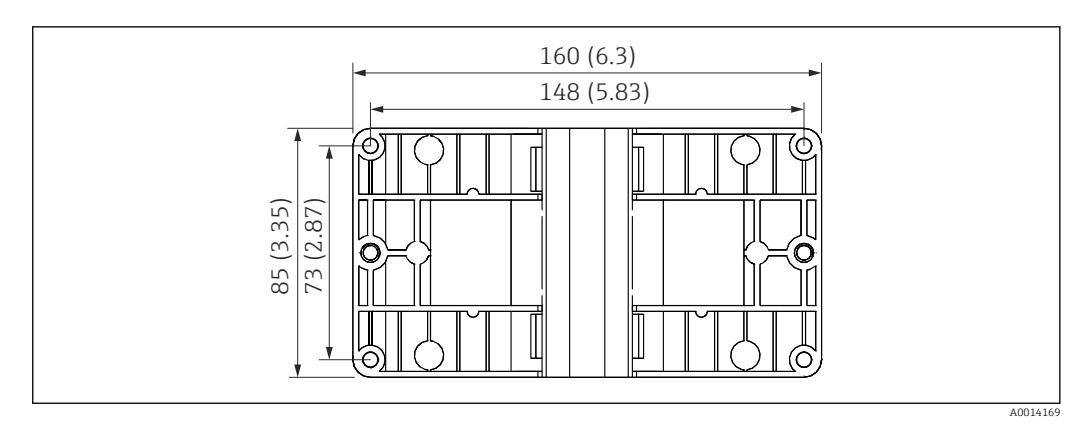

 *42 Piastra per montaggio a parete, su palina e a fronte quadro; dimensioni in mm (in)*

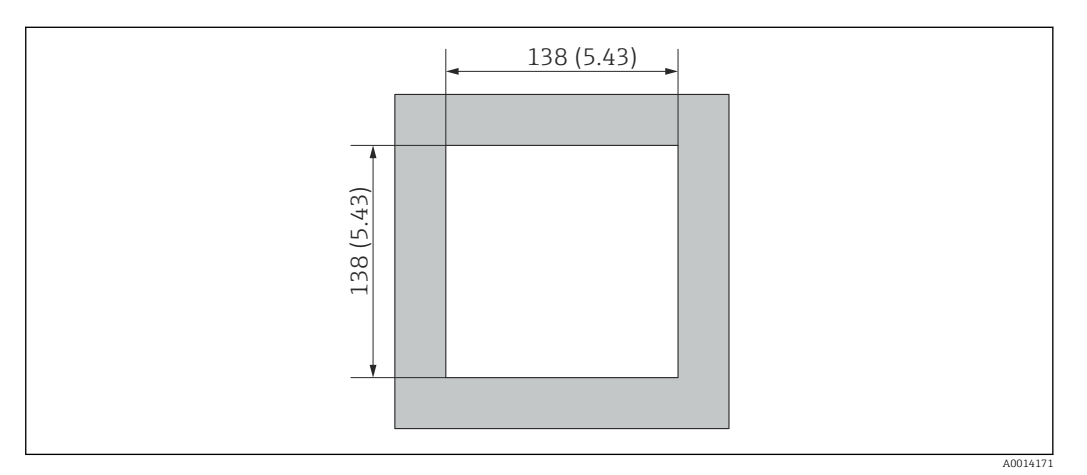

### *43 Apertura nel quadro in mm (in)*

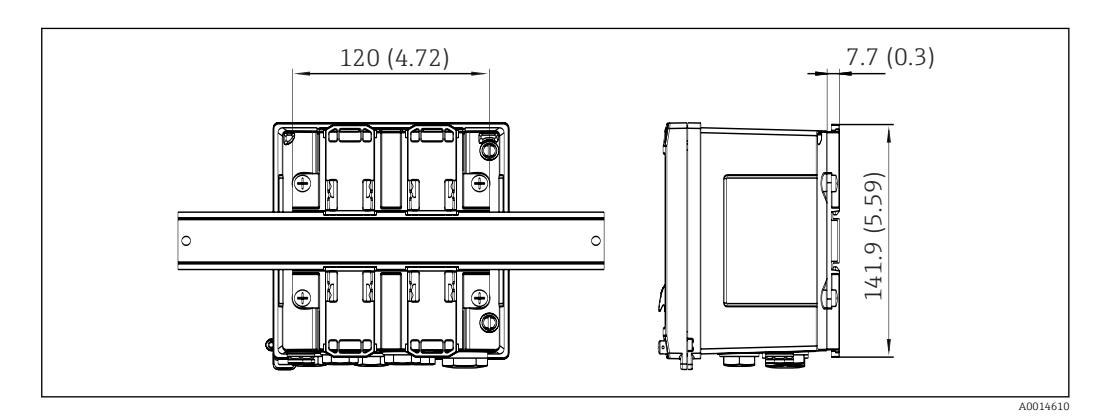

 *44 Dimensioni dell'adattatore per guida DIN in mm (in)*

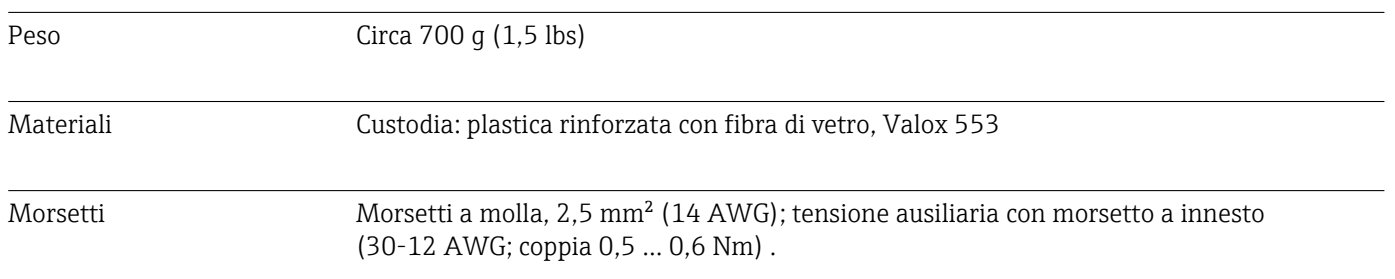

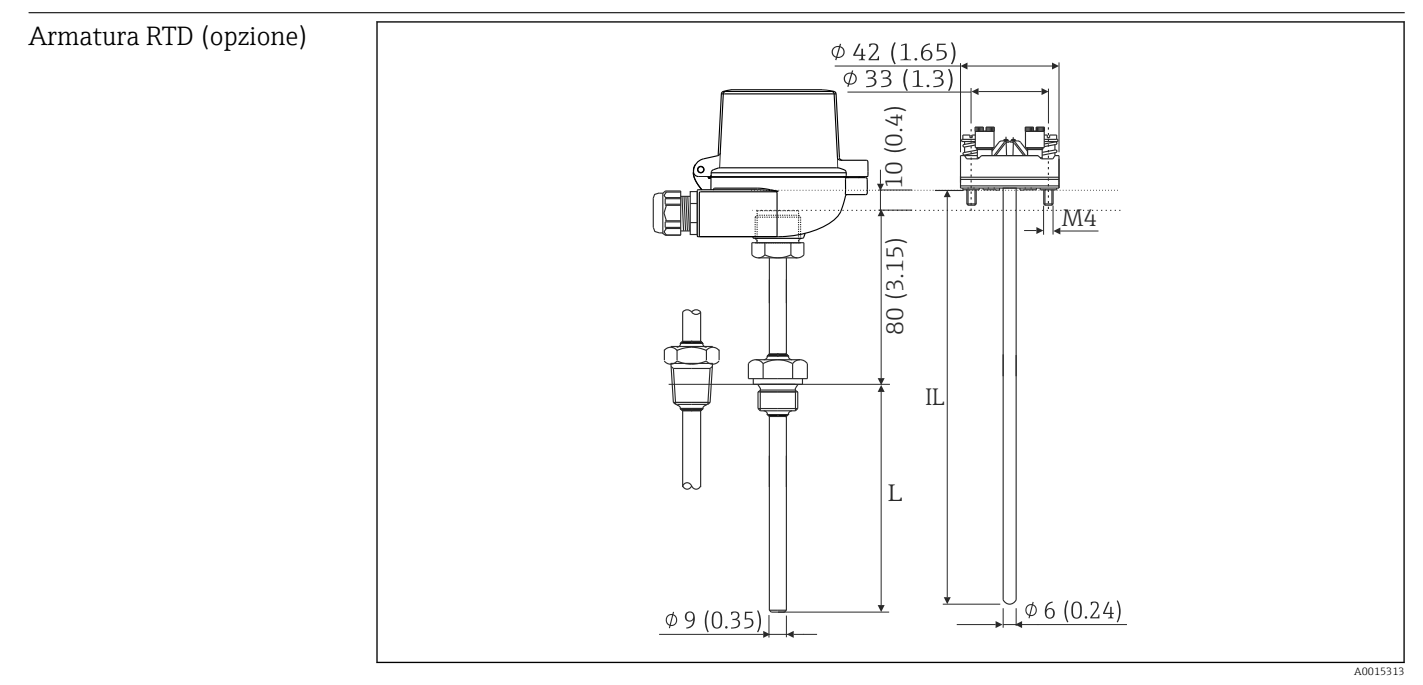

 *45 Armatura RTD opzionale; dimensioni in mm (in)*

*IL Lunghezza dell'inserzione*

*L Lunghezza di immersione*

Ulteriori dati tecnici sull'armatura RTD sono disponibili nelle Informazioni tecniche del dispositivo. Questo documento può essere scaricato all'indirizzo www.de.endress.com/ download.

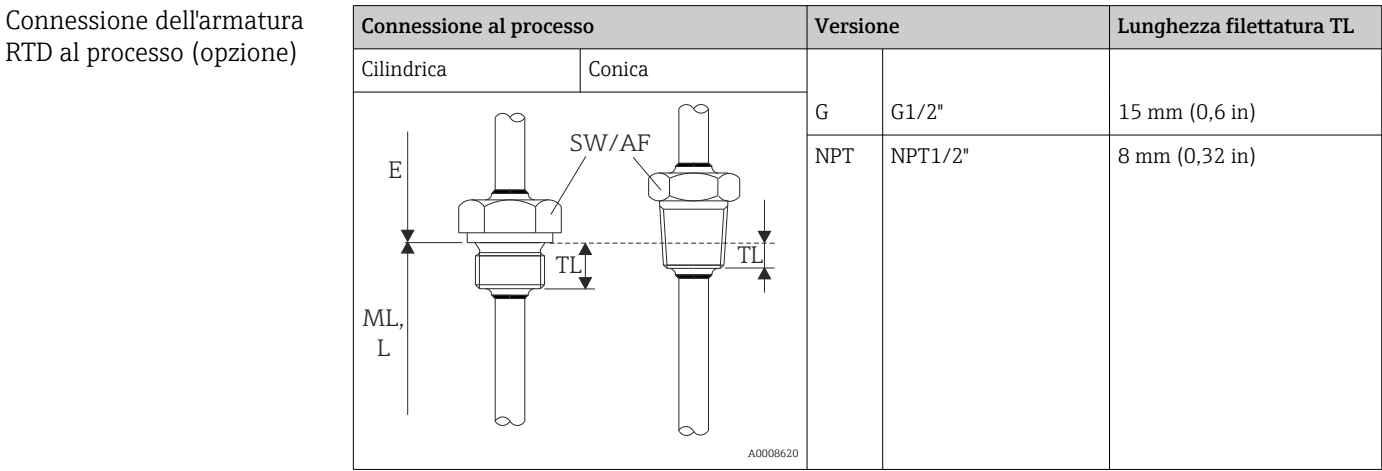

# 13.9 Operatività

Lingue Sul dispositivo è possibile scegliere una delle seguenti lingue operative: Inglese, Tedesco, Francese, Spagnolo, Italiano, Olandese, Portoghese, Polacco, Russo, Ceco

#### <span id="page-82-0"></span>Elementi del display **•** Display:

Schermo LCD, matrice a punti 160 x 80 con retroilluminazione bianca, il colore passa a rosso in condizioni di allarme, area display attiva 70 x 34 mm (2.76" x 1.34")

• LED per l'indicazione di stato: Funzionamento: 1 verde Messaggio di guasto: 1 rosso

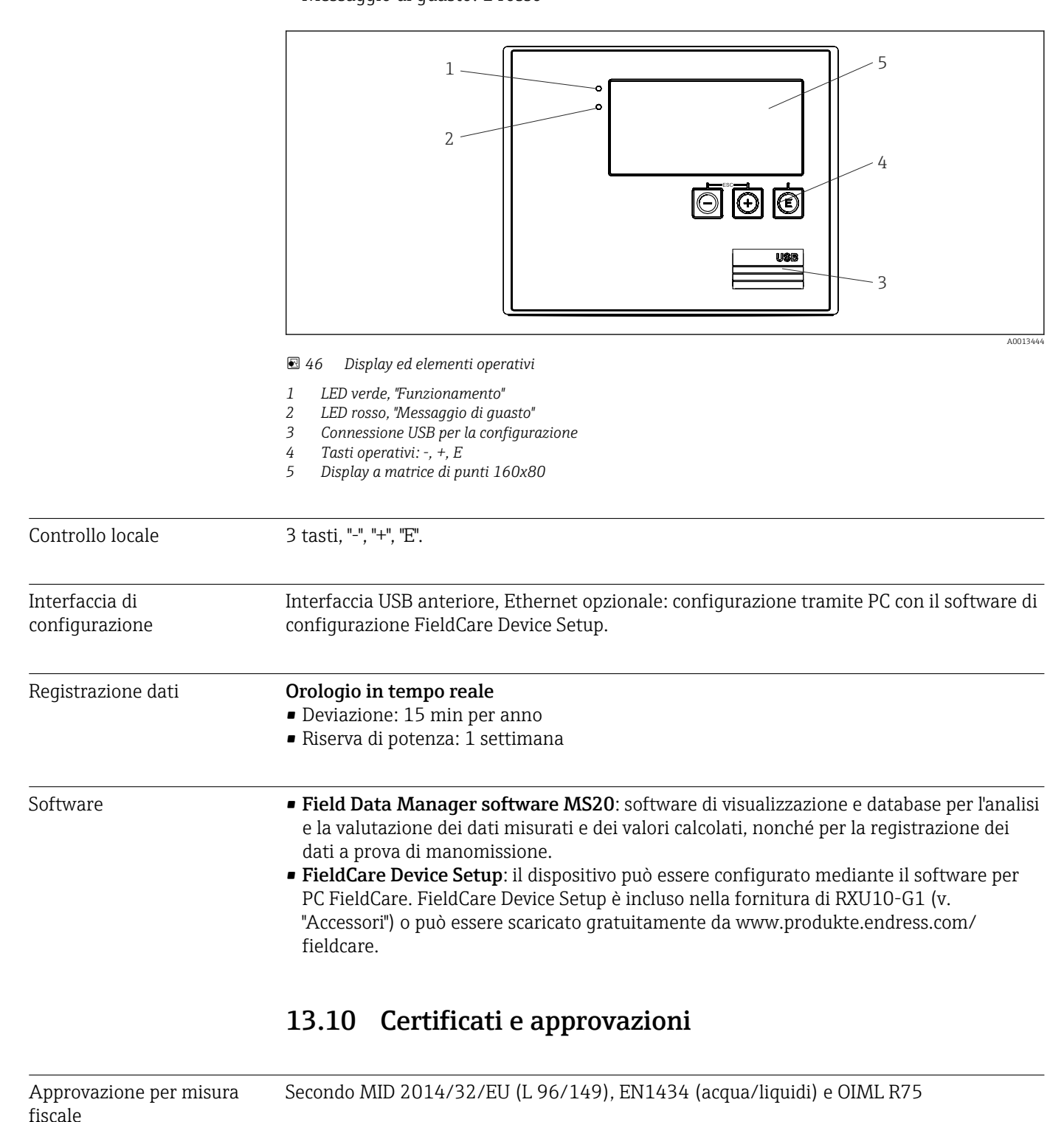

Marchio CE Il trasmettitore possiede i requisiti degli standard europei armonizzati. Di conseguenza è conforme alle specifiche legali delle direttive EC. Il costruttore conferma che il prodotto ha superato con successo tutte le prove apponendo il marchio CE.

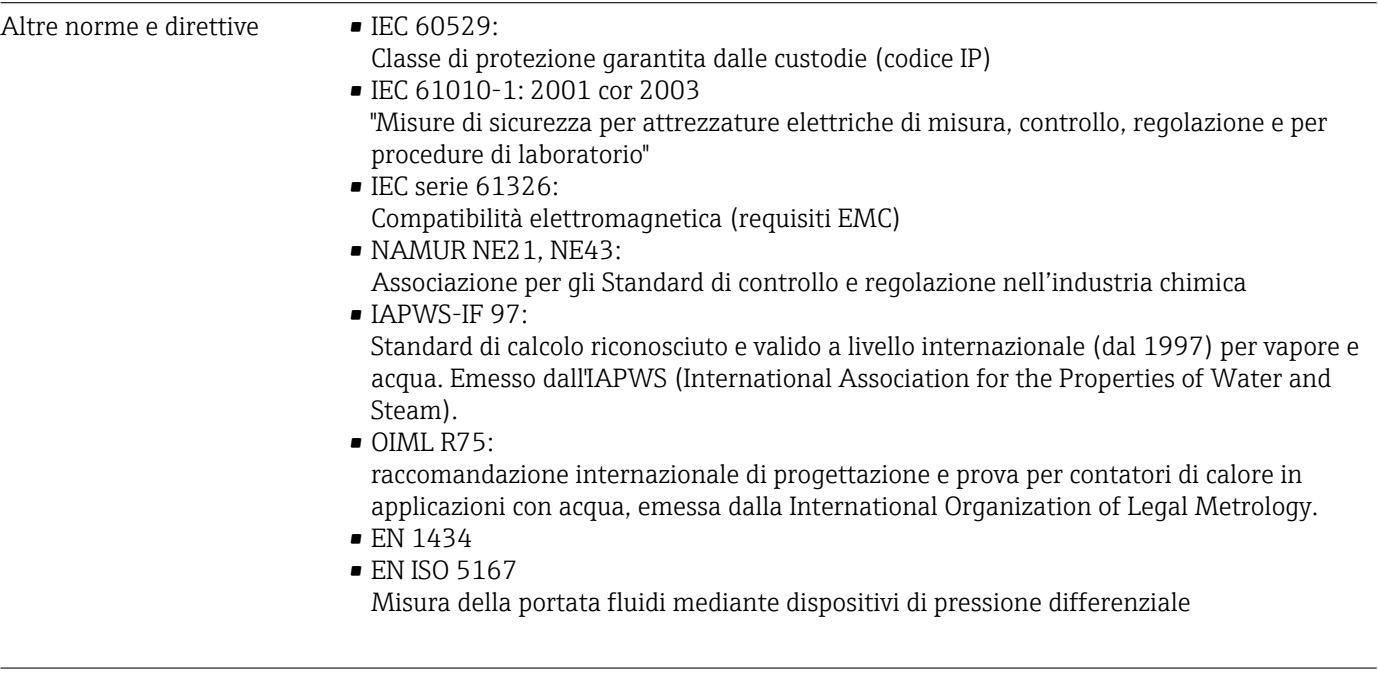

CSA GP CAN/CSA-C22.2 N. 61010-1, 2<sup>a</sup> edizione

# <span id="page-84-0"></span>14 Appendice

### 14.1 Funzioni e parametri operativi

Se in una riga della tabella accanto a un parametro è specificato un numero nel formato XXXXXX-XX, è possibile accedere direttamente al parametro.

A tal fine accedere al menu Esperto  $\rightarrow$  Accesso diretto e inserire il numero specificato.

### 14.1.1 Menu Lingua

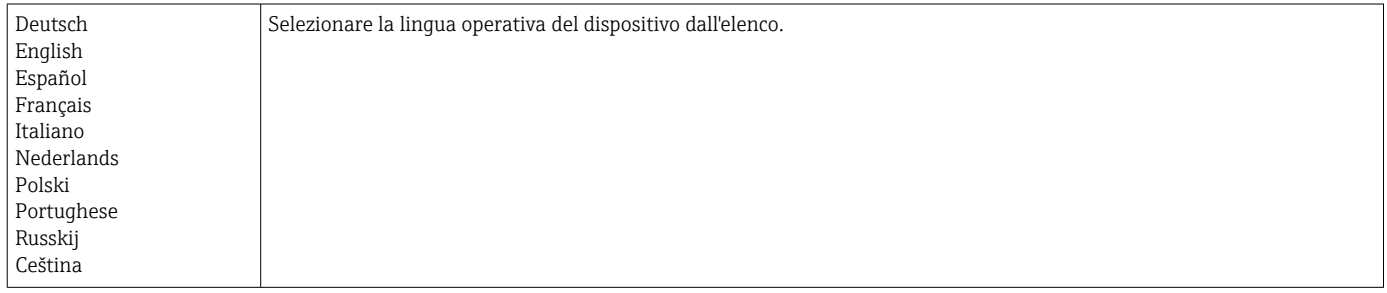

### 14.1.2 Display/menu operativo

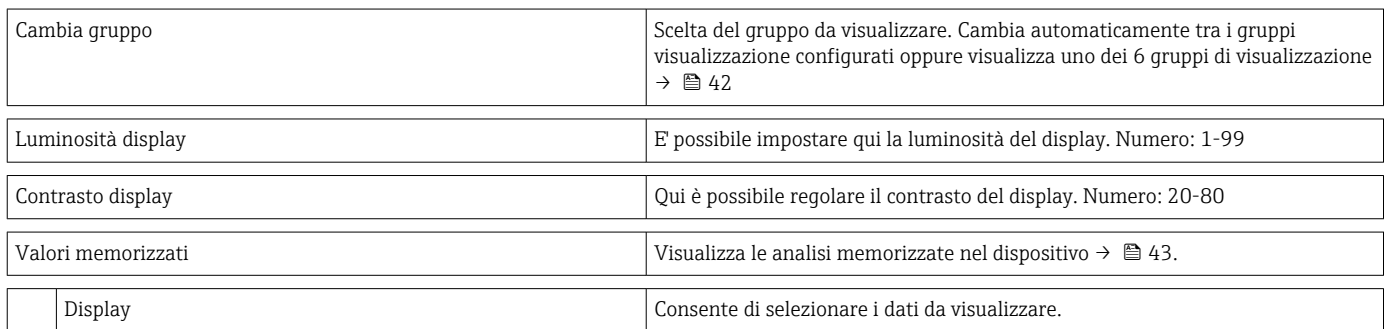

### 14.1.3 Menu Configurazione

In questa configurazione, è possibile selezionare solo le opzioni operative più comuni/ importanti. Mediante "Esperto" si possono configurare anche delle impostazioni speciali.

Nelle tabelle, alcuni parametri sono contrassegnati come segue:

- 1) Collegato alla misura fiscale. Non può essere modificato se il dispositivo è bloccato dal microinterruttore di misura fiscale.
- <sup>2)</sup> Collegato alla misura fiscale ma può essere modificato 3 volte

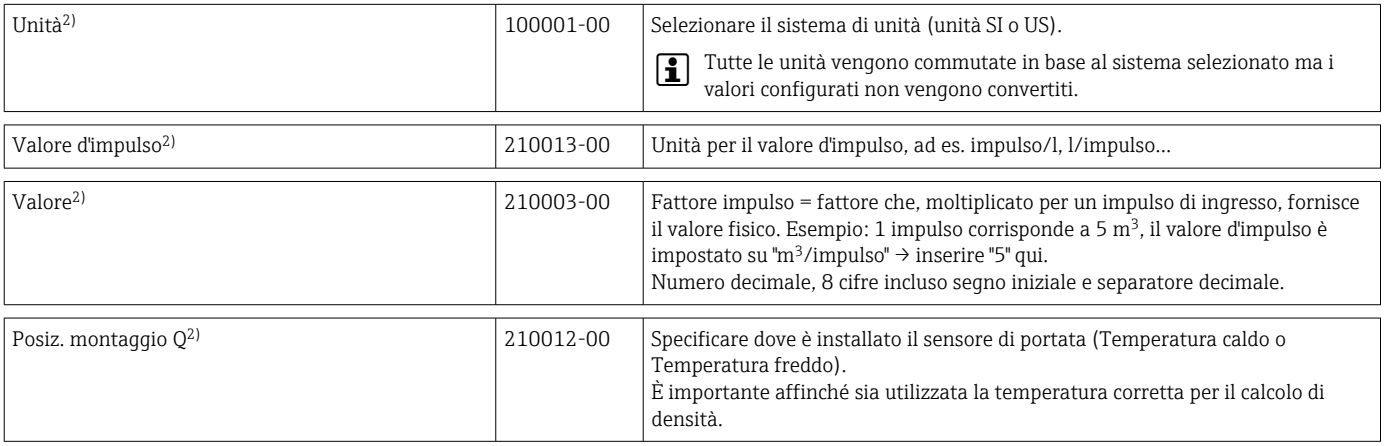

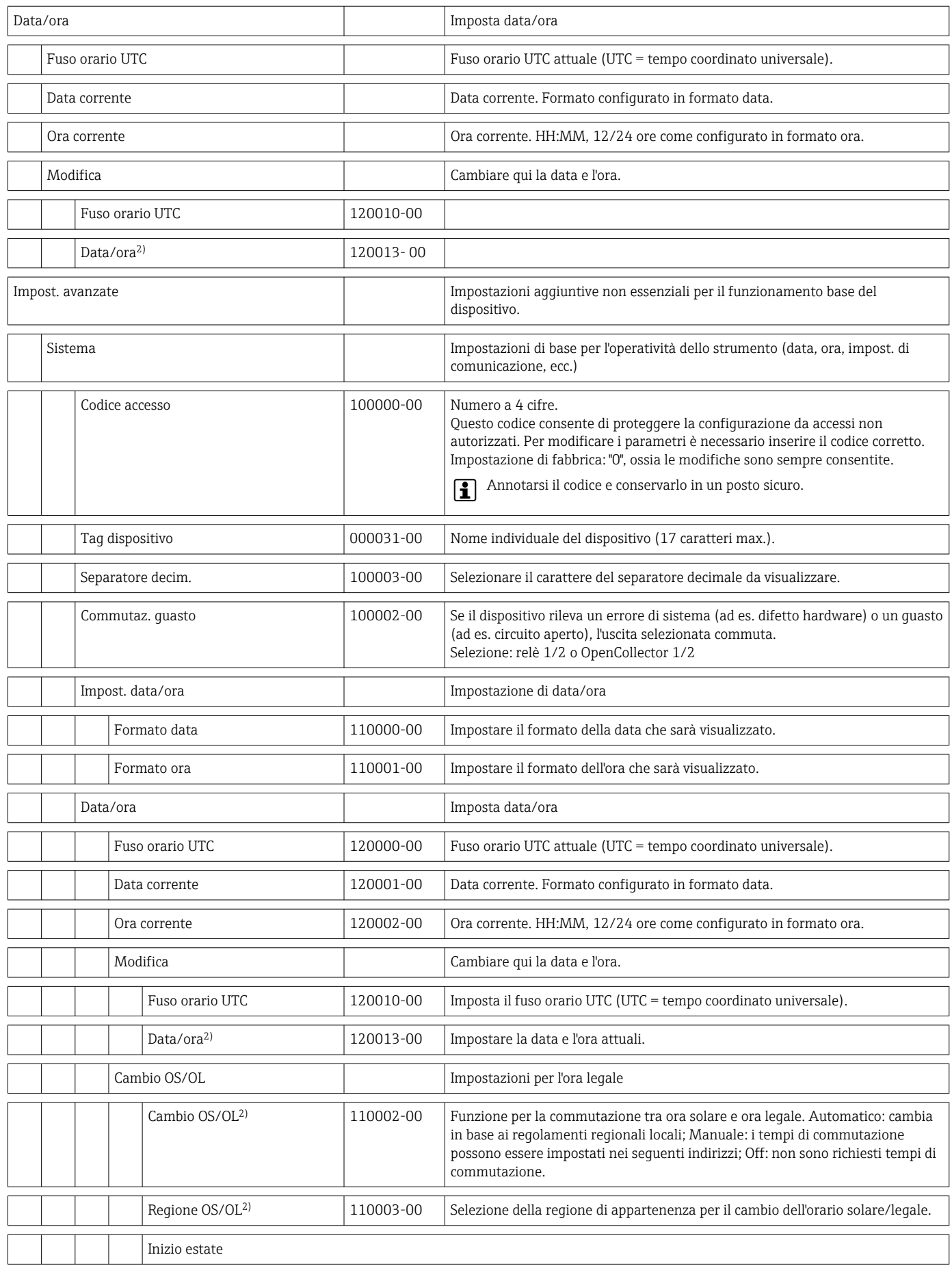

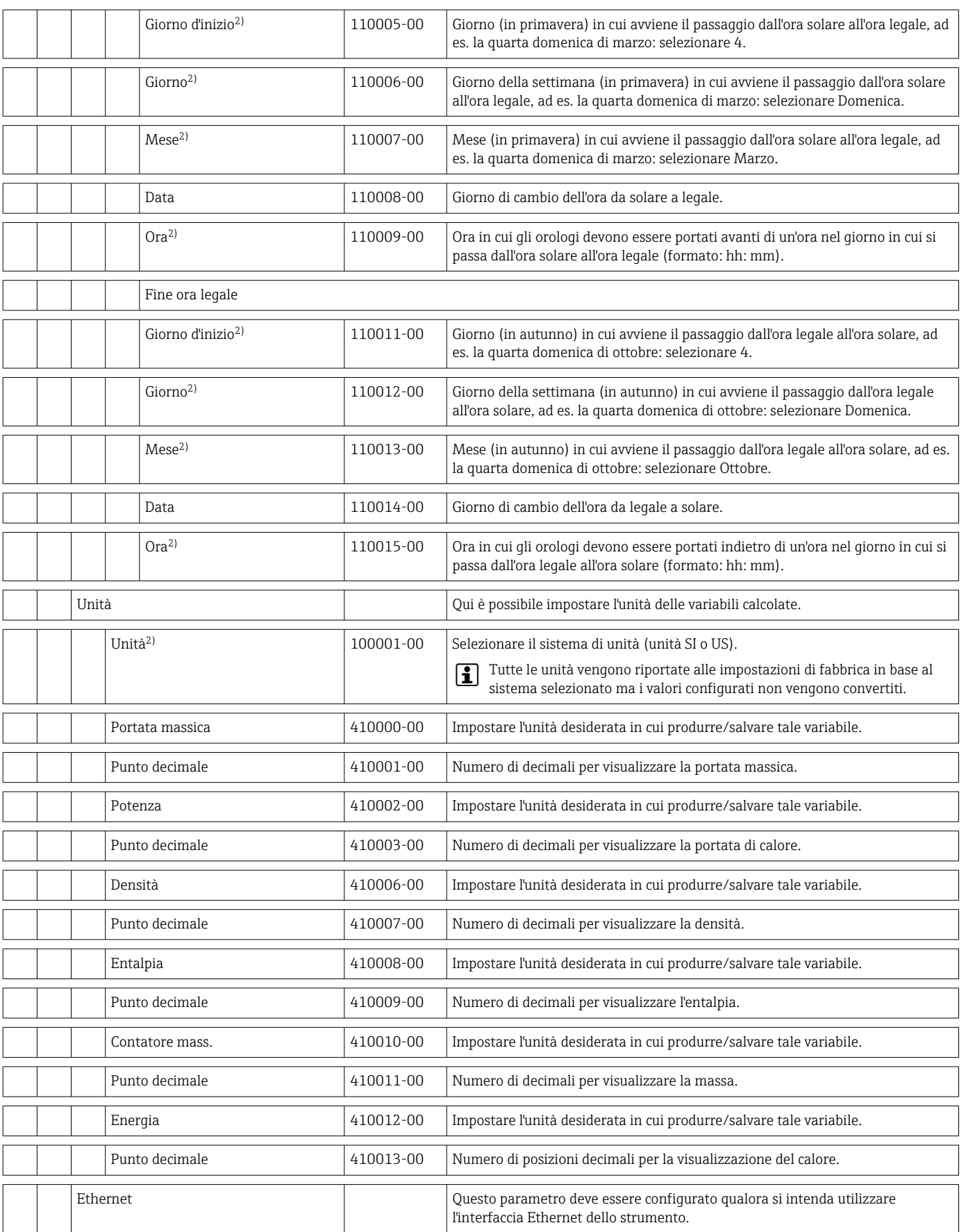

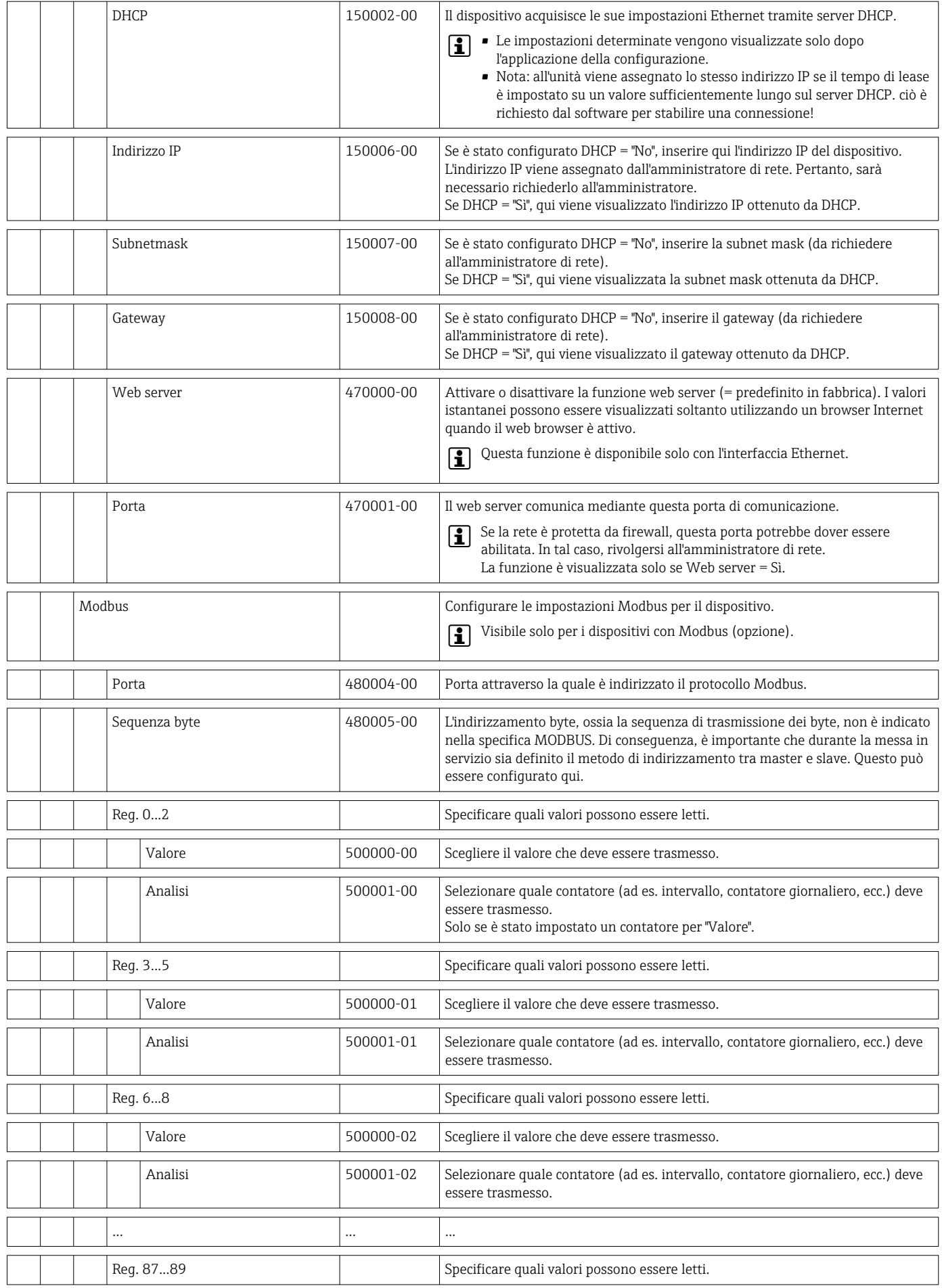

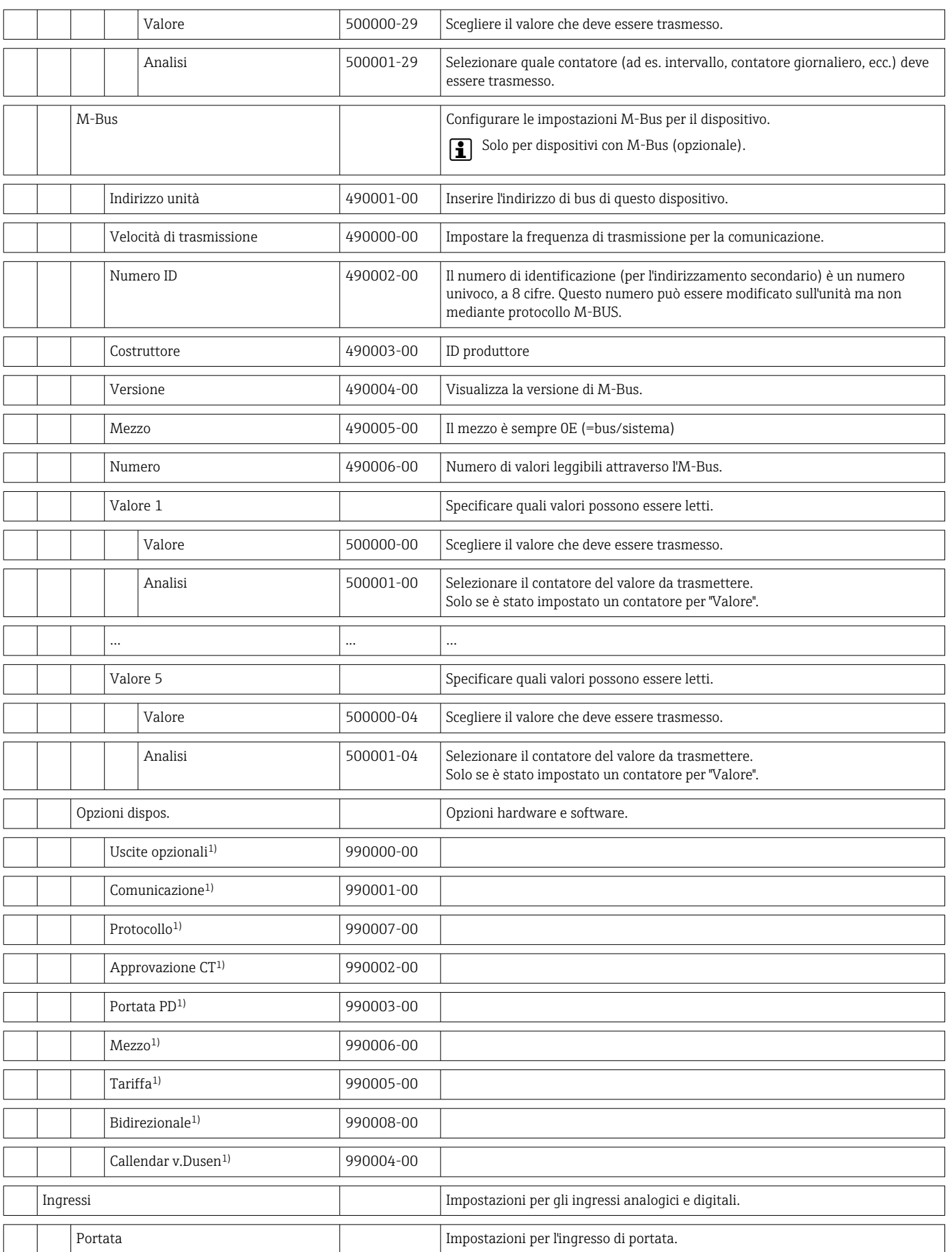

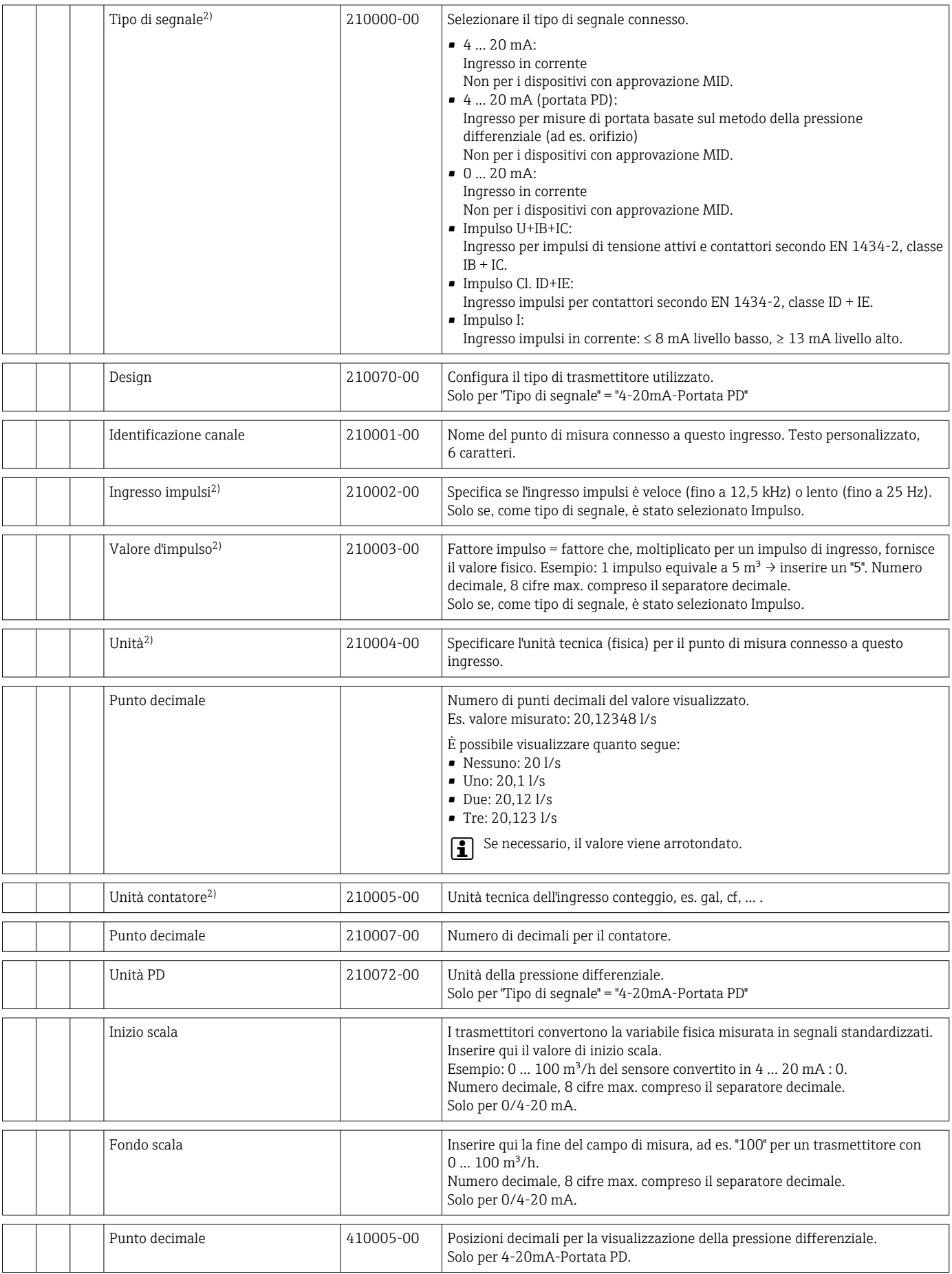

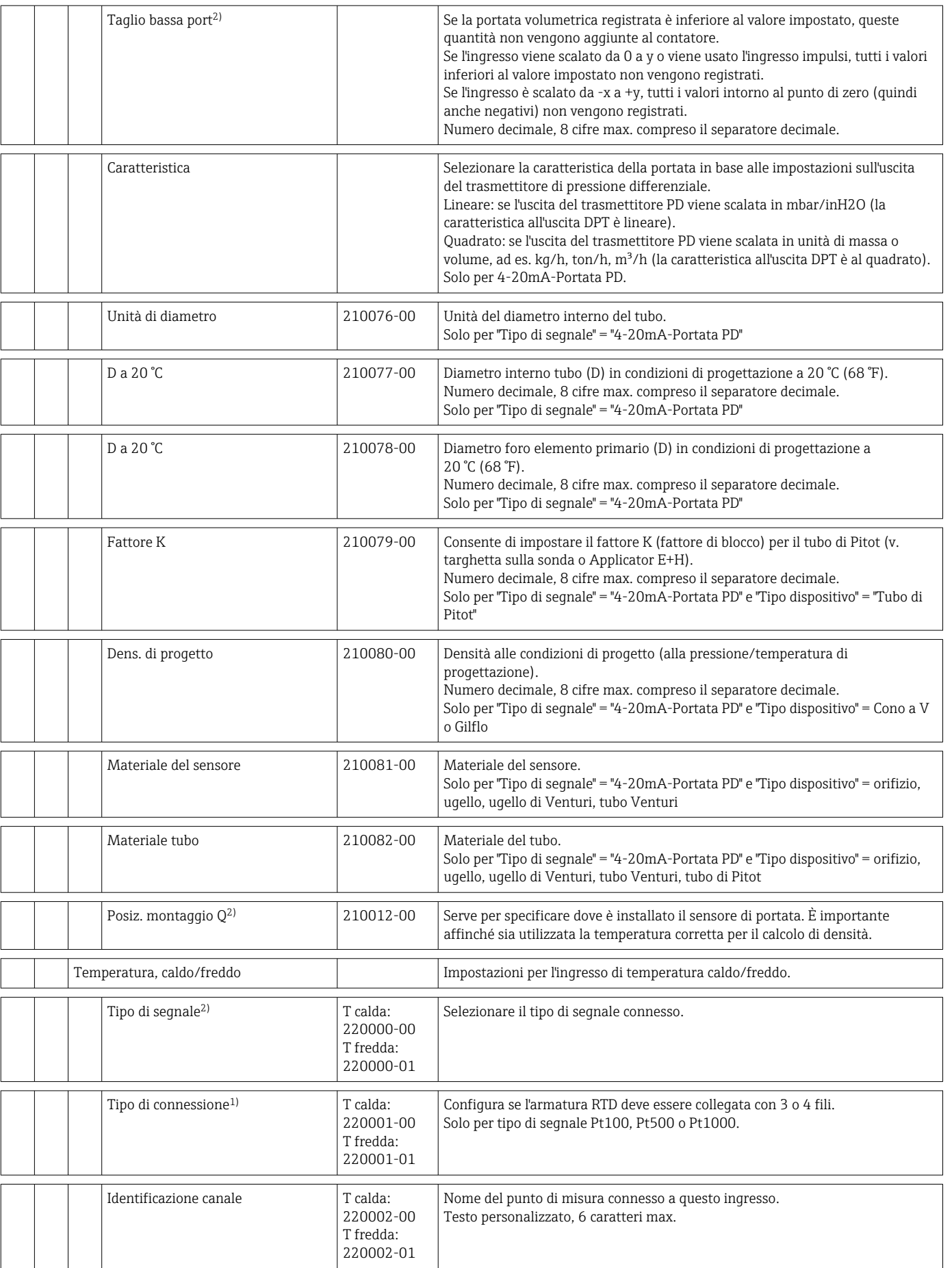

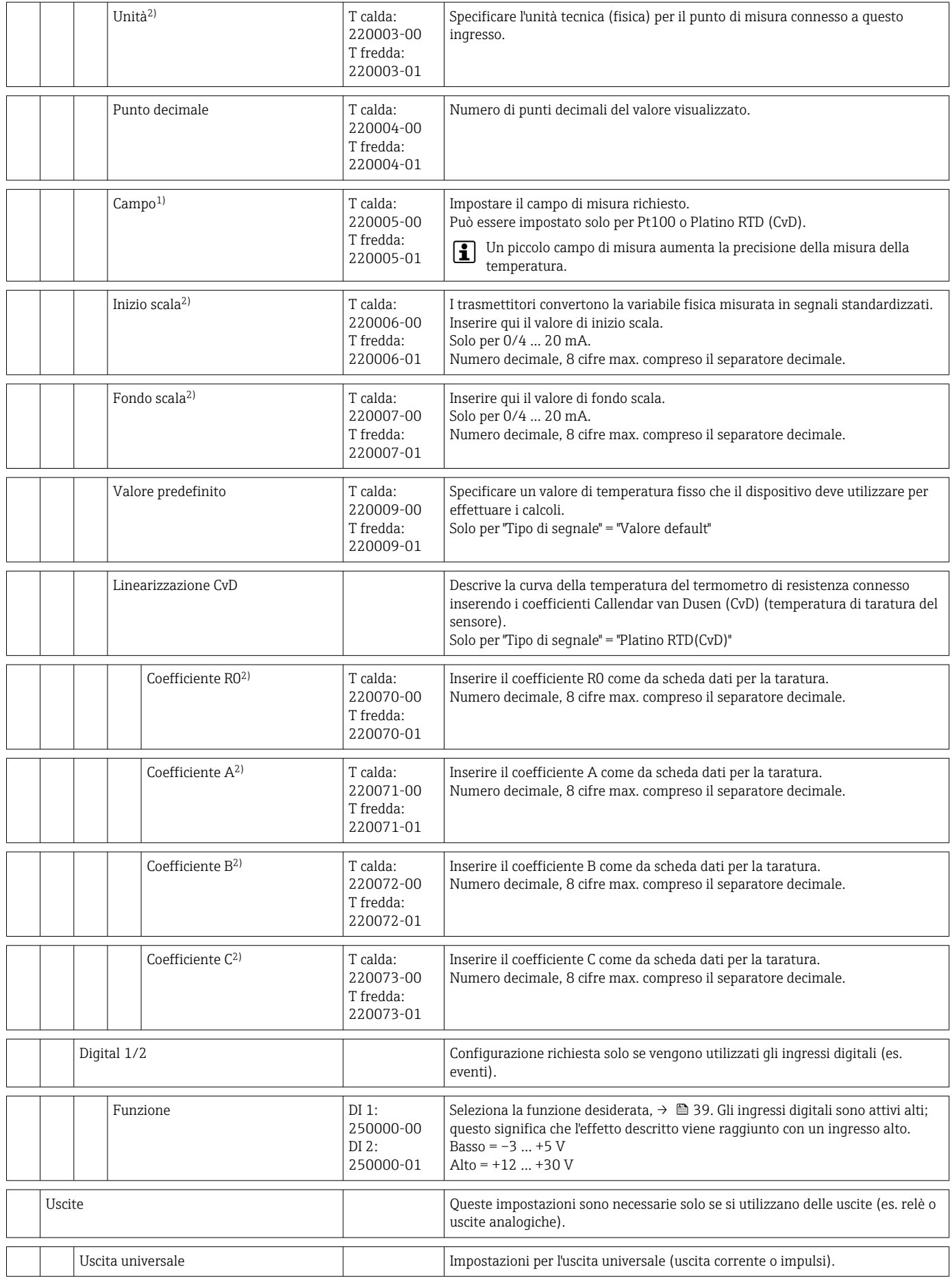

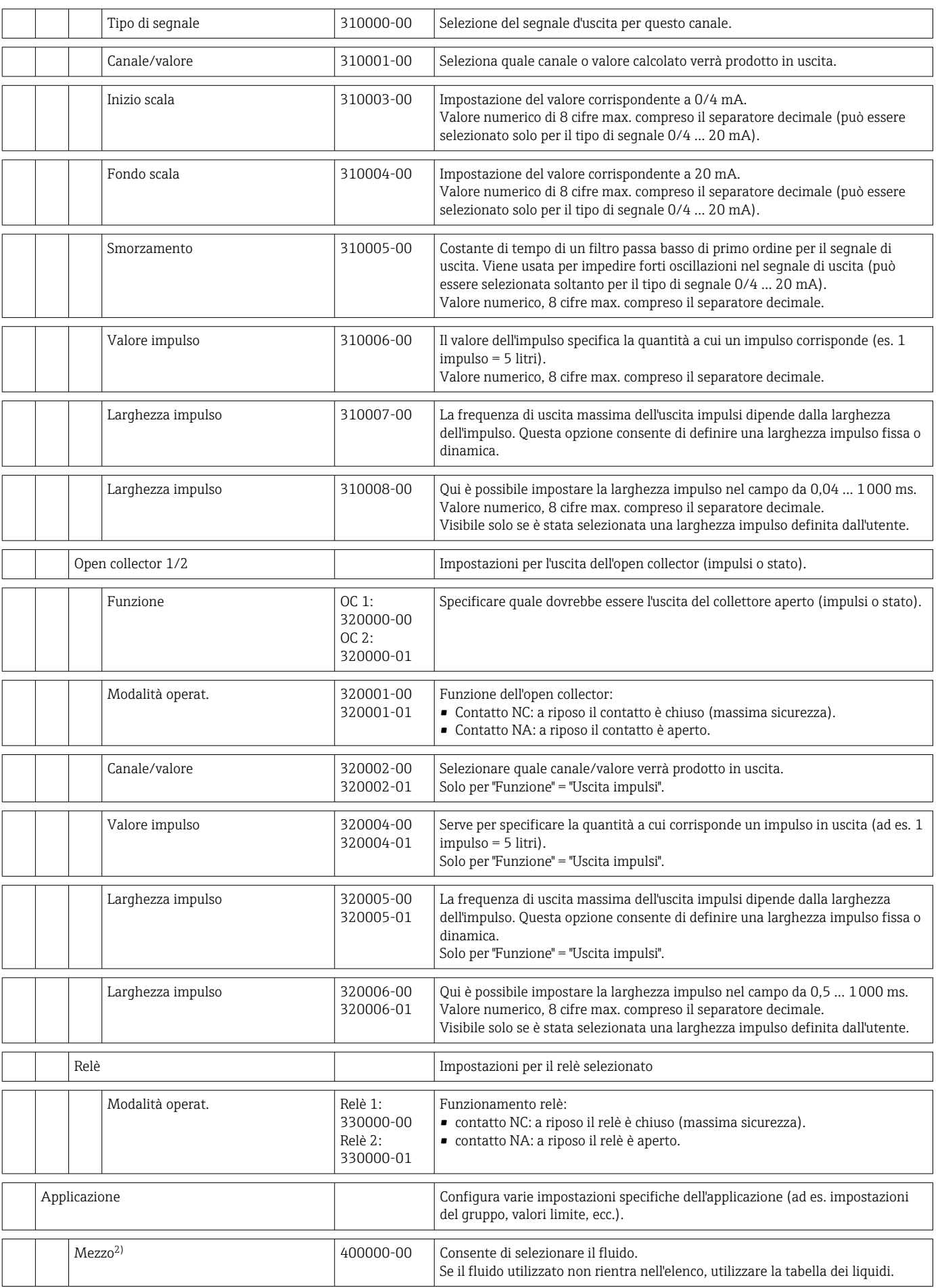

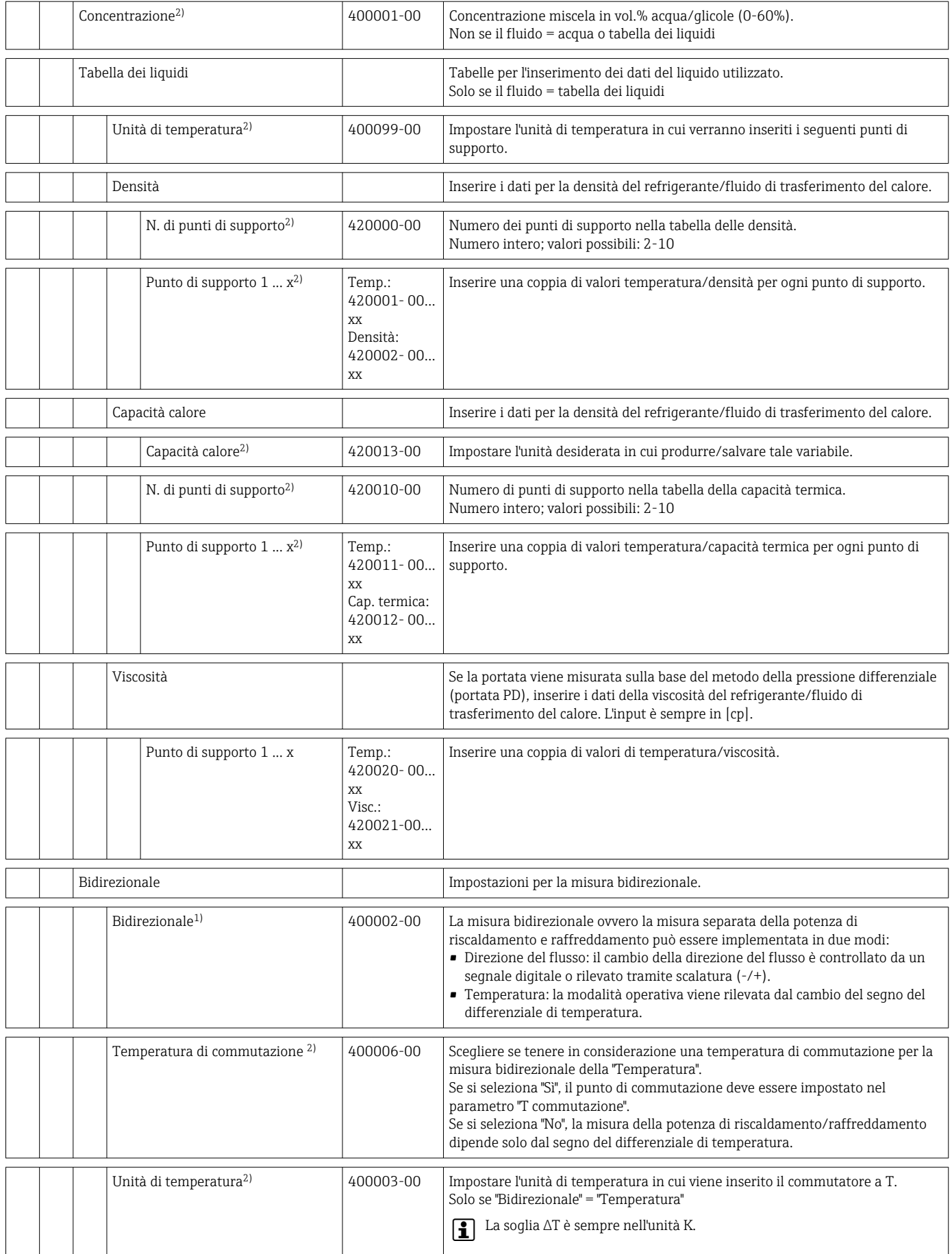

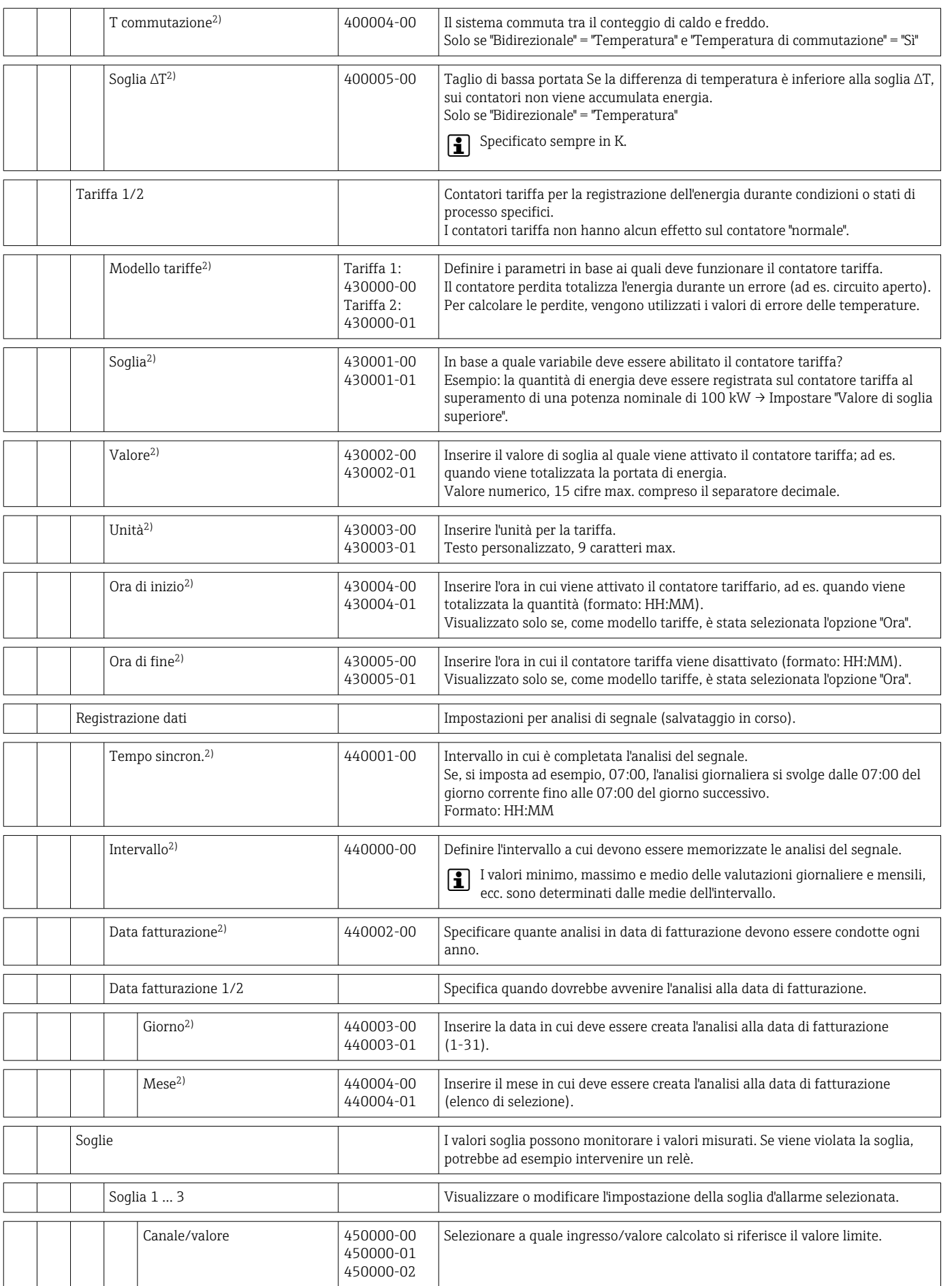

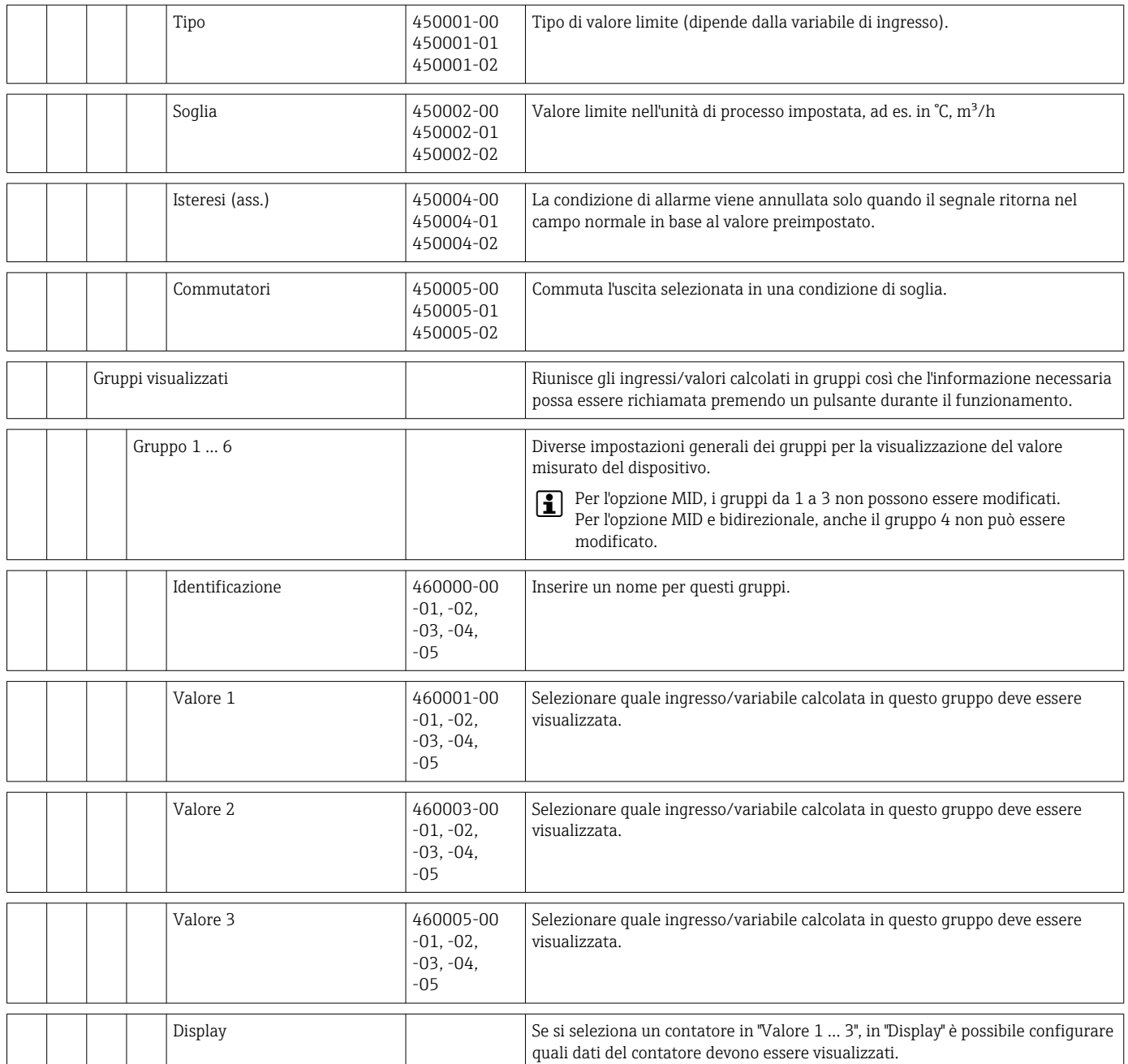

<span id="page-96-0"></span>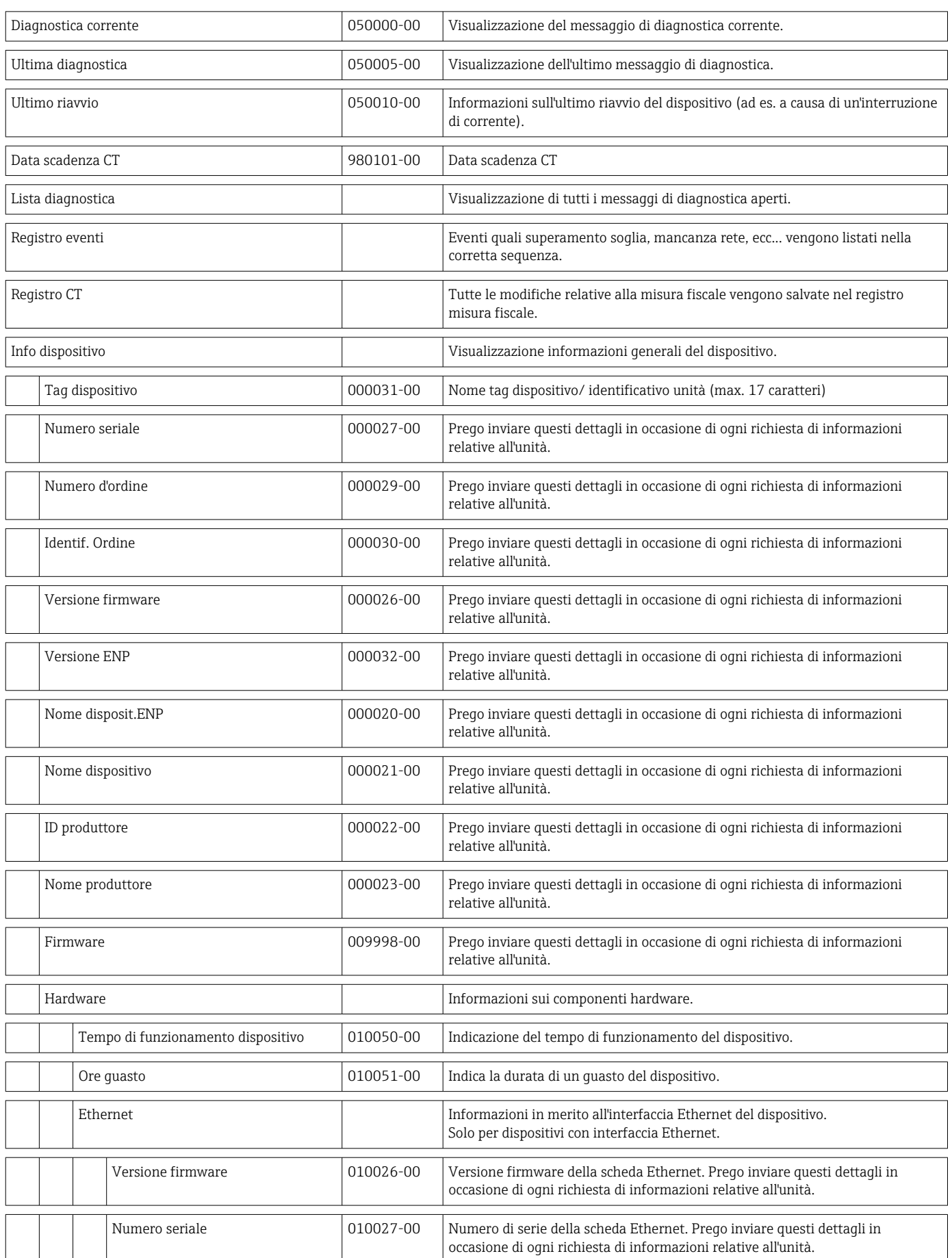

# 14.1.4 Menu Diagnostica

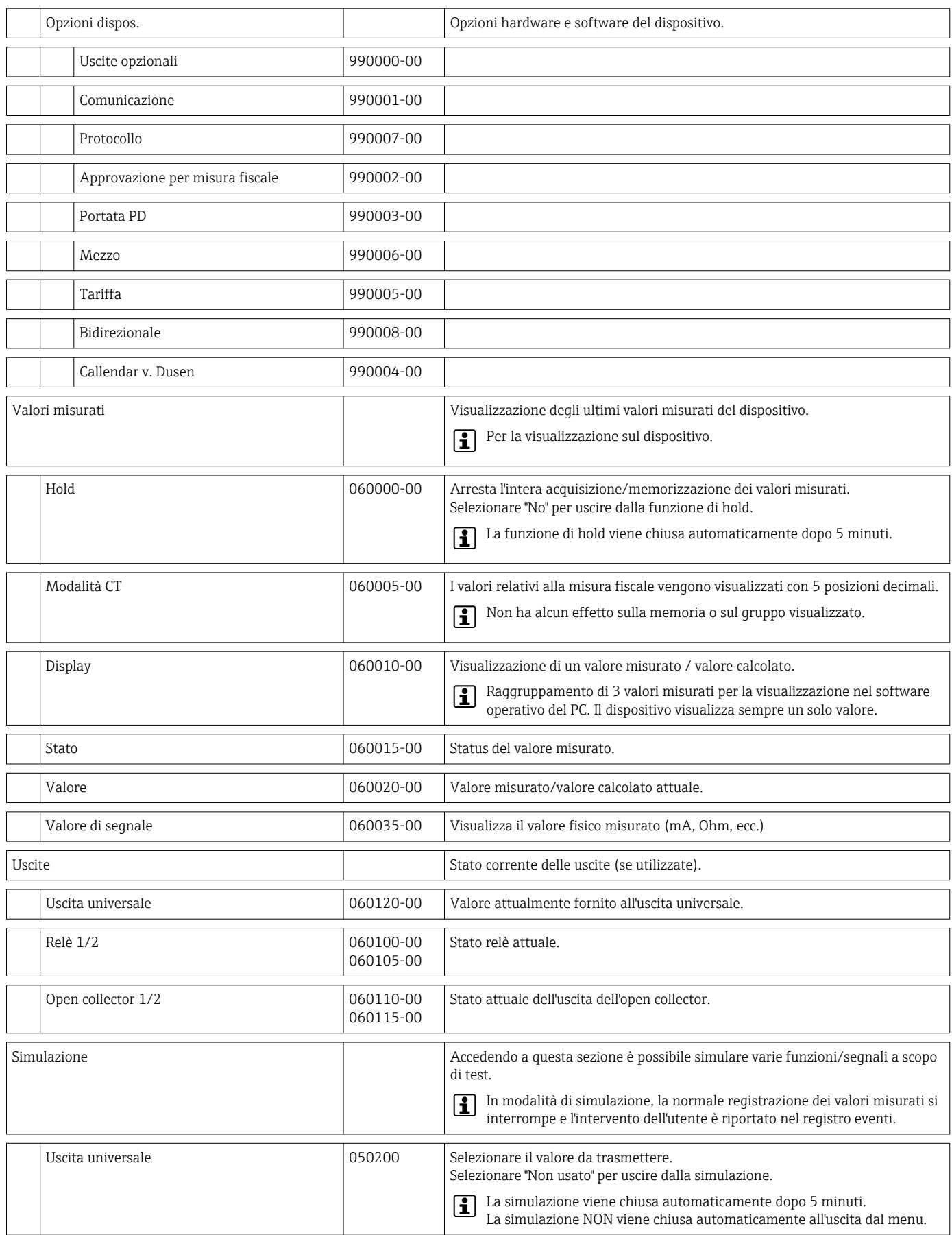

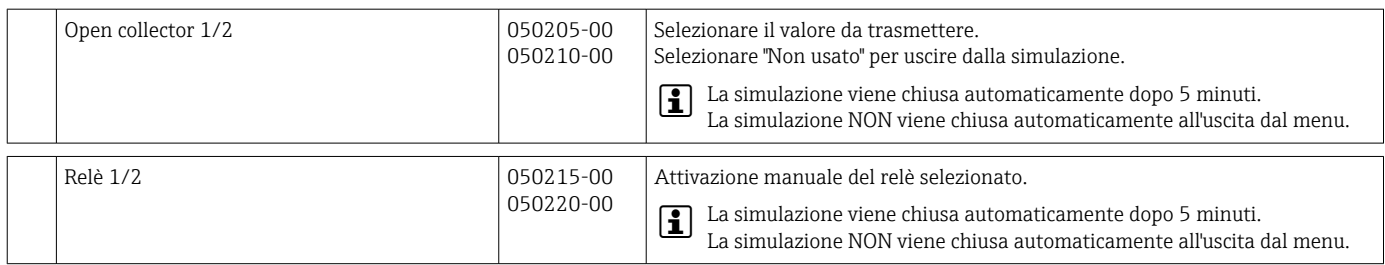

### <span id="page-99-0"></span>14.1.5 Menu Esperto

Nel menu Esperto, è possibile modificare tutti i parametri e le impostazioni del dispositivo.

Il menu contiene tutti i parametri / impostazioni del menu Configurazione oltre a quelli descritti di seguito.

Nelle tabelle, alcuni parametri sono contrassegnati come segue:

• 1) Collegato alla misura fiscale

■ <sup>2)</sup> Collegato alla misura fiscale ma può essere modificato 3 volte

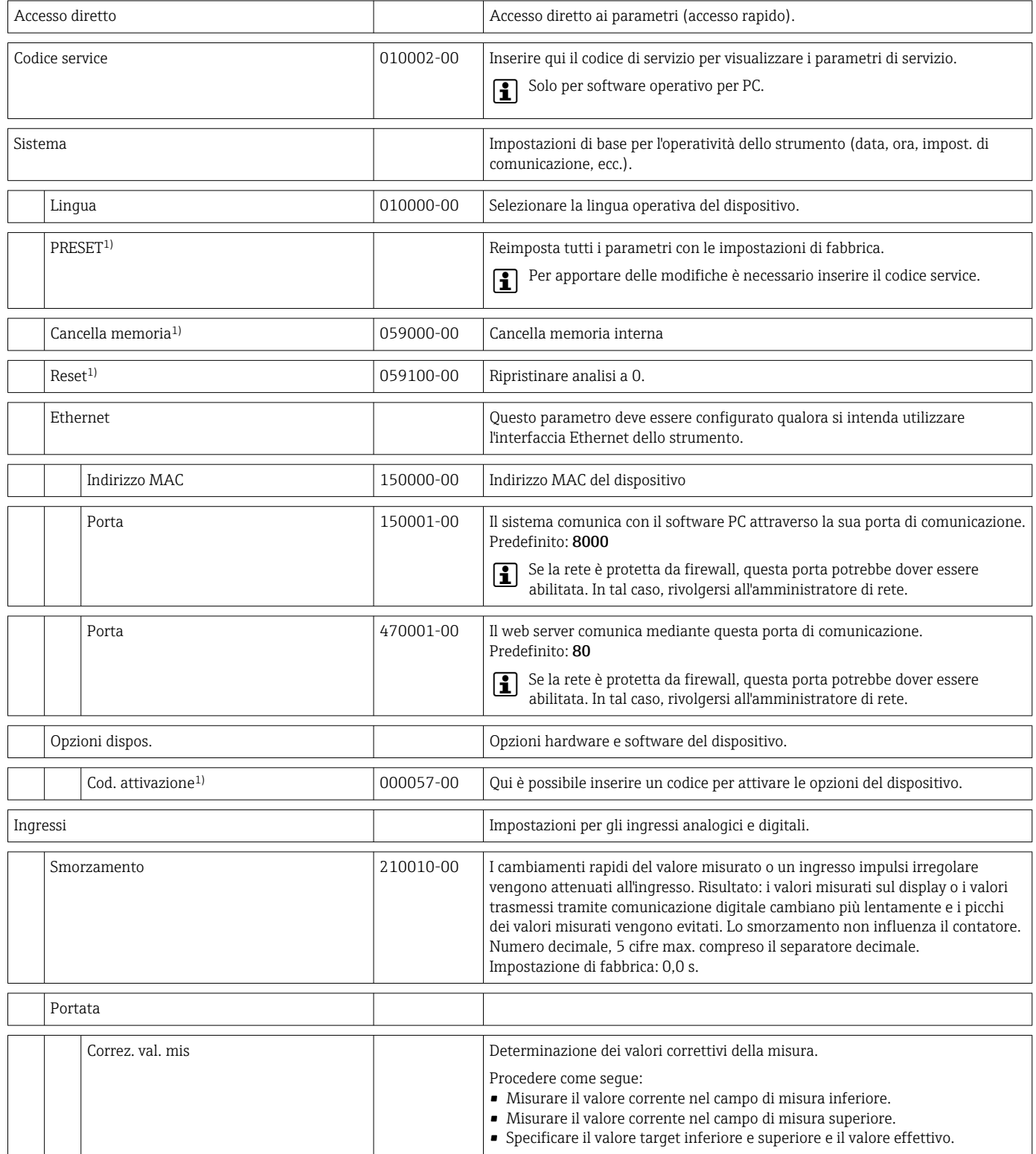

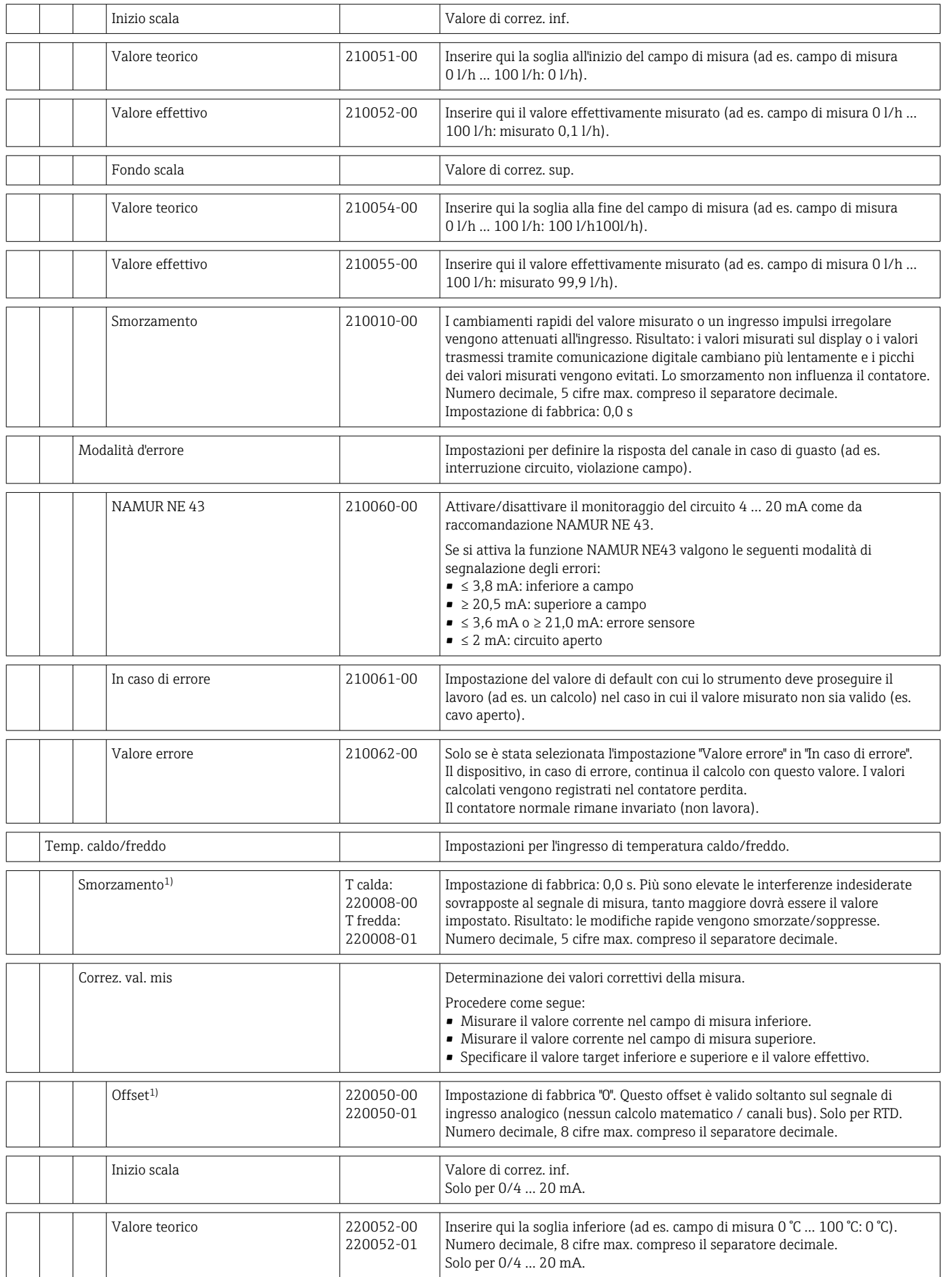

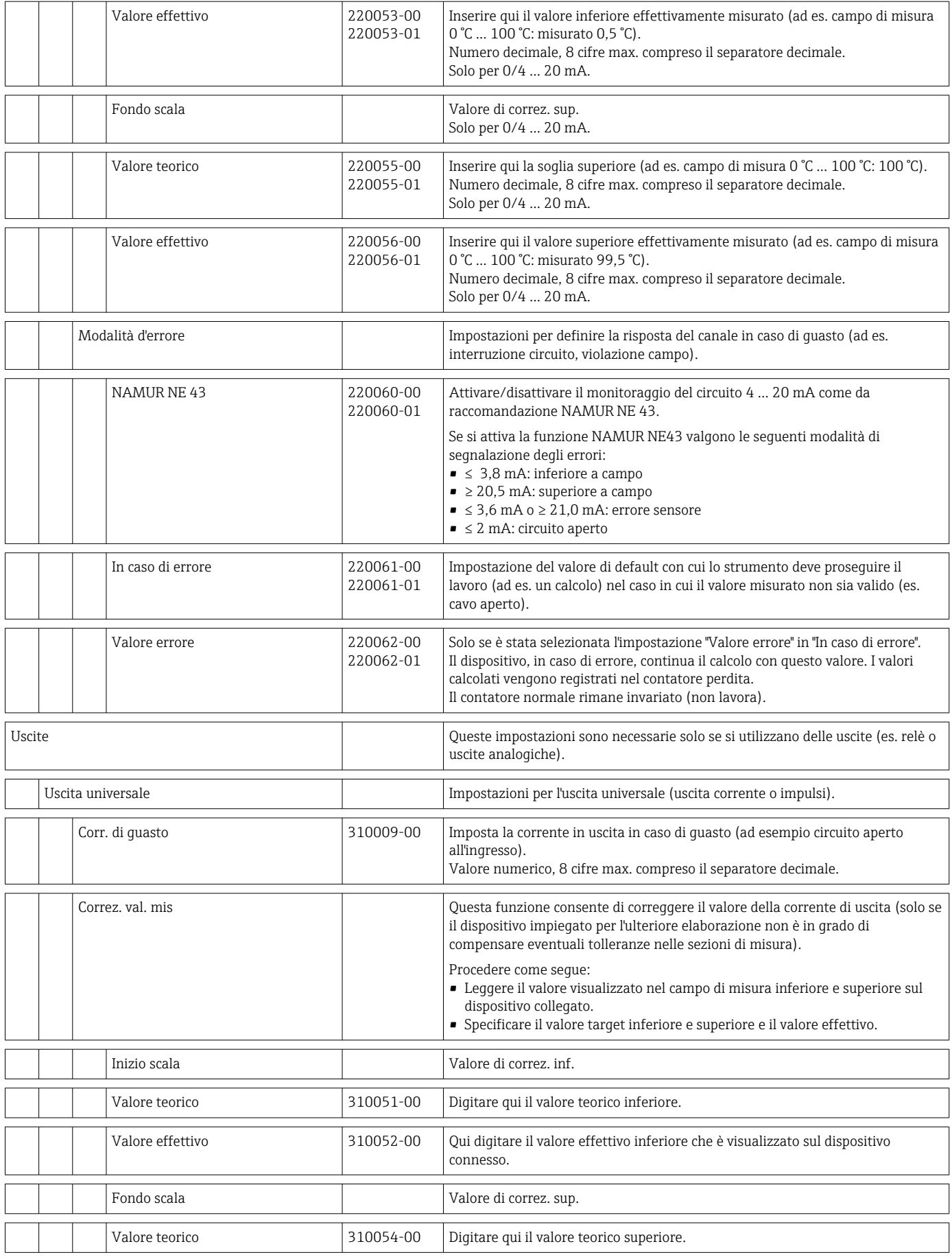

<span id="page-102-0"></span>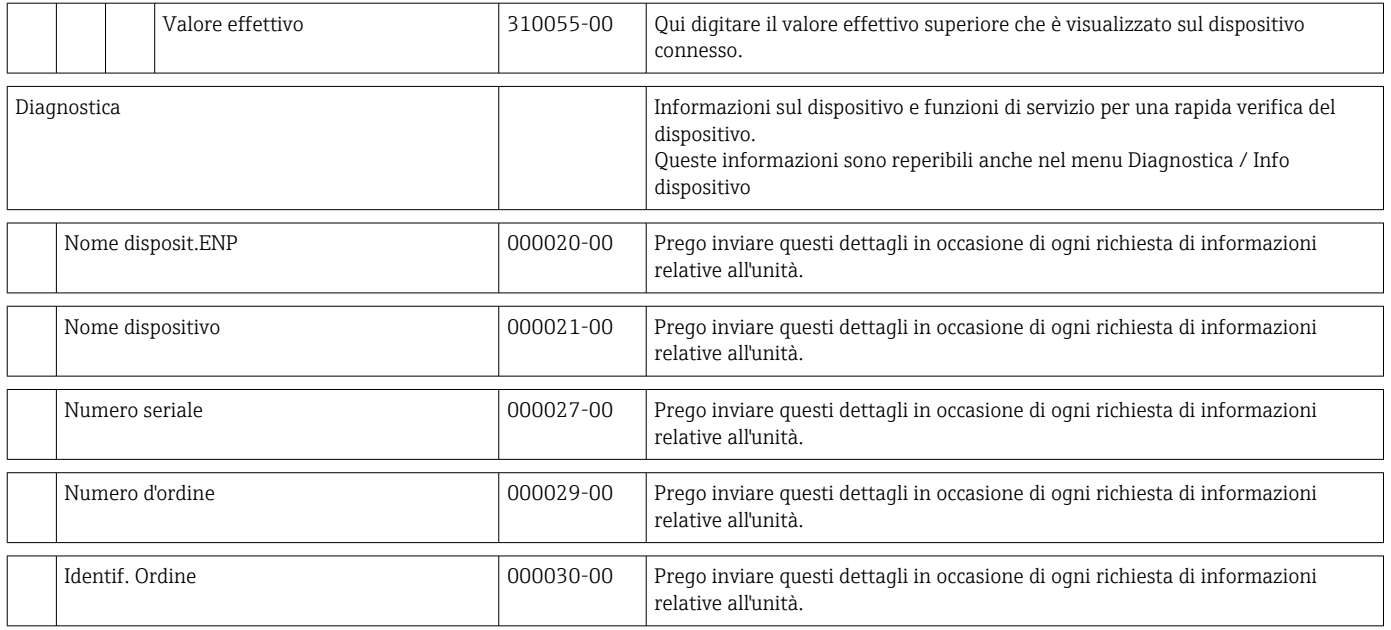

# 14.2 Simboli

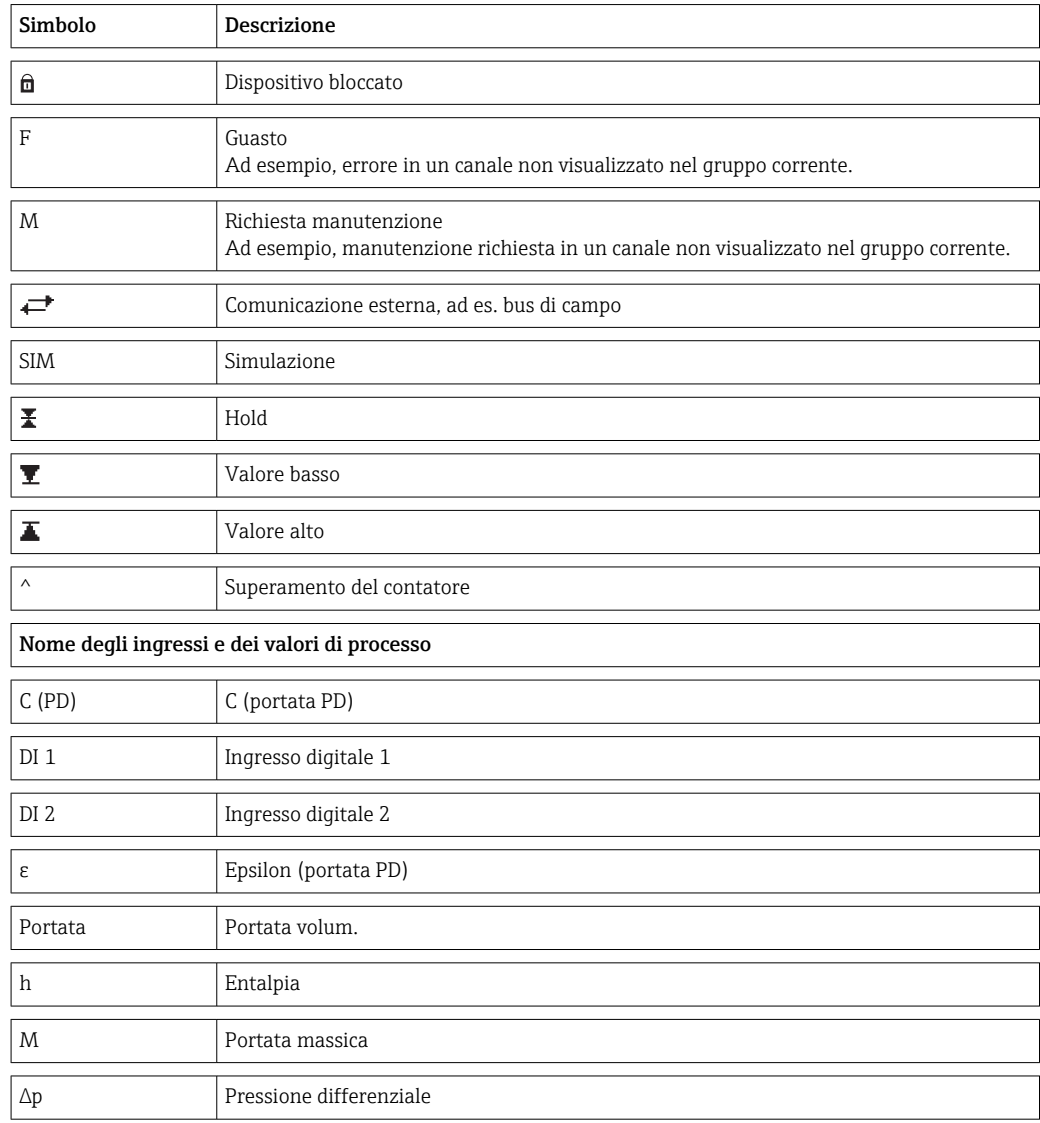

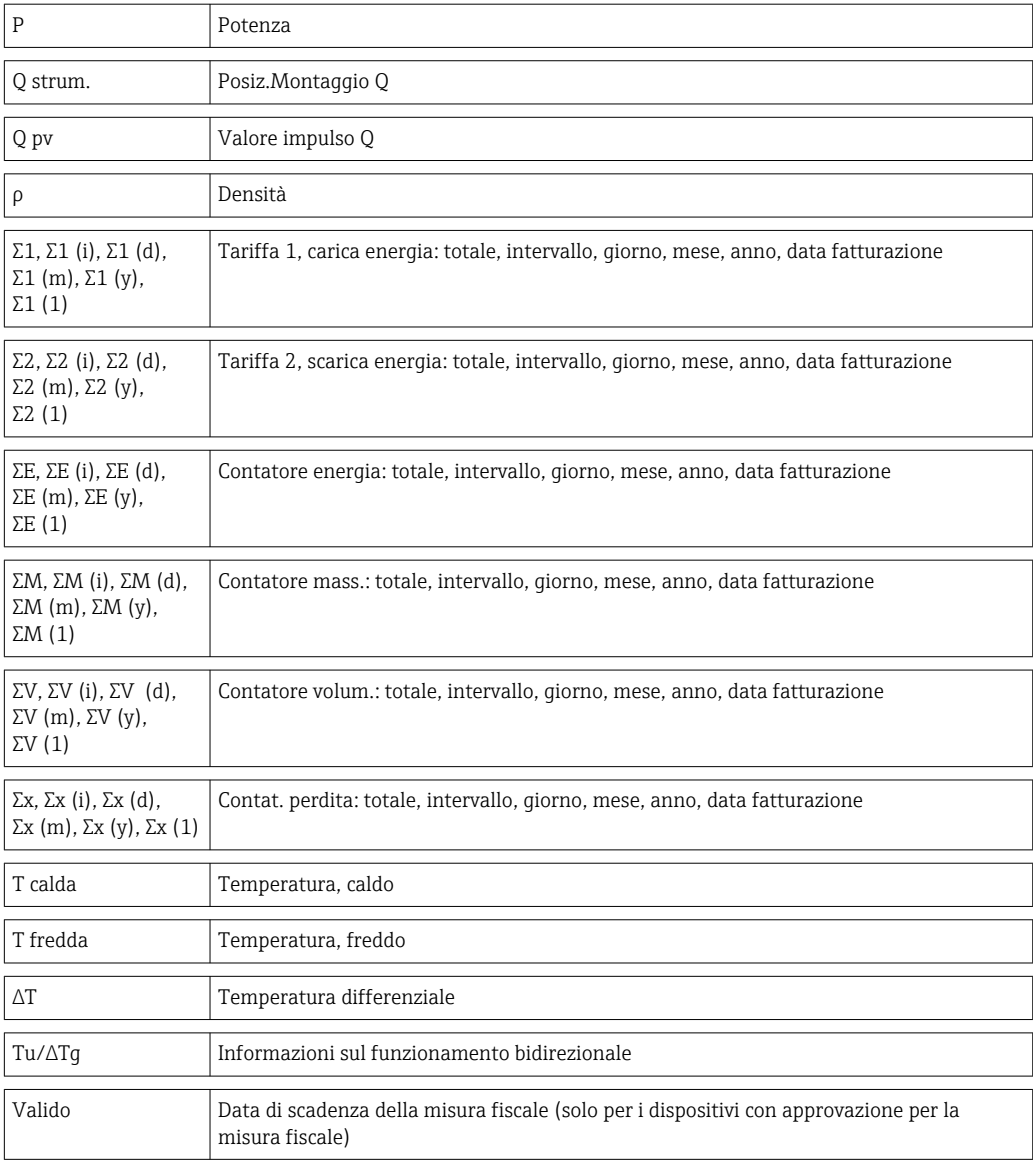

# 14.3 Definizione delle unità principali del sistema

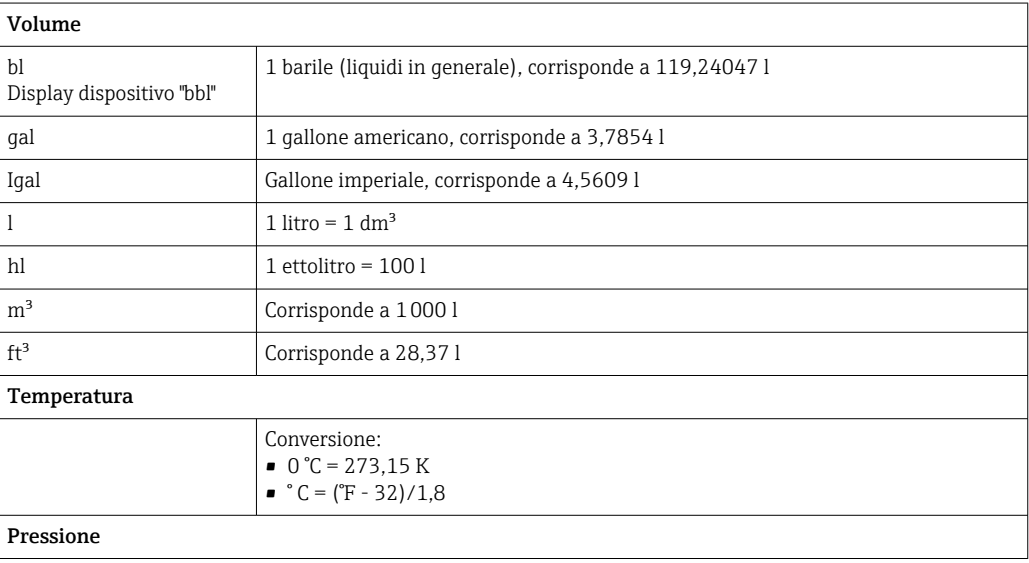

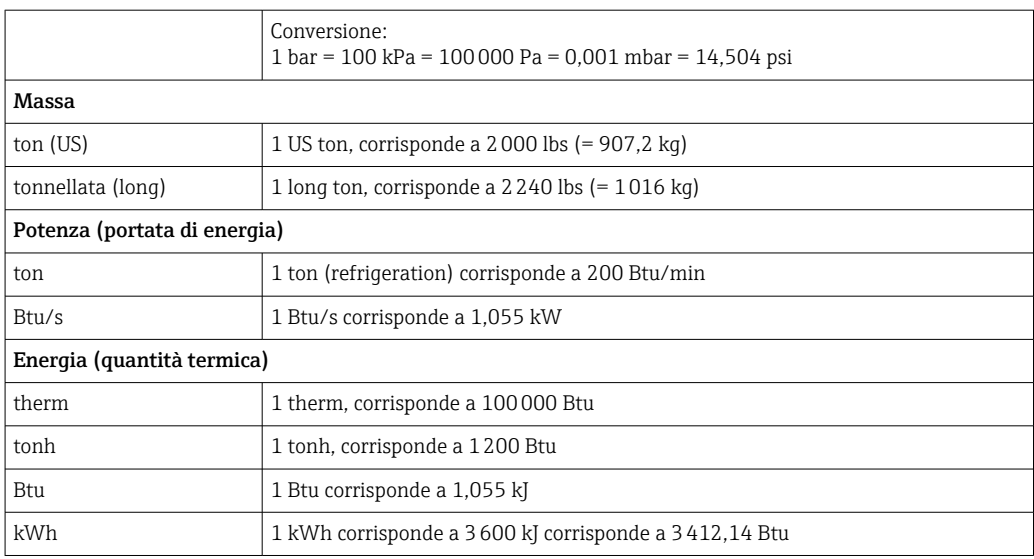

# Indice analitico

## A

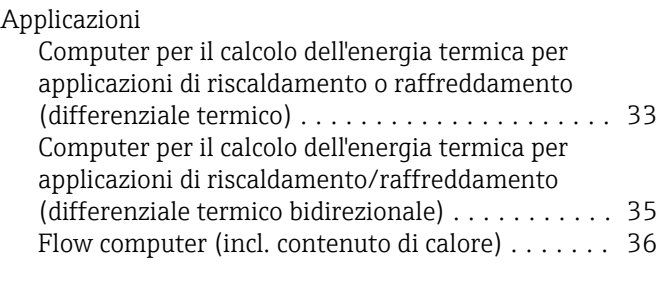

## B

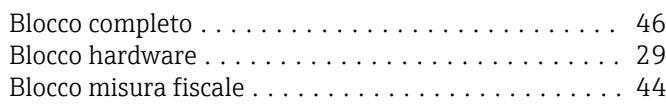

## C

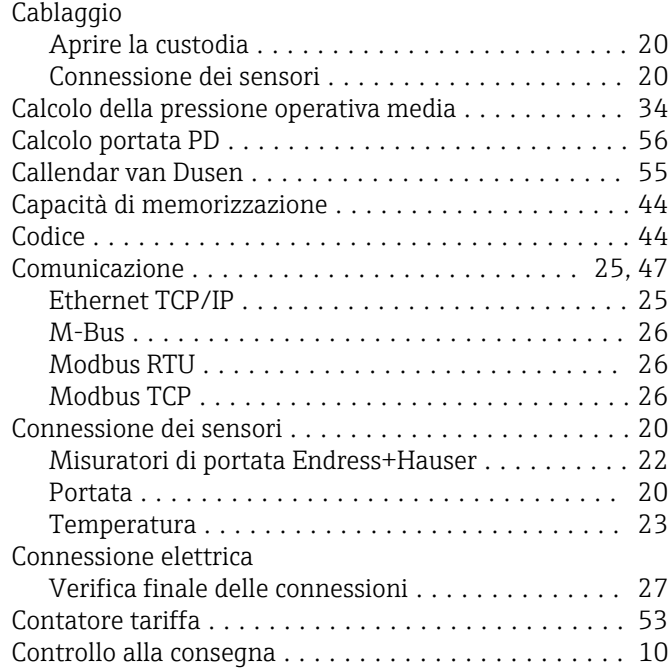

# D

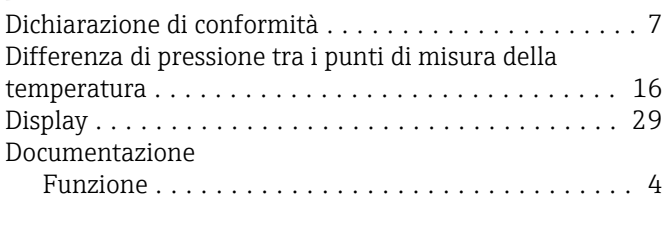

# E

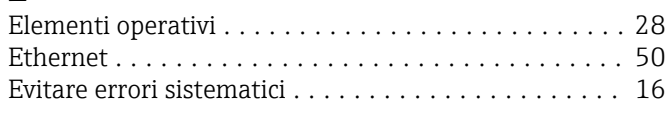

# F

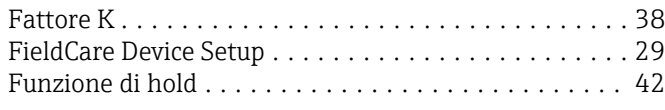

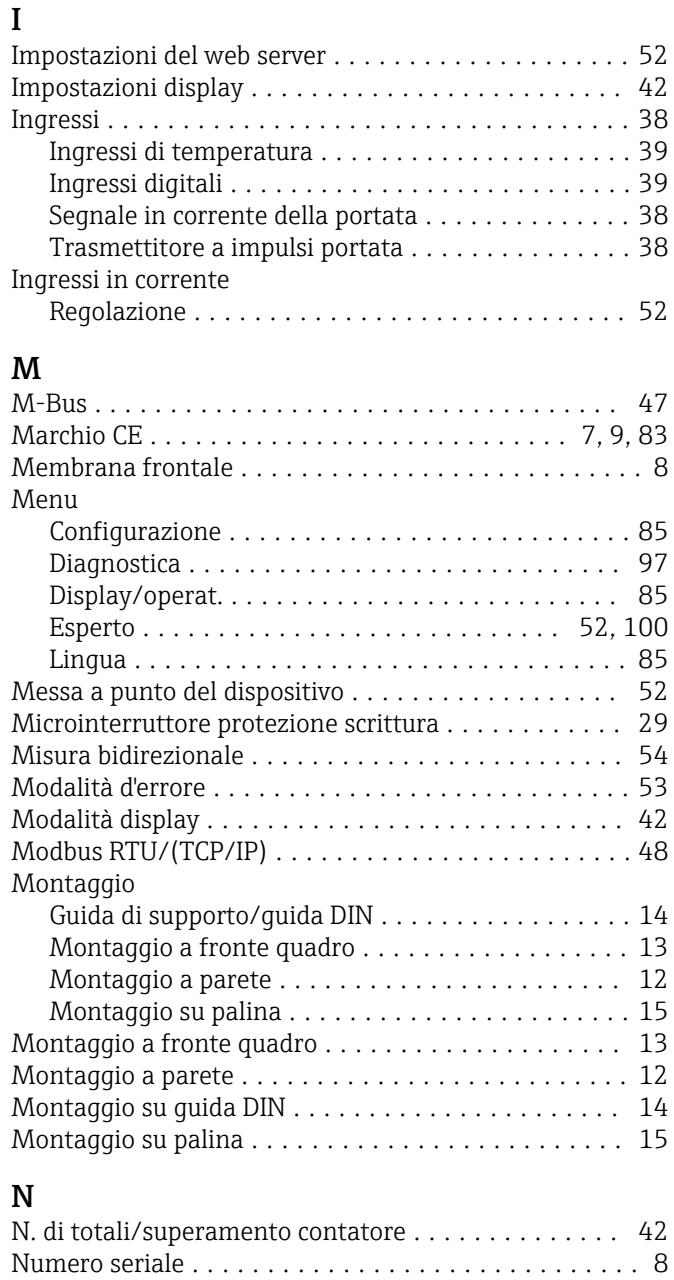

### $\mathbf{D}$

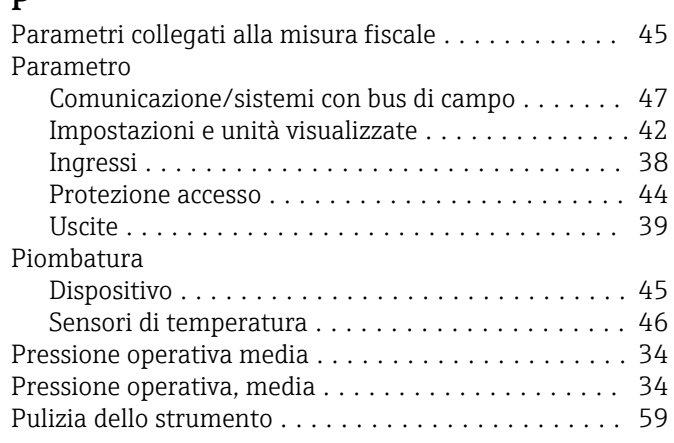

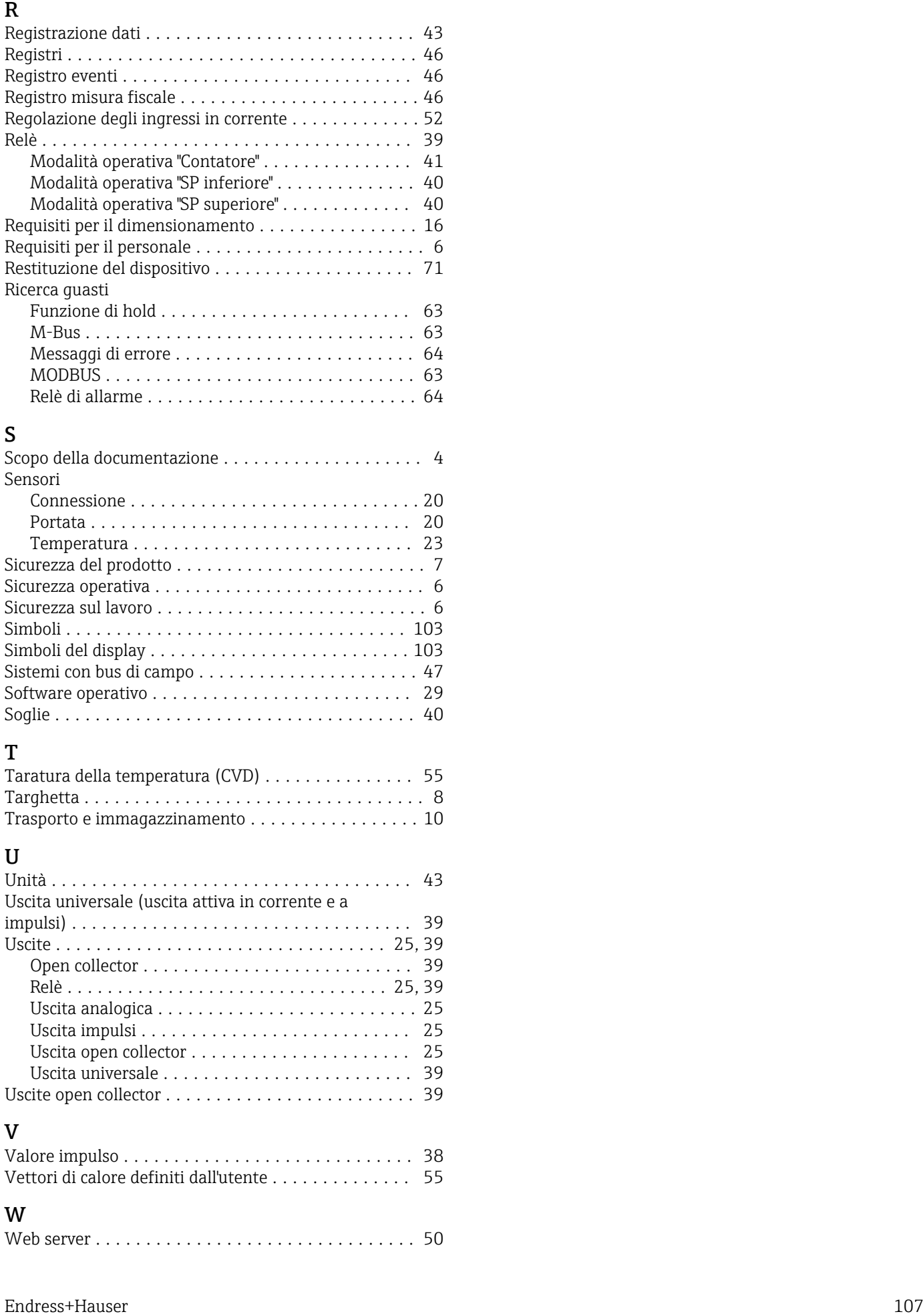

# S

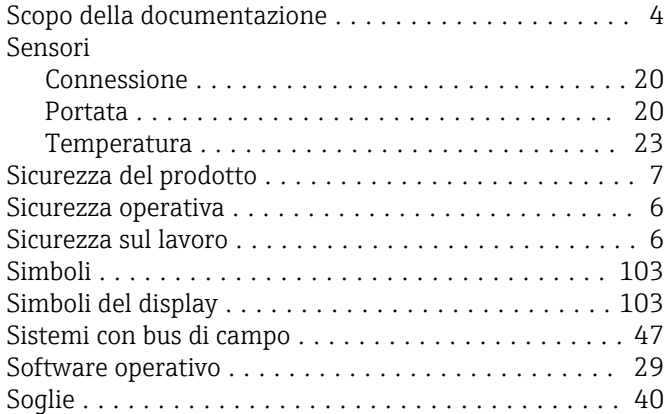

# T

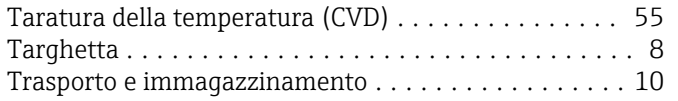

# U

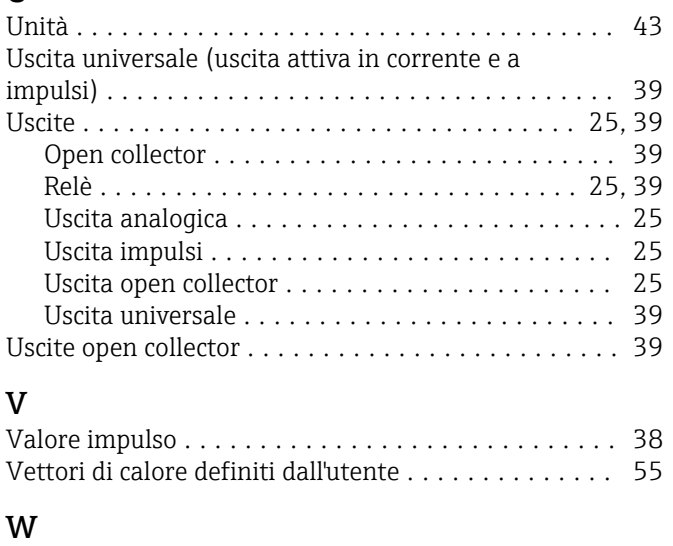

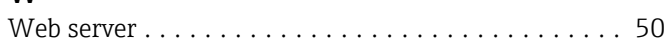

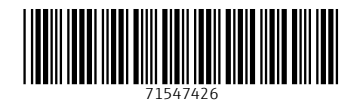

www.addresses.endress.com

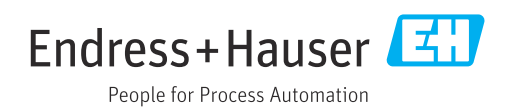